# **MATLAB®** Data Analysis

**R**2014**a**

# MATLAB<sup>®</sup>

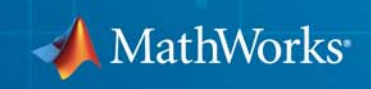

#### **How to Contact MathWorks**

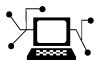

 $\omega$ 

www.mathworks.com Web comp.soft-sys.matlab Newsgroup www.mathworks.com/contact\_TS.html Technical Support

bugs@mathworks.com Bug reports

suggest@mathworks.com Product enhancement suggestions doc@mathworks.com Documentation error reports service@mathworks.com Order status, license renewals, passcodes info@mathworks.com Sales, pricing, and general information

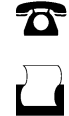

 $\mathbf{\times}$ 

508-647-7001 (Fax)

508-647-7000 (Phone)

The MathWorks, Inc. 3 Apple Hill Drive Natick, MA 01760-2098

For contact information about worldwide offices, see the MathWorks Web site.

*MATLAB® Data Analysis*

© COPYRIGHT 2005–2014 by The MathWorks, Inc.

The software described in this document is furnished under a license agreement. The software may be used or copied only under the terms of the license agreement. No part of this manual may be photocopied or reproduced in any form without prior written consent from The MathWorks, Inc.

FEDERAL ACQUISITION: This provision applies to all acquisitions of the Program and Documentation by, for, or through the federal government of the United States. By accepting delivery of the Program or Documentation, the government hereby agrees that this software or documentation qualifies as commercial computer software or commercial computer software documentation as such terms are used or defined in FAR 12.212, DFARS Part 227.72, and DFARS 252.227-7014. Accordingly, the terms and conditions of this Agreement and only those rights specified in this Agreement, shall pertain to and govern the use, modification, reproduction, release, performance, display, and disclosure of the Program and Documentation by the federal government (or other entity acquiring for or through the federal government) and shall supersede any conflicting contractual terms or conditions. If this License fails to meet the government's needs or is inconsistent in any respect with federal procurement law, the government agrees to return the Program and Documentation, unused, to The MathWorks, Inc.

#### **Trademarks**

MATLAB and Simulink are registered trademarks of The MathWorks, Inc. See [www.mathworks.com/trademarks](http://www.mathworks.com/trademarks) for a list of additional trademarks. Other product or brand names may be trademarks or registered trademarks of their respective holders.

#### **Patents**

MathWorks products are protected by one or more U.S. patents. Please see [www.mathworks.com/patents](http://www.mathworks.com/patents) for more information.

#### **Revision History**

September 2005 Online only New for MATLAB 7.1 (Release 14SP3) March 2006 Online only Revised for MATLAB Version 7.2 (Release 2006a)<br>September 2006 Online only Revised for MATLAB Version 7.3 (Release 2006b) September 2006 Online only Revised for MATLAB Version 7.3 (Release 2006b)<br>March 2007 Online only Revised for MATLAB Version 7.4 (Release 2007a) March 2007 Online only Revised for MATLAB Version 7.4 (Release 2007a)<br>September 2007 Online only Revised for MATLAB Version 7.5 (Release 2007b) September 2007 Online only Revised for MATLAB Version 7.5 (Release 2007b)<br>March 2008 Online only Revised for MATLAB Version 7.6 (Release 2008a) Online only Revised for MATLAB Version 7.6 (Release 2008a) October 2008 Online only Revised for MATLAB Version 7.7 (Release 2008b) March 2009 Online only Revised for MATLAB 7.8 (Release 2009a)<br>September 2009 Online only Revised for MATLAB 7.9 (Release 2009b) September 2009 Online only Revised for MATLAB 7.9 (Release 2009b) March 2010 Online only Revised for MATLAB 7.10 (Release 2010a)<br>September 2010 Online only Revised for MATLAB Version 7.11 (R2010b September 2010 Online only Revised for MATLAB Version 7.11 (R2010b)<br>April 2011 Online only Revised for MATLAB Version 7.12 (R2011a) April 2011 Online only Revised for MATLAB Version 7.12 (R2011a)<br>September 2011 Online only Revised for MATLAB Version 7.13 (R2011b) Online only Revised for MATLAB Version 7.13 (R2011b) March 2012 Online only Revised for MATLAB Version 7.14 (R2012a)<br>September 2012 Online only Revised for MATLAB Version 8.0 (R2012b) September 2012 Online only Revised for MATLAB Version 8.0 (R2012b)<br>March 2013 Online only Revised for MATLAB Version 8.1 (R2013a) March 2013 Online only Revised for MATLAB Version 8.1 (R2013a)<br>September 2013 Online only Revised for MATLAB Version 8.2 (R2013b) September 2013 Online only Revised for MATLAB Version 8.2 (R2013b)<br>March 2014 Online only Revised for MATLAB Version 8.3 (R2014a) Online only Revised for MATLAB Version 8.3 (R2014a)

# **Contents**

# **[Data Processing](#page-8-0)**

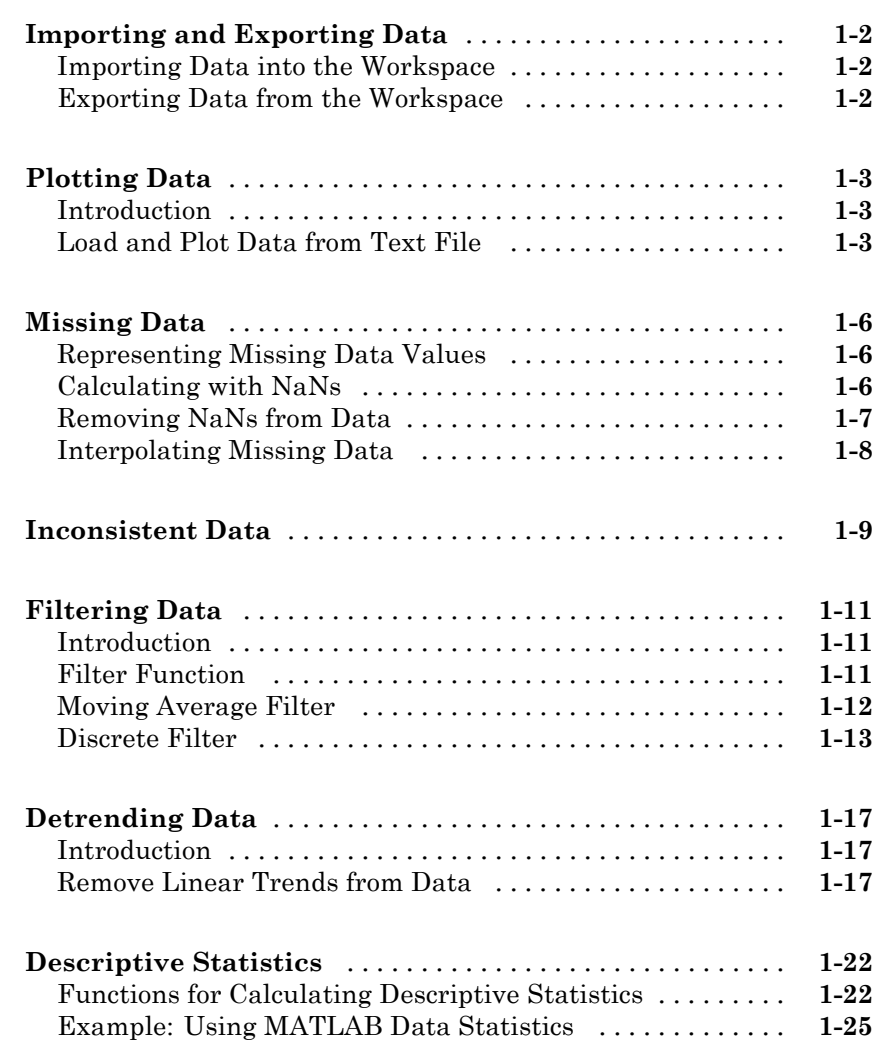

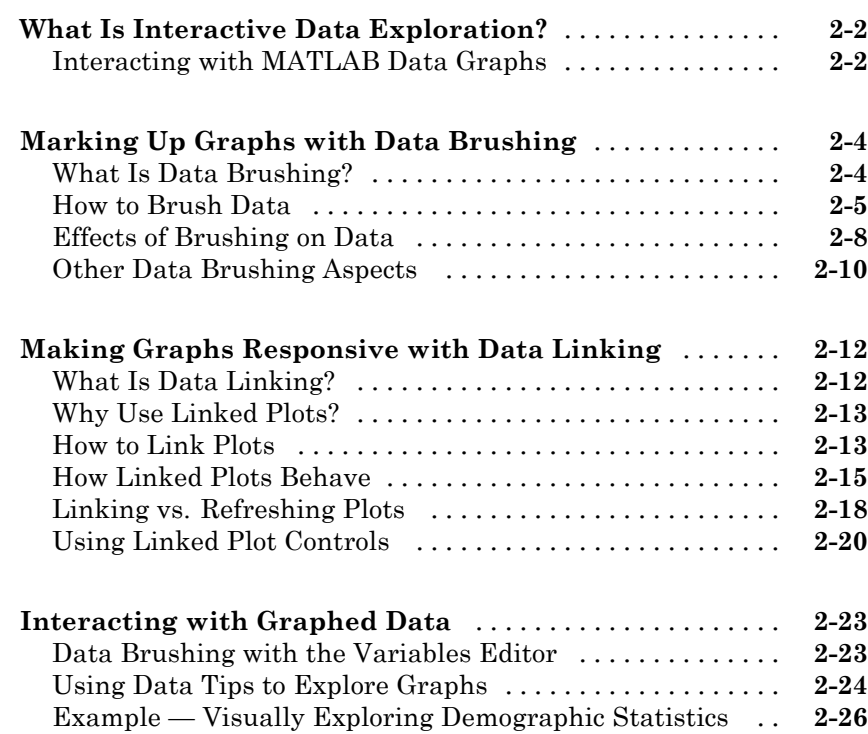

# **[Regression Analysis](#page-82-0)**

# *[3](#page-82-0)*

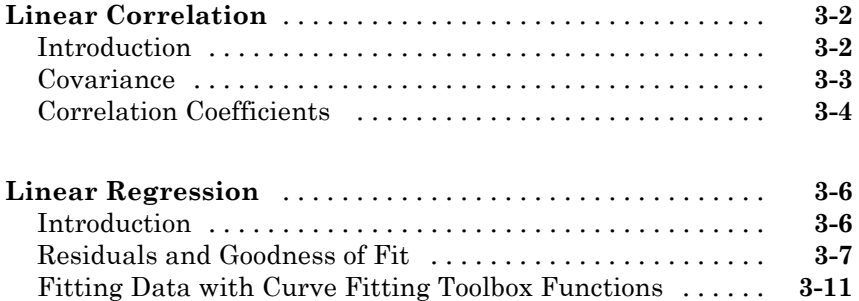

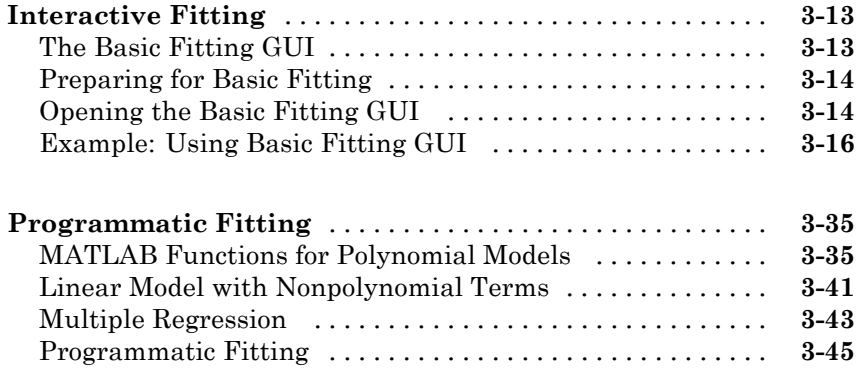

#### **[Time Series Analysis](#page-134-0)**

#### **[Introduction](#page-135-0)** [......................................](#page-135-0) **[4-2](#page-135-0) [Time Series Objects](#page-136-0)** [................................](#page-136-0) **[4-3](#page-136-0)** [Introduction](#page-136-0) [......................................](#page-136-0) **[4-3](#page-136-0)** [Time Series Data Sample](#page-136-0) [...........................](#page-136-0) **[4-3](#page-136-0)** [Example: Time Series](#page-139-0) Objects and Methods [............](#page-139-0) **[4-6](#page-139-0)** [Time Series Constructor](#page-161-0) [............................](#page-161-0) **[4-28](#page-161-0)** [Time Series Collection Constructor](#page-162-0) [...................](#page-162-0) **[4-29](#page-162-0)**

# <span id="page-8-0"></span>Data Processing

**•** ["Importing and Exporting Data" on page 1-2](#page-9-0)

- **•** ["Plotting Data" on page 1-3](#page-10-0)
- **•** ["Missing Data" on page 1-6](#page-13-0)
- **•** ["Inconsistent Data" on page 1-9](#page-16-0)
- **•** ["Filtering Data" on page 1-11](#page-18-0)
- **•** ["Detrending Data" on page 1-17](#page-24-0)
- **•** ["Descriptive Statistics" on page 1-22](#page-29-0)

# <span id="page-9-0"></span>**Importing and Exporting Data**

- **•** "Importing Data into the Workspace" on page 1-2
- **•** "Exporting Data from the Workspace" on page 1-2

#### **Importing Data into the Workspace**

The first step in analyzing data is to import it into the MATLAB® workspace. See "Methods for Importing Data" for information about importing data from specific file formats.

# **Exporting Data from the Workspace**

When you analyze your data, you might create new variables or modified imported variables. You can export variables from the MATLAB workspace to various file formats, both character-based and binary. You can, for example, create HDF and Microsoft<sup>®</sup> Excel<sup>®</sup> files containing your data. For details, see the documentation on "Supported File Formats for Import and Export".

# <span id="page-10-0"></span>**Plotting Data**

#### **In this section...**

"Introduction" on page 1-3

"Load and Plot Data from Text File" on page 1-3

#### **Introduction**

After you import data into the MATLAB workspace, it is a good idea to plot the data so that you can explore its features. An exploratory plot of your data enables you to identify discontinuities and potential outliers, as well as the regions of interest.

The MATLAB figure window displays plots. See "Types of MATLAB Plots" for a full description of the figure window. It also discusses the various interactive tools available for editing and customizing MATLAB graphics.

## **Load and Plot Data from Text File**

This example uses sample data in count.dat, a space-delimited text file. The file consists of three sets of hourly traffic counts, recorded at three different town intersections over a 24-hour period. Each data column in the file represents data for one intersection.

#### **Load the count.dat Data**

Import data into the workspace using the load function.

load count.dat

Loading this data creates a 24-by-3 matrix called count in the MATLAB workspace.

Get the size of the data matrix.

 $[n,p] = size(count)$ 

 $n =$ 

24  $p =$ 3

n represents the number of rows, and p represents the number of columns.

#### **Plot the count.dat Data**

Create a time vector, t, containing integers from 1 to n.

 $t = 1:n;$ 

Plot the data as a function of time, and annotate the plot.

```
plot(t,count),
legend('Location 1','Location 2','Location 3',2)
xlabel('Time'), ylabel('Vehicle Count')
title('Traffic Counts at Three Intersections')
```
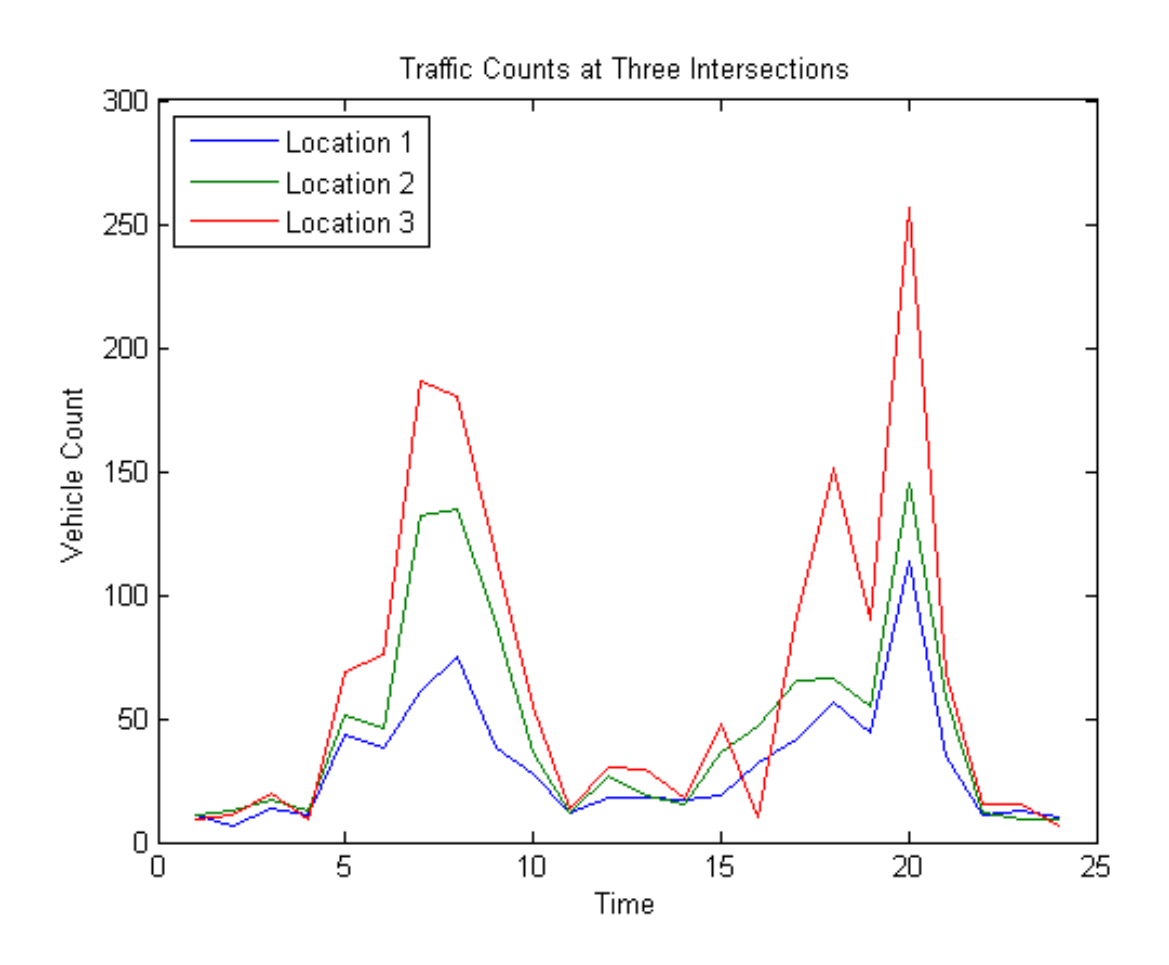

**See Also** load **|** plot **|** legend **|** xlabel **|** ylabel **|** title **|** size

**Concepts •** "Types of MATLAB Plots"

# <span id="page-13-0"></span>**Missing Data**

#### **In this section...**

"Representing Missing Data Values" on page 1-6

"Calculating with NaNs" on page 1-6

["Removing NaNs from Data" on page 1-7](#page-14-0)

["Interpolating Missing Data" on page 1-8](#page-15-0)

# **Representing Missing Data Values**

Often, you represent missing or unavailable data values in MATLAB code with the special value, NaN, which stands for *Not-a-Number*.

The IEEE® floating-point arithmetic convention defines NaN as the result of an undefined operation, such as 0/0.

# **Calculating with NaNs**

When you perform calculations on a IEEE variable that contains NaNs, the NaN values are propagated to the final result. This behavior might render the result useless.

For example, consider a matrix containing the 3-by-3 magic square with its center element replaced with NaN:

 $a = magic(3); a(2,2) = Nan$  $a =$ 816 3 NaN 7 492

<span id="page-14-0"></span>Compute the sum for each column in the matrix:

sum(a) ans  $=$ 15 NaN 15

Notice that the sum of the elements in the middle column is a NaN value because that column contains a NaN.

If you do not want to have NaNs in your final results, remove these values from your data. For more information, see "Removing NaNs from Data" on page 1-7.

#### **Removing NaNs from Data**

Use the IEEE function isnan to identify NaNs in the data, and then remove them using the techniques in the following table.

**Note** Use the function isnan to identify NaNs. By IEEE arithmetic convention, the logical comparison  $NAN$  ==  $NAN$  always produces 0 (that is, it never evaluates to true). Therefore, you *cannot* use x(x==NaN) = [] to remove NaNs from your data.

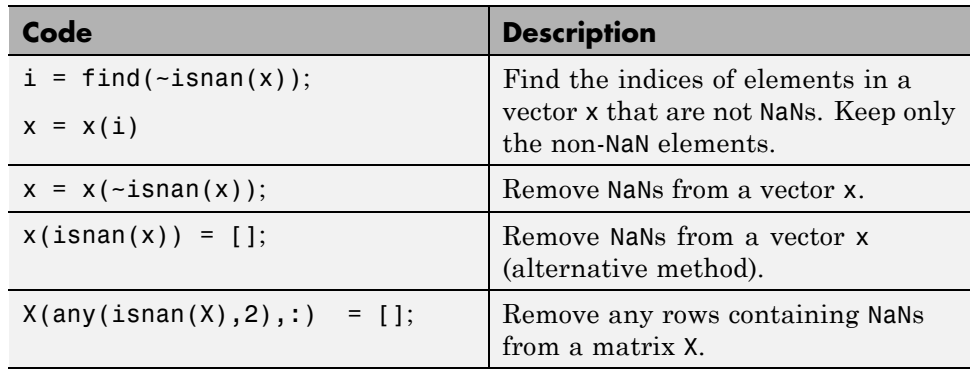

<span id="page-15-0"></span>If you remove NaNs frequently, consider creating a small function that you can call. For example:

function  $X = exciseRows(X)$  $X($ any(isnan $(X), 2)$ , :) = [];

After you remove all rows containing NaNs, use the following command to compute the correlation coefficients of X :

```
C = corrcoef(excise(X));
```
For more information about correlation coefficients, see ["Linear Correlation"](#page-83-0) [on page 3-2.](#page-83-0)

#### **Interpolating Missing Data**

Use interpolation to find intermediate points in your data. The simplest function for performing interpolation is interp1, which is a 1-D interpolation function.

By default, the interpolation method is 'linear', which fits a straight line between a pair of existing data points to calculate the intermediate value. The complete set of available methods, which you can specify as arguments in the interp1 function, includes the following:

- **•** 'nearest' Nearest neighbor interpolation
- **•** 'linear' Linear interpolation
- **•** 'spline' Piecewise cubic spline interpolation
- **•** 'pchip' or 'cubic' Shape-preserving piecewise cubic interpolation
- **•** 'v5cubic' Cubic interpolation from MATLAB Version 5. This method does not extrapolate, and it issues a warning and uses 'spline' if X is not equally spaced.

For more information about interp1, see the MATLAB documentation or type help interp1 at the MATLAB prompt.

# <span id="page-16-0"></span>**Inconsistent Data**

When you examine a data plot, you might find that some points appear to differ dramatically from the rest of the data. In some cases, it is reasonable to consider such points *outliers*, or data values that appear to be inconsistent with the rest of the data.

The following example illustrates how to remove outliers from three data sets in the 24-by-3 matrix count. In this case, an outlier is defined as a value that is more than three standard deviations away from the mean.

**Caution** Be cautious about changing data unless you are confident that you understand the source of the problem you want to correct. Removing an outlier has a greater effect on the standard deviation than on the mean of the data. Deleting one such point leads to a smaller new standard deviation, which might result in making some remaining points appear to be outliers!

```
% Import the sample data
load count.dat;
% Calculate the mean and the standard deviation
% of each data column in the matrix
mu = mean(count)signa = std(count)
```
The Command Window displays

 $mu =$ 32.0000 46.5417 65.5833 sigma = 25.3703 41.4057 68.0281 When an *outlier* is considered to be more than three standard deviations away from the mean, use the following syntax to determine the number of outliers in each column of the count matrix:

```
[n,p] = size(count);% Create a matrix of mean values by
% replicating the mu vector for n rows
MeanMat = repmat(mu, n, 1);% Create a matrix of standard deviation values by
% replicating the sigma vector for n rows
Sigma = <b>repmat</b>(sigma,n,1);% Create a matrix of zeros and ones, where ones indicate
% the location of outliers
outliers = abs(count - MeanMat) > 3*SignaMat;% Calculate the number of outliers in each column
nout = sum(outliers)
```
The procedure returns the following number of outliers in each column:

 $nout =$ 100

There is one outlier in the first data column of count and none in the other two columns.

To remove an entire row of data containing the outlier, type

```
count(any(outliers, 2), :) = [];
```
Here, any(outliers,2) returns a 1 when any of the elements in the outliers vector is a nonzero number. The argument 2 specifies that any works down the second dimension of the count matrix—its columns.

# <span id="page-18-0"></span>**Filtering Data**

#### **In this section...**

"Introduction" on page 1-11

"Filter Function" on page 1-11

["Moving Average Filter" on page 1-12](#page-19-0)

["Discrete Filter" on page 1-13](#page-20-0)

## **Introduction**

Various MATLAB IEEE functions help you work with difference equations and filters to shape the variations in the raw data. These functions operate on both vectors and matrices. Filter data to smooth out high-frequency fluctuations or remove periodic trends of a specific frequency.

A vector input represents a single, sampled data signal (or *sequence*). For a matrix input, each signal corresponds to a column in the matrix and each data sample is a row.

#### **Filter Function**

The function

 $y = filter(b, a, x)$ 

creates filtered data y by processing the data in vector x with the filter described by vectors a and b.

The filter function is a general tapped delay-line filter, described by the difference equation

$$
a(1)y(n) = b(1)x(n) + b(2)x(n-1) + ... + b(N_b)x(n - N_b + 1)
$$
  
- a(2)y(n-1) - ... - a(N<sub>a</sub>)y(n - N<sub>a</sub> + 1)

Here, *n* is the index of the current sample,  $N_a$  is the order of the polynomial described by vector  $a$ , and  $N_b$  is the order of the polynomial described by

<span id="page-19-0"></span>vector *b*. The output  $y(n)$  is a linear combination of current and previous inputs,  $x(n)$   $x(n-1)$ ..., and previous outputs,  $y(n-1)$   $y(n-2)$ ...

#### **Moving Average Filter**

This example shows how to smooth the data in count dat using a moving-average filter to see the average traffic flow over a 4-hour window (covering the current hour and the previous 3 hours). This is represented by the following difference equation:

$$
y(n) = \frac{1}{4}x(n) + \frac{1}{4}x(n-1) + \frac{1}{4}x(n-2) + \frac{1}{4}x(n-3).
$$

Create the corresponding vectors.

 $a = 1;$  $b = [1/4 \ 1/4 \ 1/4 \ 1/4];$ 

Import the data from count.dat using the load function.

```
load count.dat
```
Loading this data creates a 24-by-3 matrix called count in the MATLAB® workspace.

Extract the first column of count and assign it to the vector x.

 $x = count(:, 1);$ 

Calculate the 4-hour moving average of the data.

 $y =$  filter(b,a,x);

Plot the original data and the filtered data.

```
figure
t = 1: length(x);
plot(t, x, '--', t, y, '-'), grid on
legend('Original Data','Smoothed Data',2)
title('Plot of Original and Smoothed Data')
```
<span id="page-20-0"></span>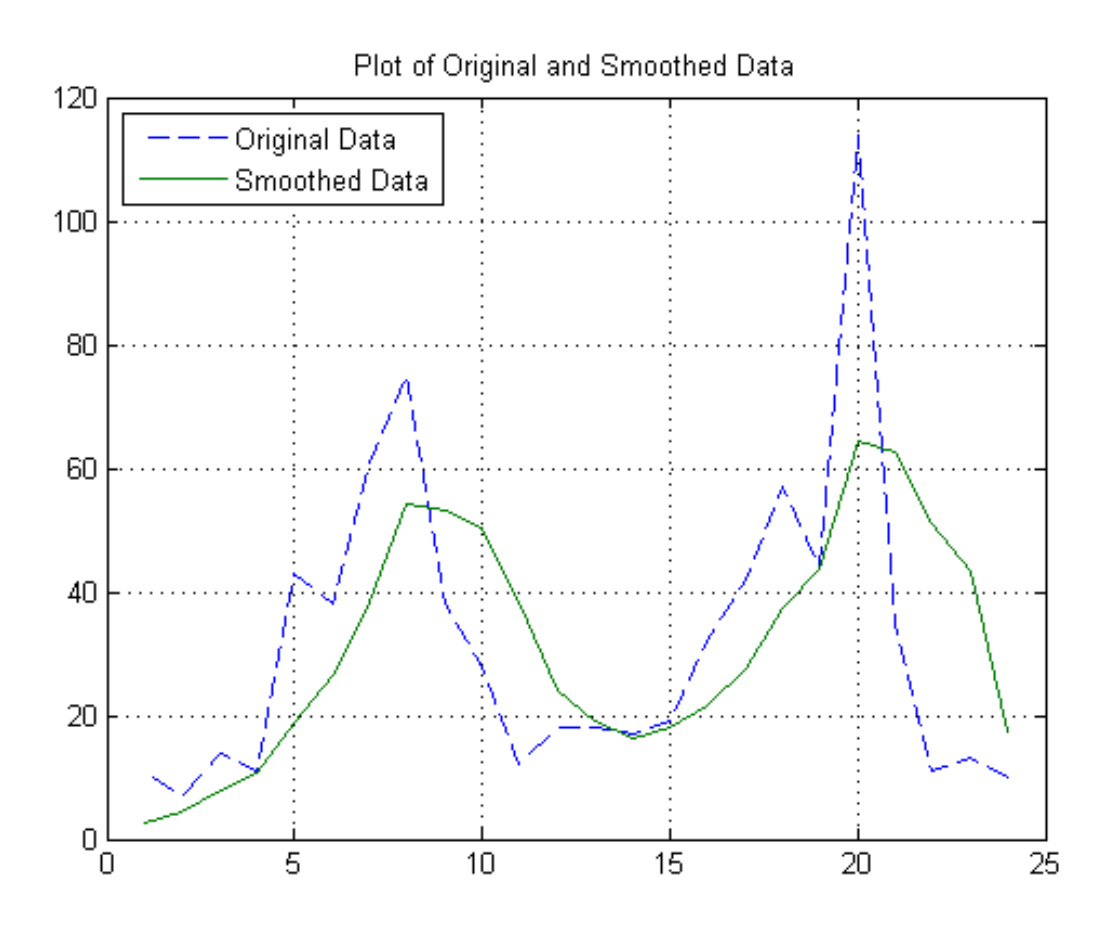

The filtered data, represented by the solid line in the plot, is the 4-hour moving average of the count data. The original data is represented by the dashed line.

#### **Discrete Filter**

This example shows how to use the discrete filter to shape data by applying a transfer function to an input signal.

Depending on your objectives, the transfer function you choose might alter both the amplitude and the phase of the variations in the data at different frequencies to produce either a smoother or a rougher output.

Taking the *z* -transform of the difference equation

$$
a(1)y(n) = b(1)x(n) + b(2)x(n-1) + ... + b(N_b)x(n - N_b + 1) - a(2)y(n-1) - ... - a(N_a)y(n - N_a + 1)
$$

results in the following transfer function:

$$
Y(z) = H(z^{-1})X(z) = \frac{b(1) + b(2)z^{-1} + \ldots + b(N_b)z^{-N_b+1}}{a(1) + a(2)z^{-1} + \ldots + a(N_a)z^{-N_a+1}}X(z).
$$

Here  $Y(z)$  is the z-transform of the filtered output  $y(n)$ . The coefficients, b and a, are unchanged by the z-transform.

In digital signal processing (DSP), it is customary to write transfer functions as rational expressions in  $z^{-1}$  and to order the numerator and denominator terms in ascending powers of  $z^{-1}$ .

Consider the transfer function:

$$
H(z^{-1}) = \frac{b(z^{-1})}{a(z^{-1})} = \frac{2 + 3z^{-1}}{1 + 0.2z^{-1}}.
$$

The following code defines and applies this transfer function to the data in count.dat.

Load the matrix count into the workspace.

load count.dat

Extract the first column and assign it to x.

$$
x = count(:, 1);
$$

Enter the coefficients of the denominator ordered in ascending powers of  $z^{-1}$  to represent  $1 + 0.2z^{-1}$ .

 $a = [1 \ 0.2];$ 

Enter the coefficients of the numerator to represent  $2 + 3z^{-1}$ .

 $b = [2 \ 3];$ 

Call the filter function.

 $y = filter(b, a, x);$ 

Compare the original data and the shaped data with an overlaid plot of the two curves.

```
t = 1: length(x);
plot(t,x,'-.',t,y,'-'), grid on
legend('Original Data','Shaped Data',2)
title('Plot of Original and Shaped Data')
```
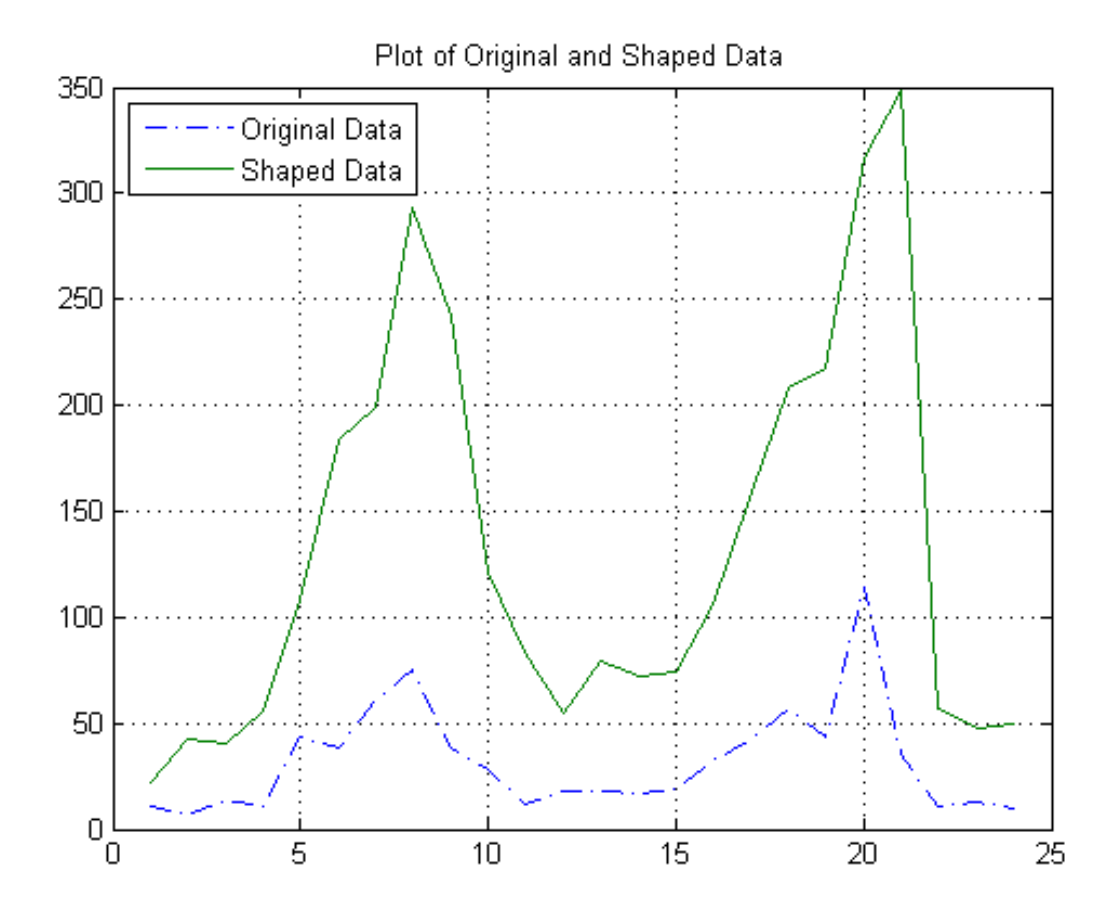

The plot shows this filter primarily modifies the amplitude of the original data.

# <span id="page-24-0"></span>**Detrending Data**

#### **In this section...**

"Introduction" on page 1-17

"Remove Linear Trends from Data" on page 1-17

#### **Introduction**

The MATLAB function detrend subtracts the mean or a best-fit line (in the least-squares sense) from your data. If your data contains several data columns, detrend treats each data column separately.

Removing a trend from the data enables you to focus your analysis on the fluctuations in the data about the trend. A linear trend typically indicates a systematic increase or decrease in the data. A systematic shift can result from sensor drift, for example. While trends can be meaningful, some types of analyses yield better insight once you remove trends.

Whether it makes sense to remove trend effects in the data often depends on the objectives of your analysis.

#### **Remove Linear Trends from Data**

This example shows how to remove a linear trend from daily closing stock prices to emphasize the price fluctuations about the overall increase. If the data does have a trend, detrending it forces its mean to zero and reduces overall variation. The example simulates stock price fluctuations using a distribution taken from the gallery function.

Create a simulated data set and compute its mean. sdata represents the daily price changes of a stock.

```
t = 0:300;dailyFluct = gallery('normaldata',size(t),2);sdata = cumsum(dataVFluct) + 20 + t/100;
```
Find the average of the data.

mean(sdata)

 $ans =$ 39.4851

Plot and label the data. Notice the systematic increase in the stock prices that the data displays.

```
figure
plot(t,sdata);
legend('Original Data','Location','northwest');
xlabel('Time (days)');
ylabel('Stock Price (dollars)');
```
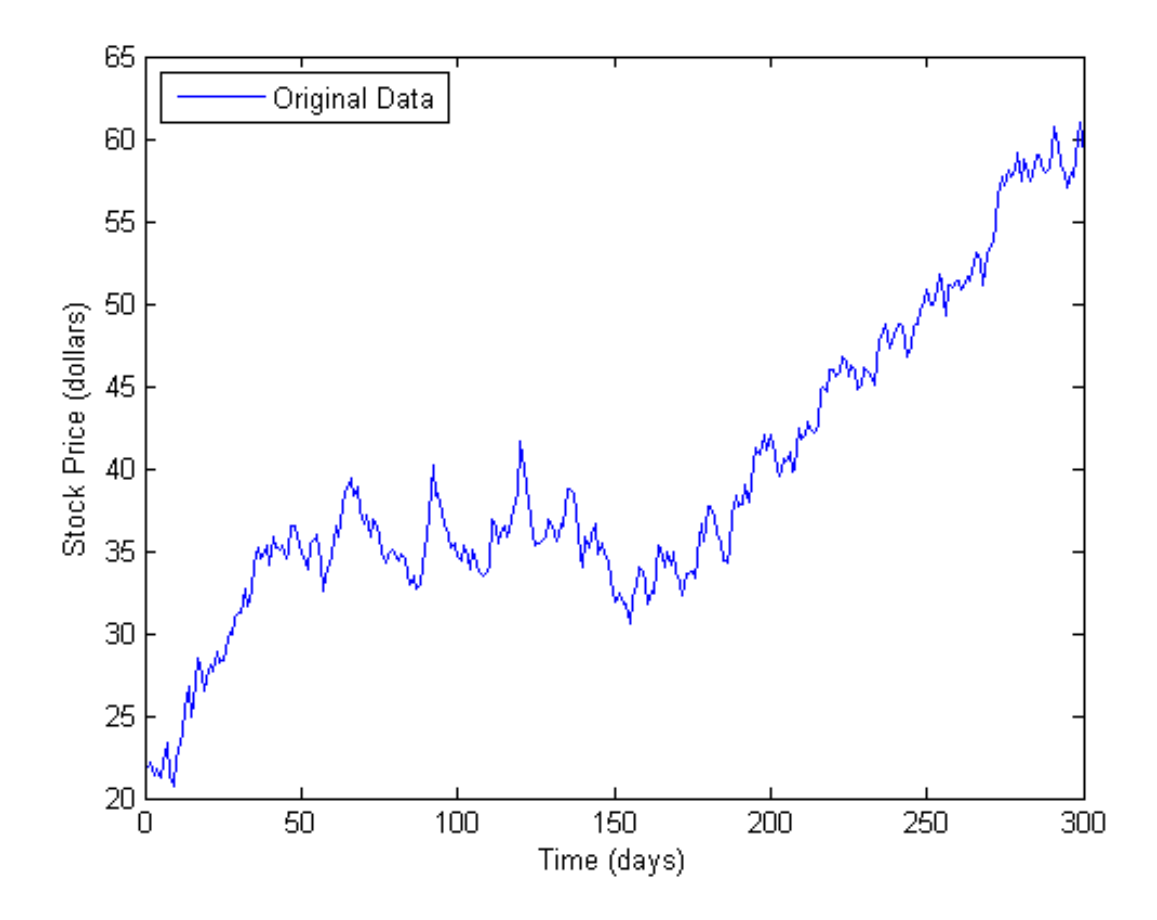

Apply detrend, which performs a linear fit to sdata and then removes the trend from it. Subtracting the output from the input yields the computed trend line.

```
detrend_sdata=detrend(sdata);
trend = sdata - detrend_sdata;
```
Find the average of the detrended data.

mean(detrend\_sdata)

ans  $=$ 1.1425e-14

As expected, the detrended data has a mean very close to 0.

Display the results by adding the trend line, the detrended data, and its mean to the graph.

```
hold on
plot(t,trend,':r')
plot(t,detrend_sdata,'m')
plot(t,zeros(size(t)),':k')
legend('Original Data','Trend','Detrended Data',...
       'Mean of Detrended Data','Location','northwest')
xlabel('Time (days)');
ylabel('Stock Price (dollars)');
```
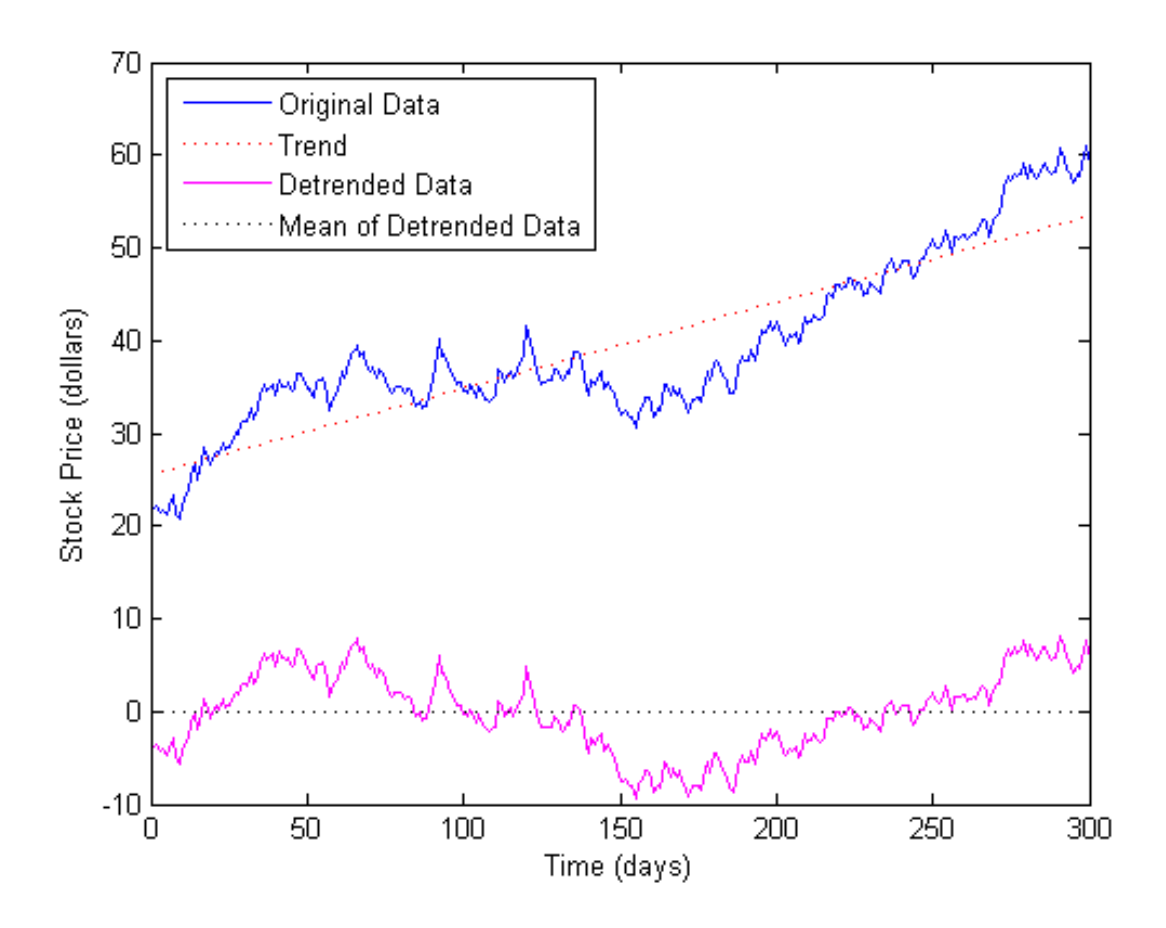

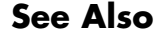

**See Also** detrend **|** gallery **|** plot **|** cumsum

# <span id="page-29-0"></span>**Descriptive Statistics**

#### **In this section...**

"Functions for Calculating Descriptive Statistics" on page 1-22

["Example: Using MATLAB Data Statistics" on page 1-25](#page-32-0)

If you need more advanced statistics features, you might want to use the Statistics Toolbox™ software.

# **Functions for Calculating Descriptive Statistics**

Use the following MATLAB functions to calculate the descriptive statistics for your data.

**Note** For matrix data, descriptive statistics for each column are calculated independently.

#### **Statistics Function Summary**

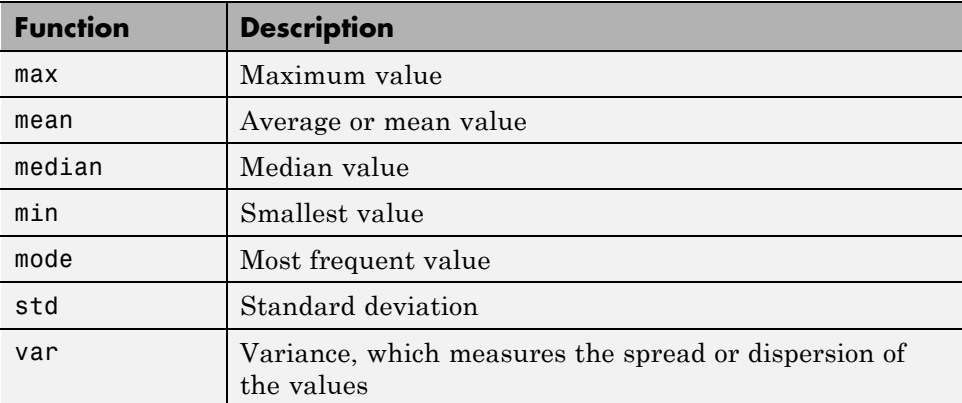

The following examples apply MATLAB functions to calculate descriptive statistics:

- **•** "Example 1 Calculating Maximum, Mean, and Standard Deviation" on page 1-23
- ["Example 2 Subtracting the Mean" on page 1-25](#page-32-0)

#### **Example 1 — Calculating Maximum, Mean, and Standard Deviation**

This example shows how to use MATLAB functions to calculate the maximum, mean, and standard deviation values for a 24-by-3 matrix called count. MATLAB computes these statistics independently for each column in the matrix.

```
% Load the sample data
load count.dat
% Find the maximum value in each column
mx = max(count)% Calculate the mean of each column
mu = mean(count)% Calculate the standard deviation of each column
sigma = std(count)
```
The results are

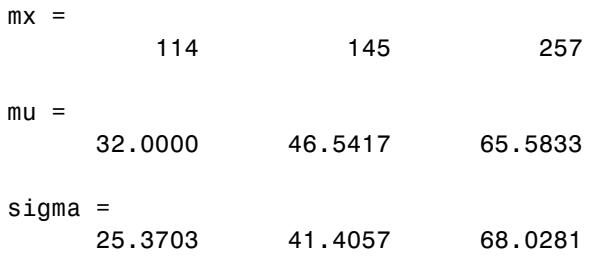

To get the row numbers where the maximum data values occur in each data column, specify a second output parameter indx to return the row index. For example:

 $[mx,indx] = max(count)$ 

These results are

 $mx =$ 114 145 257  $indx =$ 20 20 20

Here, the variable mx is a row vector that contains the maximum value in each of the three data columns. The variable indx contains the row indices in each column that correspond to the maximum values.

To find the minimum value in the entire count matrix, reshape this 24-by-3 matrix into a 72-by-1 column vector by using the syntax count  $(:).$  Then, to find the minimum value in the single column, use the following syntax:

```
min(count(:))ans =7
```
#### <span id="page-32-0"></span>**Example 2 — Subtracting the Mean**

Subtract the mean from each column of the matrix by using the following syntax:

```
% Get the size of the count matrix
[n,p] = size(count)% Compute the mean of each column
mu = mean(count)% Create a matrix of mean values by
% replicating the mu vector for n rows
MeanMat = repmat(mu, n, 1)% Subtract the column mean from each element
% in that column
x = count - MeanMat
```
**Note** Subtracting the mean from the data is also called *detrending*. For more information about removing the mean or the best-fit line from the data, see ["Detrending Data" on page 1-17.](#page-24-0)

#### **Example: Using MATLAB Data Statistics**

The Data Statistics dialog box helps you calculate and plot descriptive statistics with the data. This example shows how to use MATLAB Data Statistics to calculate and plot statistics for a 24-by-3 matrix, called count. The data represents how many vehicles passed by traffic counting stations on three streets.

This section contains the following topics:

- **•** ["Calculating and Plotting Descriptive Statistics" on page 1-26](#page-33-0)
- **•** ["Formatting Data Statistics on Plots" on page 1-28](#page-35-0)
- **•** ["Saving Statistics to the MATLAB Workspace" on page 1-31](#page-38-0)
- **•** ["Generating Code Files" on page 1-32](#page-39-0)

**Note** MATLAB Data Statistics is available for 2-D plots only.

#### <span id="page-33-0"></span>**Calculating and Plotting Descriptive Statistics**

**1** Load and plot the data:

```
load count.dat
[n,p] = size(count);% Define the x-values
t = 1:n;% Plot the data and annotate the graph
plot(t,count)
legend('Station 1','Station 2','Station 3',...
'Location','northwest')
xlabel('Time'), ylabel('Vehicle Count')
```
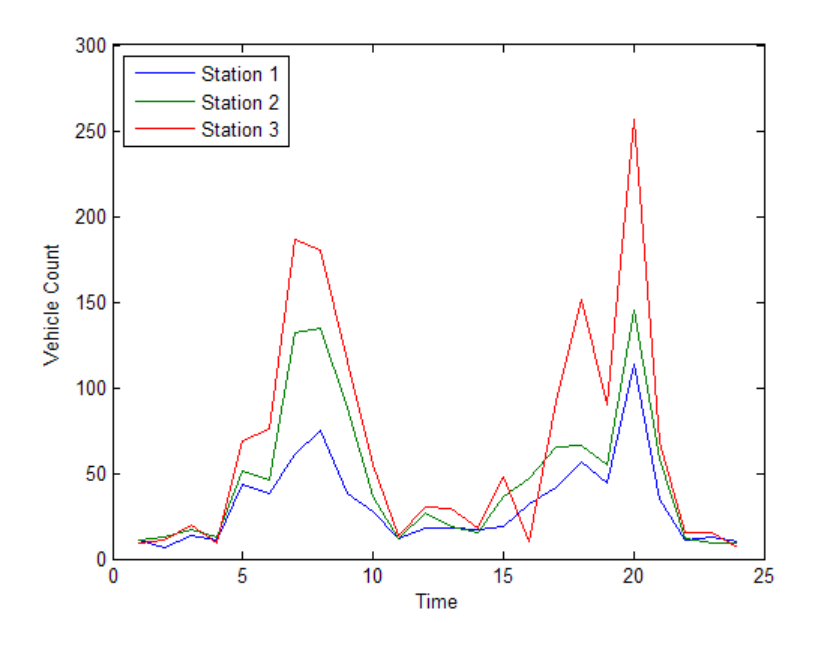

**Note** The legend contains the name of each data set, as specified by the legend function: Station 1, Station 2, and Station 3. A *data set* refers to each column of data in the array you plotted. If you do not name the data sets, default names are assigned: data1, data2, and so on.

**2** In the Figure window, select **Tools > Data Statistics** .

The Data Statistics dialog box opens and displays descriptive statistics for the X- and Y-data of the Station 1 data set.

**Note** The Data Statistics GUI calculates the *range*, which is the difference between the minimum and maximum values in the selected data set. The Data Statistics GUI does not display the range on the plot.

**3** Select a different data set in the **Statistics for** list: Station 2.

This displays the statistics for the X and Y data of the Station 2 data set.

**4** Select the check box for each statistic you want to display on the plot, and then click **Save to workspace**.

For example, to plot the mean of Station 2, select the **mean** check box in the **Y** column.

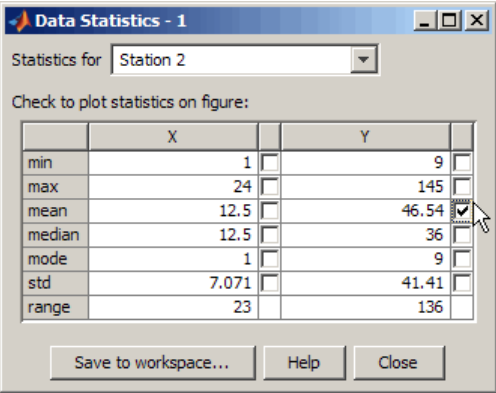

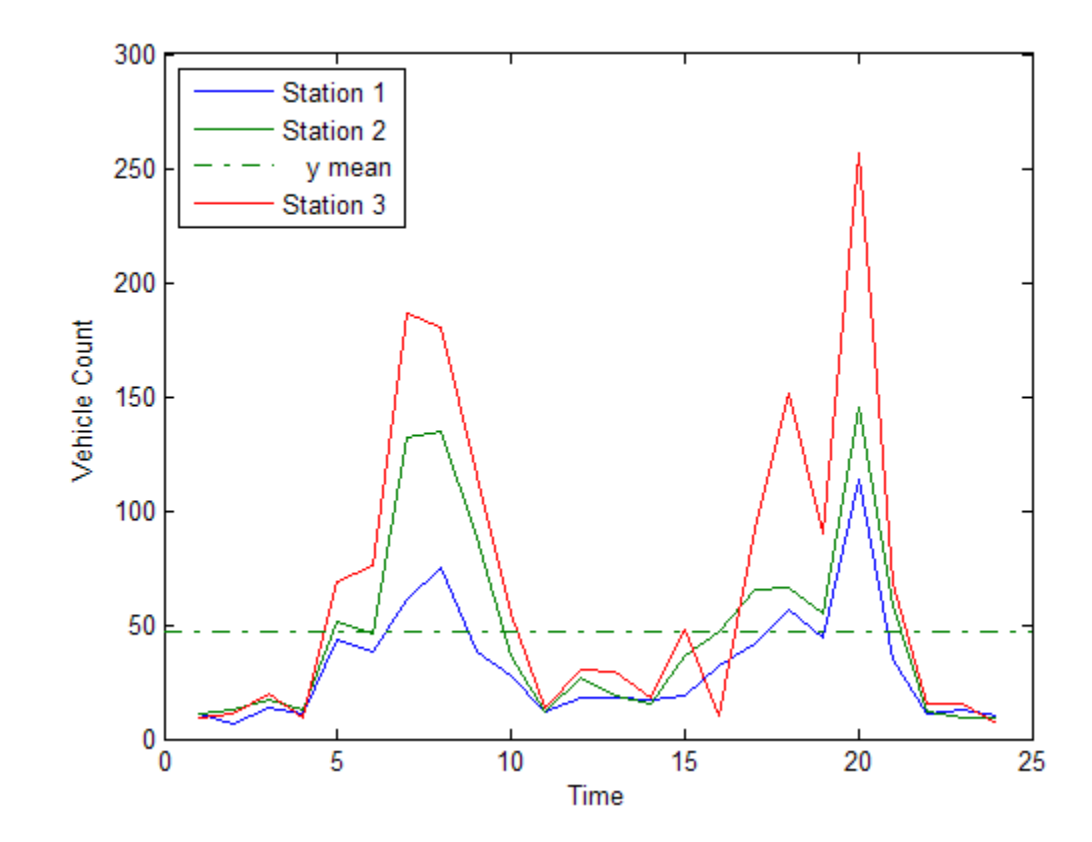

<span id="page-35-0"></span>This plots a horizontal line to represent the mean of Station 2 and updates the legend to include this statistic.

#### **Formatting Data Statistics on Plots**

The Data Statistics GUI uses colors and line styles to distinguish statistics from the data on the plot. This portion of the example shows how to customize the display of descriptive statistics on a plot, such as the color, line width, line style, or marker.
**Note** Do not edit display properties of statistics until you finish plotting all the statistics with the data. If you add or remove statistics after editing plot properties, the changes to plot properties are lost.

To modify the display of data statistics on a plot:

**1** In the MATLAB Figure window, click the  $\left|\frac{1}{\lambda}\right|$  (**Edit Plot**) button in the toolbar.

This step enables plot editing.

**2** Double-click the statistic on the plot for which you want to edit display properties. For example, double-click the horizontal line representing the mean of Station 2.

This step opens the Property Editor below the MATLAB Figure window, where you can modify the appearance of the line used to represent this statistic.

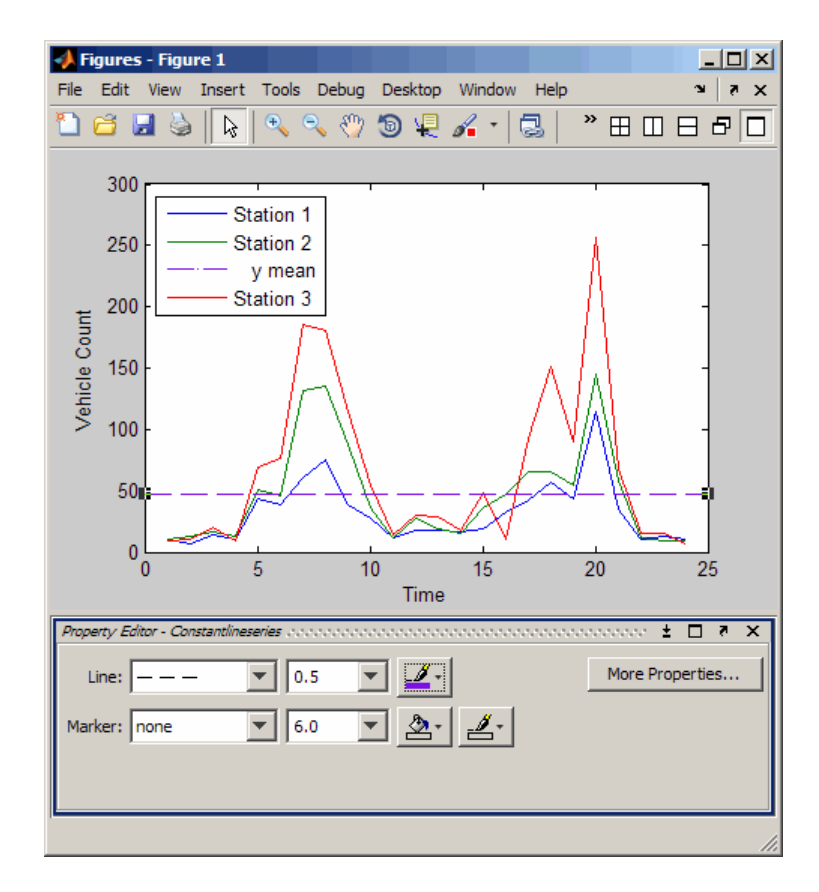

**3** In the Property Editor, specify the **Line** and **Marker** styles, sizes, and colors.

**Tip** Alternatively, right-click the statistic on the plot, and select an option from the shortcut menu.

#### **Saving Statistics to the MATLAB Workspace**

This portion of the example shows how to save statistics in the Data Statistics GUI to the MATLAB workspace.

**Note** When your plot contains multiple data sets, save statistics for each data set individually. To display statistics for a different data set, select it from the **Statistics for** list in the Data Statistics GUI.

- **1** In the Data Statistics dialog box, click the **Save to workspace** button.
- **2** In the Save Statistics to Workspace dialog box, select options to save statistics for either X data, Y data, or both. Then, enter the corresponding variable names.

In this example, save only the Y data. Enter the variable name as Loc2countstats.

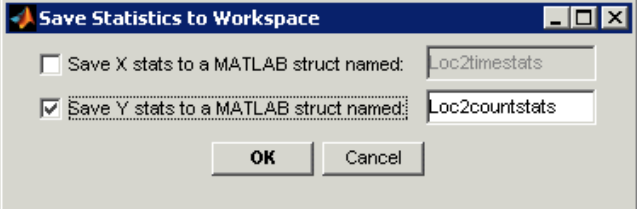

#### **3** Click **OK**.

This step saves the descriptive statistics to a structure. The new variable is added to the MATLAB workspace.

To view the new structure variable, type the variable name at the MATLAB prompt:

```
Loc2countstats
Loc2countstats =min: 9
       max: 145
      mean: 46.5417
    median: 36
      mode: 9
       std: 41.4057
     range: 136
```
#### **Generating Code Files**

This portion of the example shows how to generate a file containing MATLAB code that reproduces the format of the plot and the plotted statistics with new data.

**1** In the Figure window, select **File > Generate Code**.

This step creates a function code file and displays it in the MATLAB Editor. The code can programmatically reproduce what you did interactively with the Data Statistics GUI and the Property Editor.

- **2** Change the name of the function on the first line of the file from createfigure to something more specific, like countplot. Save the file to your current folder with the file name countplot.m.
- **3** Generate some new, random count data:

randcount =  $300*$ rand(24,3);

**4** Reproduce the plot with the new data and the recomputed statistics:

countplot(t,randcount)

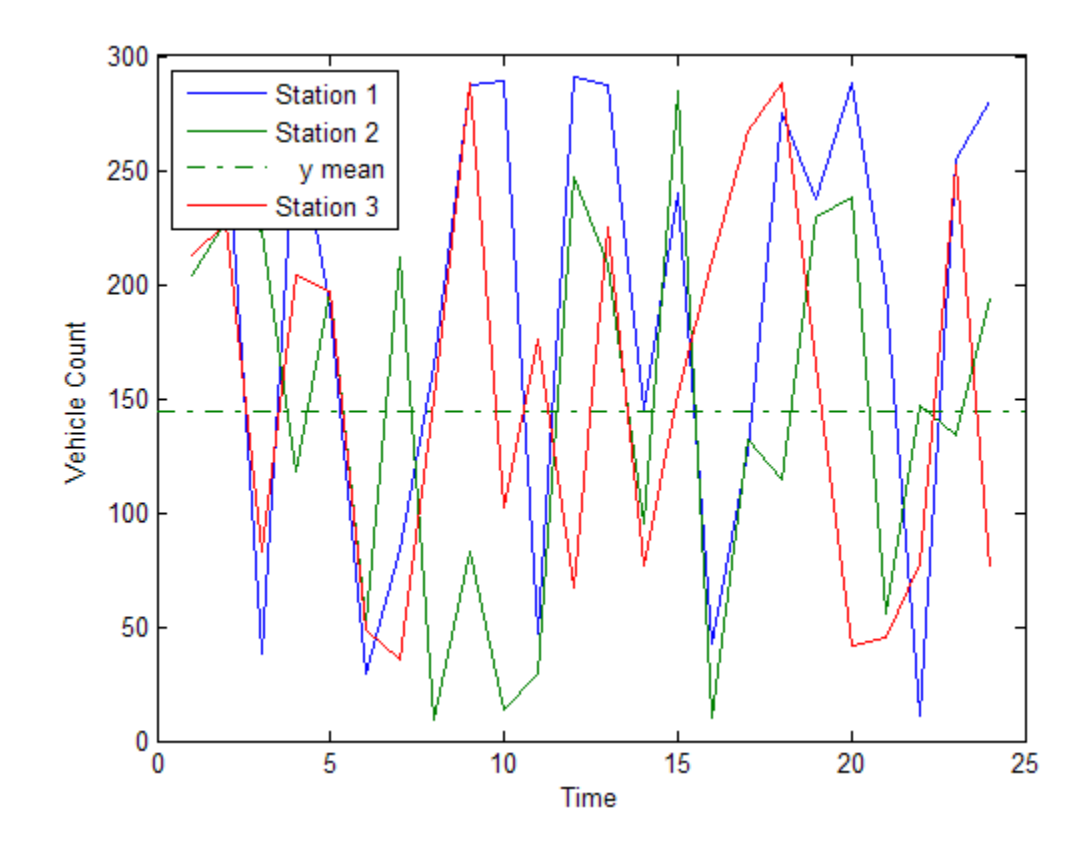

# **2**

# Interactive Data Exploration

- **•** ["What Is Interactive Data Exploration?" on page 2-2](#page-43-0)
- **•** ["Marking Up Graphs with Data Brushing" on page 2-4](#page-45-0)
- **•** ["Making Graphs Responsive with Data Linking" on page 2-12](#page-53-0)
- **•** ["Interacting with Graphed Data" on page 2-23](#page-64-0)

# <span id="page-43-0"></span>**What Is Interactive Data Exploration?**

# **Interacting with MATLAB Data Graphs**

The MATLAB data analysis and graphics tools for visual data exploration leverage its Handle Graphics® capabilities. In addition to the presentation techniques described in the following section, they include:

- **•** Highlighting and editing observations on graphs with [data brushing](#page-45-0)
- **•** Connecting data graphs with variables with [data linking](#page-53-0)
- **•** Finding, adding, removing, and changing data values with the ["Data](#page-64-0) [Brushing with the Variables Editor" on page 2-23](#page-64-0)
- **•** Describing observations on graphs with [data tips](#page-65-0)

Used alone or together, these tools help you to perceive trends, noise, and relationships in data sets, and understand aspects of the phenomena you model. Ways to use them are presented in the following sections. To learn more, you can also view a video tutorial that describes these and related features.

#### **Understanding Data Using Graphic Presentations**

Finding patterns in numbers is a mathematical and an intuitive undertaking. When people collect data to analyze, they often want to see how models, variables, and constants explain hypotheses. Sometimes they see patterns by scanning tables or sets of statistics, other times by contemplating graphical representations of models and data. An analyst's powers of pattern recognition can lead to insights into data's distribution, outliers, curvilinearity, associations between variables, goodness-of-fit to models, and more. Computers amplify those powers greatly.

Graphically exploring digital data interactively generally requires:

- **•** Data displays for charts, graphs, and maps
- **•** A graphical user interface (GUI) capable of directly manipulating the displays

**•** Software that categorizes selected data performs operations on the categories, and then updates or creates new data displays

This approach to understanding is often called *exploratory data analysis* (EDA), a term coined during the infancy of computer graphics in the 1970s and generally attributed to statistician John Tukey (who also invented the box plot). EDA complements statistical methods and tools to help analysts check hypotheses and validate models. An EDA GUI usually lets analysts divide observations of variables on data plots into subsets using mouse gestures, and then analyze further or eliminate selected observations.

Part of EDA is simply looking at data graphics with an informed eye to observe patterns or lack of them. What makes EDA especially powerful, however, are interactive tools that let analysts probe, drill down, map, and spin data sets around, and select observations and trace them through plots, tables, and models.

Well before digital tool sets like the MATLAB environment developed, curious quantitative types plotted graphs, maps, and other data diagrams to trigger insights into what their collections of numbers might mean. If you are curious about what data might mean and like to reflect on data graphics, MATLAB provides many options:

- **•** Plotting data scatter, line, area, bar, histogram and other types of graphs
- **•** Plotting thematic maps to show spatial relationships of point, lines and area data
- Plotting N-D point, vector, contour, surface, and volume shapes
- **•** Overlaying other variables on points, lines, and surfaces (e.g. texture-maps)
- **•** Rendering portions of a 3-D display with transparency
- **•** Animating any of the above

All of these options generate static or dynamic displays that may reveal meaning in data. In many environments, however, users cannot interact with them; they can only change data or parameters and redisplay the same or different data graphics. MATLAB tools enable users to directly manipulate data displays to explore correlations and anomalies in data sets, as the following sections explain.

# <span id="page-45-0"></span>**Marking Up Graphs with Data Brushing**

#### **In this section...**

"What Is Data Brushing?" on page 2-4 ["How to Brush Data" on page 2-5](#page-46-0) ["Effects of Brushing on Data" on page 2-8](#page-49-0) ["Other Data Brushing Aspects" on page 2-10](#page-51-0)

# **What Is Data Brushing?**

When you *brush* data, you manually select observations on an interactive data display in the course of assessing validity, testing hypotheses, or segregating observations for further processing. You can brush data on 2-D graphs, 3-D graphs, and surfaces. Most of the MATLAB high-level plotting functions allow you to brush on their displays. For a list of restrictions, see "Plot Types You Cannot Brush" in the brush function reference page, which also illustrates the types of graphs you can brush.

Data brushing is a MATLAB figure interactive mode like zooming, panning or plot editing. You can use data brushing mode to select, remove, and replace individual data values.

Activate data brushing in any of these ways:

- Click  $\frac{1}{\sqrt{2}}$  on the figure toolbar.
- **•** Select **Tools > Brush**.
- **•** Right-click a cell in the Variables editor and select **Brushing > Brushing on**.
- **•** Call the brush function.

The figure toolbar data brushing button contains two parts:

• Data brushing button toggles data brushing on and off.

<span id="page-46-0"></span>**•** Data brushing button arrow ▼ that displays a drop-down menu for choosing the brushing color.

You also can set the color with the brush function; it accepts ColorSpec names and RGB triplets. For example:

```
brush magenta
brush([.1 .3 .5])
```
The following figures show a scatter plot before and after brushing some outlying observations; the left-hand plot displays the Data Brushing tool palette for choosing a brush color.

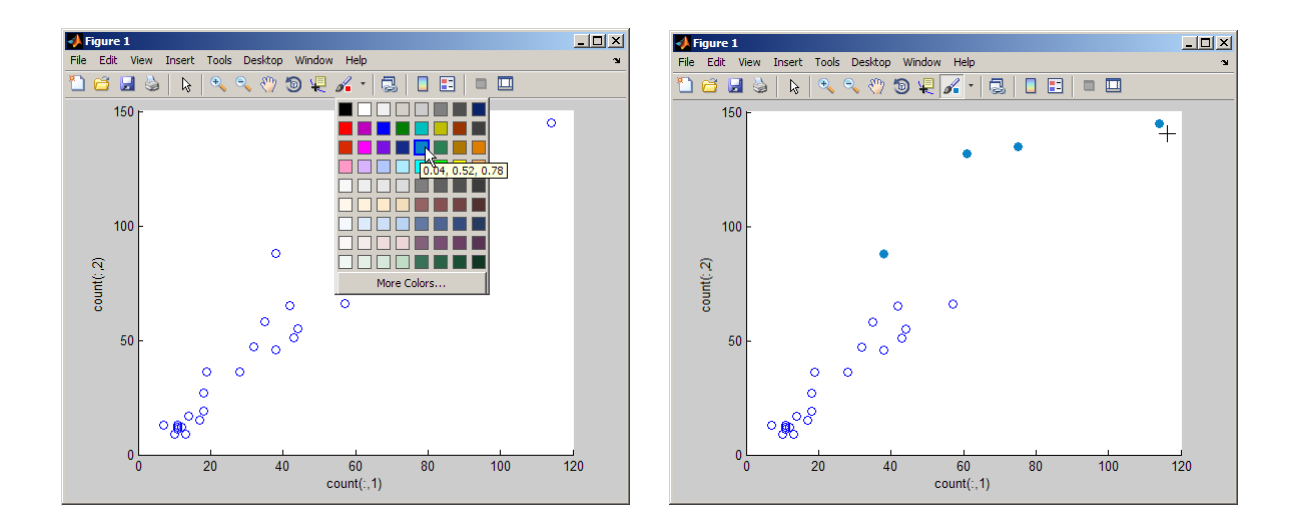

#### **How to Brush Data**

To brush observations on graphs and surface plots,

**1** To enter brushing mode, select the Data Brushing button  $\frac{3}{\sqrt{2}}$  in the figure toolbar. You also can select a brushing color with the Data Brushing button arrow ▼.

**2** Drag a selection rectangle to highlight observations on a graph in the current brushing color.

Instead of dragging out a rectangle, you can click any observation to select it. Double-clicking selects all the observations in a series.

- **3** To add other observations to the highlighted set, hold down the **Shift** key and brush them.
- **4 Shift**+clicking or **Shift**+dragging highlighted observations eliminates their highlighting and removes them from the selection set; this lets you select any set of observations.

Brushed observations remain brushed even in other modes (pan, zoom, edit) until you deselect them by brushing an empty area or by selecting **Clear all brushing** from the context menu. You can add and remove data tips to a brushed plot without disturbing its brushing.

Once you have brushed observations from one or more graphed variables, you can perform several tasks with the brushing set, either from the **Tools** menu or by right-clicking any brushed observation:

- Remove all brushed observations from the plot.
- **•** Remove all unbrushed observations from the plot.
- **•** Replace the brushed observations with NaN or constant values.
- **•** Copy the brushed data values to the clipboard.
- **•** Paste the brushed data values to the command window
- **•** Create a variable to hold the brushed data values
- Clear brushing marks from the plot (context menu only)

The two following figures show a lineseries plot of a variable, along with constant lines showing its mean and two standard deviations. On the left, the user is brushing observations that lie beyond two standard deviations from the mean. On the right, the user has eliminated these extreme values by selecting **Brushing > Remove brushed** from the **Tools** (or context) menu. The plot immediately redisplays with two fewer *x*- and *y*-values. The original workspace variable, however, remains unchanged.

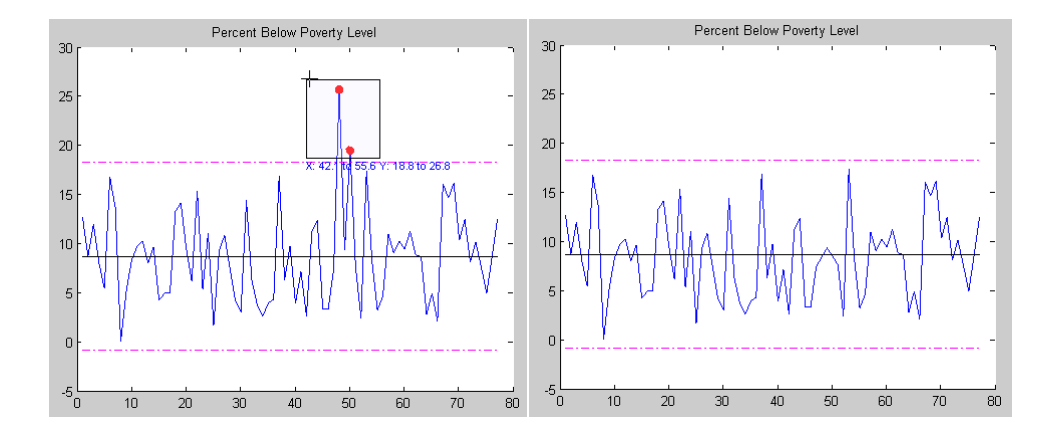

Before removing the extreme values, you can save them as a new workspace variable with **Tools > Brushing > Create new variable**. Doing this opens a dialog box for you to declare a variable name.

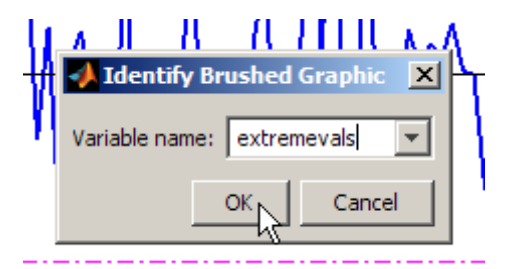

Typing extremevals to name the variable and pressing **OK** to dismiss the dialog produces

```
extremevals =
  48.0000 25.7000
  50.0000 19.5000
```
The new variable contains one row per observation selected. The first column contains the *x*-values and the second column contains the *y*-values, copied from the lineseries' XData and YData. In graphs where multiple series are brushed, the Create New Variable dialog box helps you identify what series the new variable should represent, allowing you to select and name one at a time.

#### <span id="page-49-0"></span>**Effects of Brushing on Data**

Brushing simply highlights data points in a graph, without affecting data on which the plot is based. If you remove brushed or unbrushed observations or replace them with NaN values, the change applies to the XData, YData, and possibly ZData properties of the plot itself, but not to variables in the workspace. You can undo such changes. However, if you replot a brushed graph using the same workspace variables, not only do its brushing marks go away, all removed or replaced values are restored and you cannot undo it. If you want brushing to affect the underlying workspace data, you must *link* the plot to the variables it displays. See ["Making Graphs Responsive with Data](#page-53-0) [Linking" on page 2-12](#page-53-0) for more information.

#### **Brushed 3-D Plots**

When an axes displays three-dimensional graphics, brushing defines a region of interest (ROI) as an unbounded rectangular prism. The central axis of the prism is a line perpendicular to the plane of the screen. Opposite corners of the prism pass through points defined by the CurrentPoint associated with the initial mouse click and the value of CurrentPoint during the drag. All vertices lying within the rectangular prism ROI highlight as you brush them, even those that are hidden from view.

The next figure contains two views of a brushed ROI on a peaks surfaceplot. On the left plot, only the cross-section of the rectangular prism is visible (the brown rectangle) because the central axis of the prism is perpendicular to the viewing plane. When the viewpoint rotates by about 90 degrees clockwise (right-hand plot), you see that the prism extends along the initial axis of view and that the brushed region conforms to the surface.

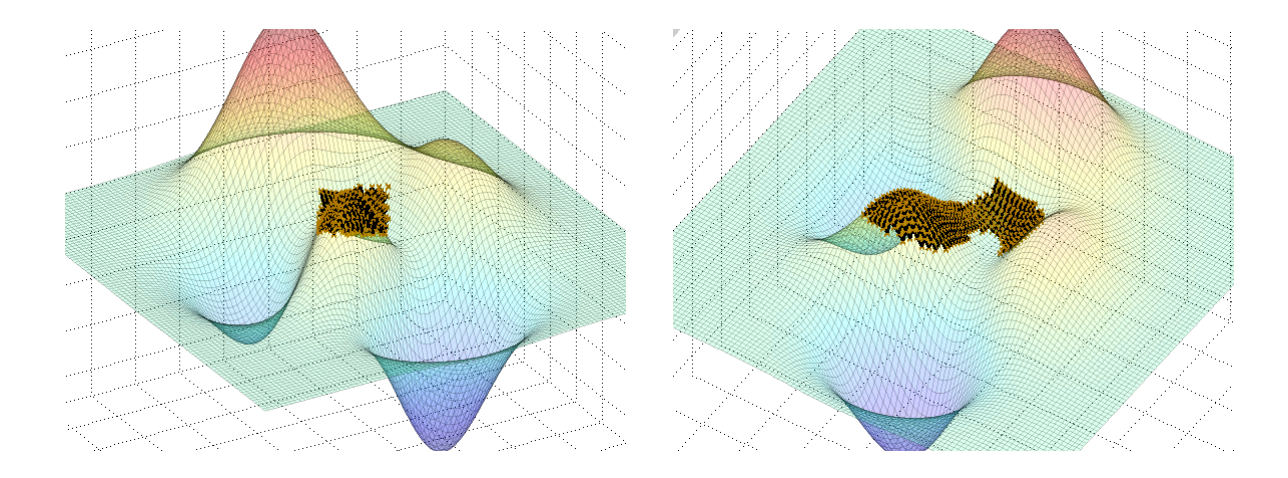

#### **Brushed Multiple Plots**

When the same *x*-, *y*- or *z*-variable appears in several plots, brushing observations in one plot highlights the related observations in the other plots when they are linked. If the brushed variables are open in the Variables editor, the rows containing the brushed observations are highlighted. For more information, see ["Data Brushing with the Variables Editor" on page 2-23.](#page-64-0)

**Organizing Plots for Brushing.** Data brushing usually involves creating multiple views of related variables on graphs and in tables. Just as computer users organize their virtual desktops in many different ways, you can use various strategies for viewing sets of plots:

- **•** Multiple overlapping figure windows
- **•** Tiled figure windows
- **•** Tabbed figure windows
- **•** Subplots presenting multiple views

When MATLAB figures are created, by default, they appear as separate windows. Many users keep them as such, arranging, overlapping, hiding and showing them as their work requires. Any figure, however, can dock inside a figure group, which itself can float or dock in the MATLAB desktop. Once

<span id="page-51-0"></span>docked in a figure group, you can float and overlap the individual plots, tile them in various arrangements, or use tabs to show and hide them.

**Note** For more in formation on managing figure windows, see "Document Layout" and "Plotting Basics".

Another way of organizing plots is to arrange them as subplots within a single figure window, as illustrated in the example for ["Linking vs. Refreshing Plots"](#page-59-0) [on page 2-18](#page-59-0). You create and organize subplots with the subplot function, for which there is no GUI as there is for figure groups. Subplots are useful when you have an idea of how many graphs you want to work with simultaneously and how you want to arrange them (they do not need to be all the same size).

**Note** You can easily set up MATLAB code files to create subplots; see subplot for more information.

#### **Other Data Brushing Aspects**

Not all types of graphs can be brushed, and each type that you can brush is marked up in a particular way. To be brushable, a graphic object must have XDataSource, YDataSource, and where applicable, ZDataSource properties. The one exception is the patch objects produced by the hist function, which are brushable due to the special handling they receive. In order to brush a histogram, you must put the figure containing it into a linked state. For related information, see "Plot Objects" in the MATLAB Graphics documentation.

The brush function reference page explains how to apply brushing to different graph types, describes how to use different mouse gestures for brushing, and lists graph types that you can and cannot brush. See the following sections:

- **•** "Types of Plots You Can Brush"
- **•** "Plot Types You Cannot Brush"
- **•** "Mouse Gestures for Data Brushing"

Keep in mind that data brushing is a mode that operates on entire figures, like zoom, pan, or other modes. This means that some figures can be in data brushing mode at the same time other figures are in other modes. When you dock multiple figures into a figure group, there is only one toolbar, which reflects the state or mode of whatever figure docked in the group you happen to select. Thus, even when docked, some graphs may be in data brushing mode while others are not.

If an axes contains a plot type that cannot be brushed, you can select the figure's Data Brushing tool and trace out a rectangle by dragging it, but no brush marks appear. The following figure group contains a histogram and a scatter plot that describe intensity statistics for the image displayed in the middle. Although the graphs are brushable, the image itself is not. Here the graphs are shown brushed, after having linked to their data sources.

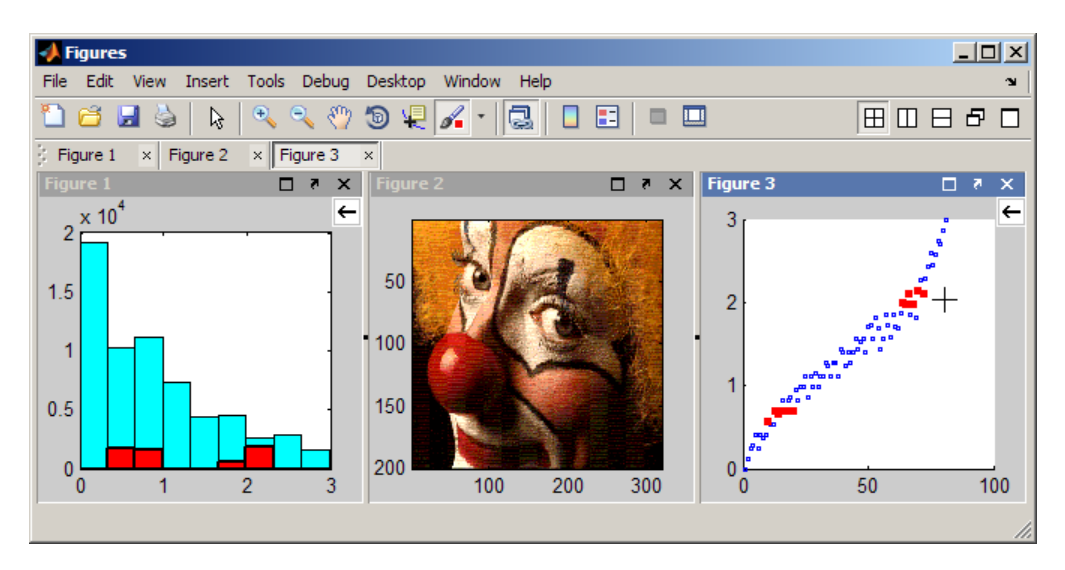

When you lay out graphs in subplots within a single figure and enter data brushing mode, all the subplot axes become brushable as long as the graphic objects they contain are brushable. If the figure is also in a linked state, brushing one subplot marks any other in the figure that shares a data source with it. Although this also happens when separate figures are linked and brushed, you can prevent individual figures from being brushed by unlinking them from data sources.

# <span id="page-53-0"></span>**Making Graphs Responsive with Data Linking**

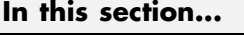

"What Is Data Linking?" on page 2-12 ["Why Use Linked Plots?" on page 2-13](#page-54-0) ["How to Link Plots" on page 2-13](#page-54-0) ["How Linked Plots Behave" on page 2-15](#page-56-0) ["Linking vs. Refreshing Plots" on page 2-18](#page-59-0) ["Using Linked Plot Controls" on page 2-20](#page-61-0)

# **What Is Data Linking?**

*Linked plots* are graphs in figure windows that visibly respond to changes in the current workspace variables they display and vice versa. This differs from the default behavior of graphs, which contain copies of variables they represent (their XData/YData/ZData) and must be explicitly replotted in order to update them when a displayed variable changes. For example, if variable *y* in the workspace appears in a linked plot and *y* is modified in the Command Window, the graphic representation of *y* in the linked plot updates within half a second to reflect the change.

If you use the Variables editor, you might be familiar with data linking. When variables change or go out of scope, the Variables editor updates itself. It continuously updates variables in the workspace when you add, change, or delete values. The Variables editor works the same way with linked plots.

You can programmatically update a plot after the elements in one variable change. For example, the following code calls refreshdata to update the plot after y changes.

```
x = 0: .1:8*pi;y = sin(x);
h = plot(x,y)set(h,'XDataSource','x');
set(h,'YDataSource','y');
y = sin(x.^3);refreshdata
```
<span id="page-54-0"></span>For more information on this manual technique, see the refreshdata reference page and "Linking Graphs to Variables — Data Source Properties". Prior to data linking, you need to explicitly update your plots to reflect changes in your workspace variables, as illustrated in ["Linking vs. Refreshing](#page-59-0) [Plots" on page 2-18](#page-59-0).

# **Why Use Linked Plots?**

If the same variable appears in plots in multiple figures, you can link any of the plots to the variable. You can use linked plots in concert with ["Marking](#page-45-0) [Up Graphs with Data Brushing" on page 2-4](#page-45-0), but also on their own. Linking plots lets you

- **•** Make graphs respond to changes in variables in the base workspace or within a function
- **•** Make graphs respond when you change variables in the Variables editor and Command Line
- **•** Modify variables through data brushing that affect different graphical representations of them at once
- **•** Create graphical "watch windows" for debugging purposes

Watch windows are useful if you program in the MATLAB language. For example, when refining a data processing algorithm to step through your code, you can see graphs respond to changes in variables as a function executes statements.

# **How to Link Plots**

When you create a figure, by default, data linking is off. You can put a figure into a linked state in any of three ways:

- Click the Data Linking tool button **can** on the figure toolbar.
- **•** Select **Link** from the figure **Tools** menu.
- **•** Call the linkdata MATLAB function, e.g., linkdata on.

**•** To disable data linking, click the Data Linking tool button, deselect **Tools > Link**, or type linkdata off.

Once a figure is linked, its appearance changes; an information bar, called the Linked Plot information bar, appears beneath the figure toolbar to reflect its new linked state. It identifies all linked variables and gives you an opportunity to unlink or relink any of them. The information bar looks like this.

```
\bigodot Linked variables/expressions: y(:,1) vs. x
                                                                                                                              Edit..
                                                                                                                                              \rightarrow
```
The linked plot information bar identifies a figure as being linked and displays relationships between graphic objects and the workspace variables they represent. Click the circular down arrow icon on its left side to display a legend that identifies the data source for each graphic object in a graph, as in the following example.

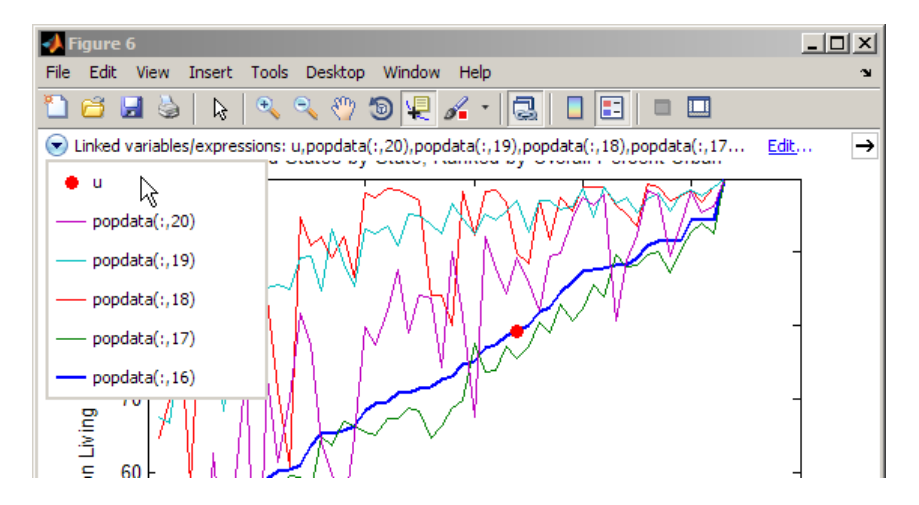

Dropping down the linked plot legend is useful when many data sources are linked to a graph at once. Like legends created with the legend function, it identifies graph components with variable expressions.

**2-14**

#### <span id="page-56-0"></span>**How Linked Plots Behave**

Once linked to its data source(s), a figure acts as if you called the MATLAB function refreshdata every time a workspace variable it displays changes. That is, any series or group graphic objects contained in the figure can update its own XData, YData, or ZData properties and redraw itself when one of its data sources is modified. If the linked state is set to 'off' using the linkdata function, by deselecting the **Data Linking** toolbar button, or by deselecting **Link** on the figure's **Tools** menu, automatic refreshing stops.

When you turn linking on for a figure, the linking mechanism can usually identify the data sources for displayed graphs, but sometimes ambiguity exists about what variable or range of a variable has been plotted. At such times, the Linked Plot information bar informs you that graphics have no data sources and gives you a chance to identify them, as you can see here.

A No graphics have data sources. Cannot link plot: fix it

Click **fix it** to open a dialog box where you can specify the variables and ranges of any or all plotted variables, shown in the following image for a 3-D scatter plot.

→

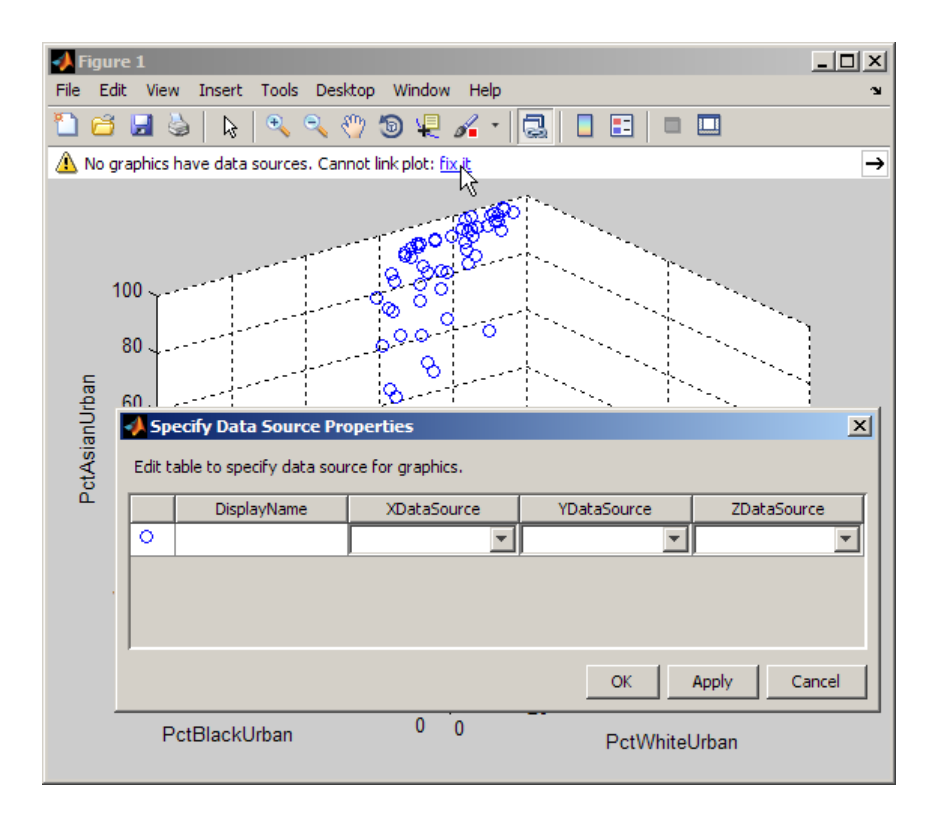

In the Specify Data Source Properties dialog box, choose a source for XData, YData, and/or ZData from drop-down menus or type an expression. For 2-D plots, usually you must specify at least YData and for 3-D plots, ZData. In the next image, the expressions popdata(1:end-1,17), popdata(1:end-1,18), and popdata(1:end-1,19) are typed in, in order to identify the appropriate columns and to exclude the final row of the data matrix from the plot. The DisplayName property (used by the legend function) is also set to 'Pct Urban'.

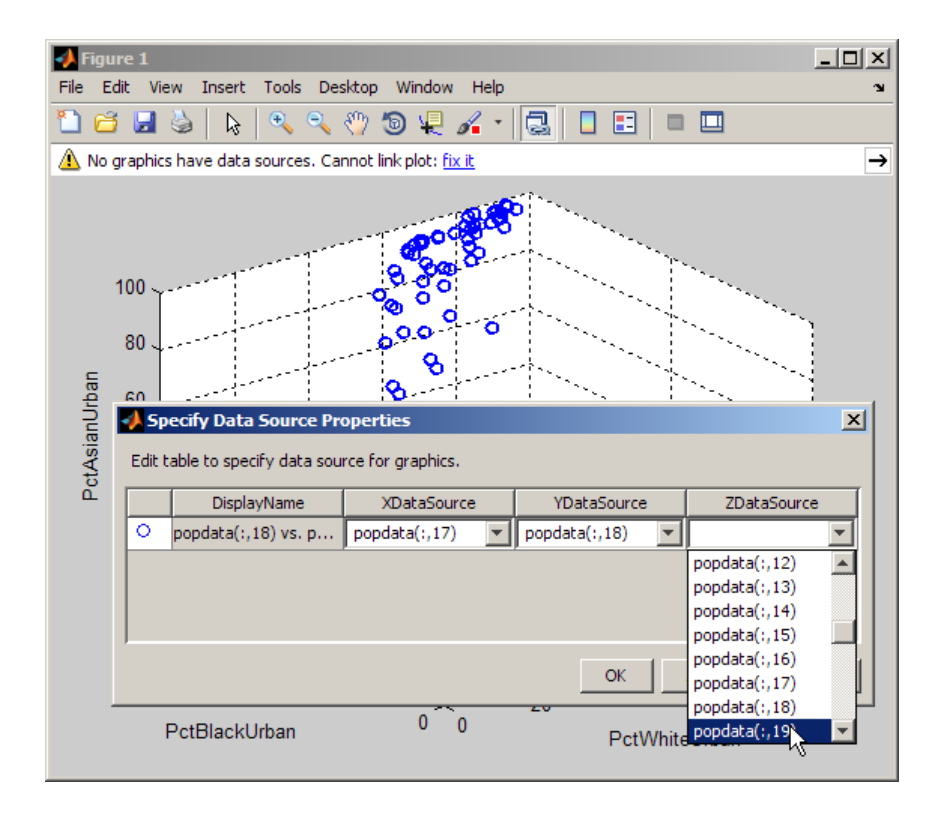

**Tip** Save time by using the drop-down lists to select data sources unless you need to specify ranges of data or other expressions.

**Note** You can create graphs that have no data sources. For example, plot(randn(100,1)) generates a line graph that has neither an XDataSource (the *x*-values are implicit) nor a YDataSource (no variable for *y*-values exists). Therefore, while you can brush such graphs, you cannot link them to data sources, because linking requires workspace data. Similarly, if you create a variable, graph it, and then clear the variable from the workspace you will be unable to link that plot.

<span id="page-59-0"></span>When you brush a graph that is not linked to data sources, you brush the graphics only. The brushing affects only the figure you interact with. However, when you brush a linked plot, you are brushing the underlying variables. In this case, your brush marks also display on all linked plots that have the same data sources you brushed, as well as any display of that data which you have opened in the Variables editor. The color of the brush marks in all displays is the brush color you have selected for the figure in which you are brushing. This color can differ from the brush colors you have chosen to use in others display, and overrides those colors.

# **Linking vs. Refreshing Plots**

Besides the linked plots feature, other MATLAB mechanisms connect graphic objects to data sources (workspace variables). The main techniques are:

- **•** Directly update the XData/YData/ZData properties of a graph.
- **•** Set a graph's XDataSource/YDataSource/ZDataSource and indirectly update XData/YData/ZData by calling refreshdata.

For an example of using these techniques to animate graphs, see "Updating Plot Object Axis and Color Data" in the MATLAB Graphics documentation. That section explains that data linking is not a method intended for animating data graphs.

Linking plots automates these tasks and keeps graphs continuously in sync with the variables they depict, making it the easiest technique to use. Data sources must still exist in the workspace, but you do not need to explicitly declare them for linked plots unless some ambiguity exists. The following code examples iteratively approximate *pi*, and illustrate the difference between declaring and refreshing data sources yourself and letting the linkdata function handle it for you.

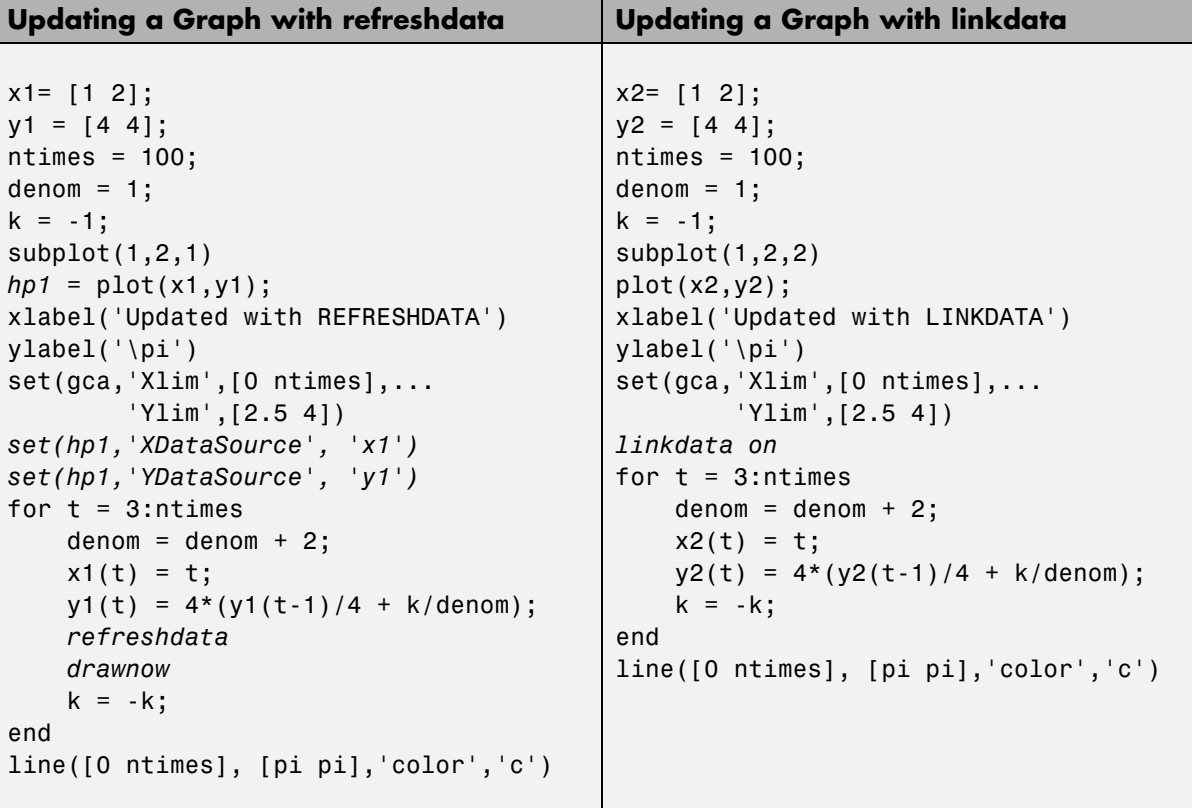

Differences are shown in italics. When you execute the code on the left, which uses refreshdata, it animates the approximation process. The code on the right uses linkdata and does not animate; it runs much faster. (A drawnow command is not needed, because data linking buffers update and refresh the graph at half-second intervals.) The graphic results, shown in the next image, are identical. Because both plots are in axes in the same figure, linking the second graph also links the first graph to its variables.

<span id="page-61-0"></span>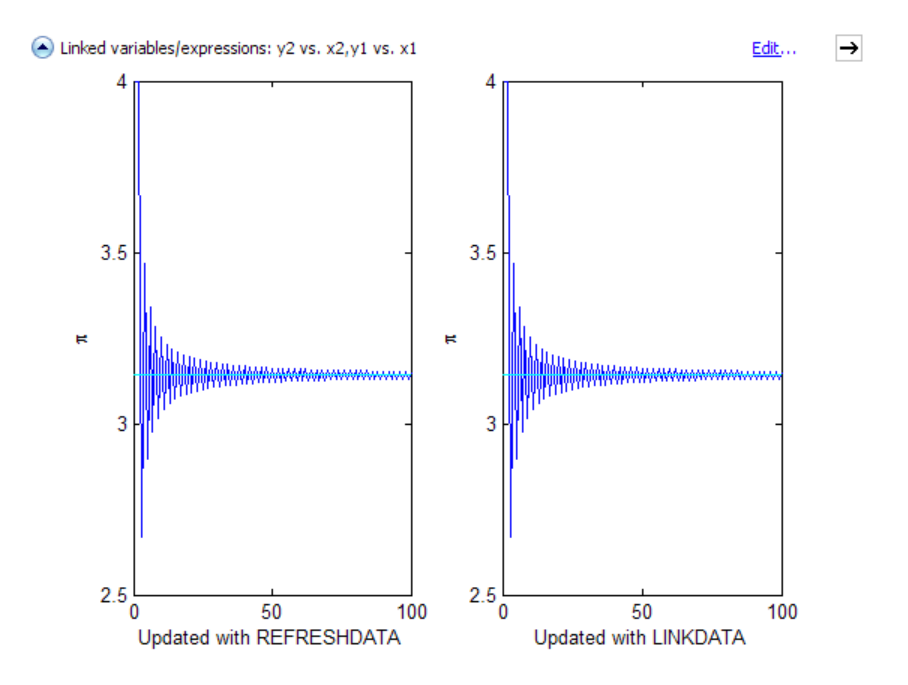

#### **Using Linked Plot Controls**

To minimize the Linked Plot information bar while remaining in linked mode, click the hide/show button  $\rightarrow$  on its right side; the button flips direction and the bar is hidden. Clicking the button again flips the arrow back and restores the Linked Plot information bar. Turning off linking cuts all data source connections and removes the Linked Plot information bar from the figure. However, the data source properties remain set, and the bar reappears whenever a linked state is restored by selecting **Tools > Link**, depressing the **Linked Plot** button, or calling the linkdata function. Whatever data sources were established previously will then reconnect (assuming those variables still exist in the same form).

#### **The Data Source Button**

The  $\Theta$  down arrow button on the left side of the Linked Plot information bar drops down a legend (similar to what the legend function produces but without Display Names). The legend identifies workspace variables associated with plot objects for the entire figure (legend works on a per-axes basis), such as these linked lineseries from the previous example, shown in the next image.

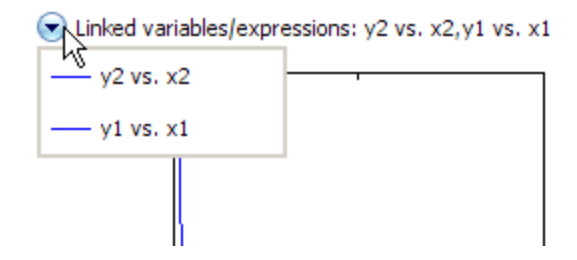

The drop-down legend names variable linked to the graphic objects in the figure. For items to appear there, a graph must have an XDataSource, YDataSource, or a ZDataSource property that MATLAB can evaluate without error. The icon for each list entry reflects the Color, Linestyle and Marker of the corresponding graphic object, making clear which graphic objects link to which variables. The drop-down legend is informational only; you can only dismiss it after reading it by clicking anywhere else on the figure.

#### **The Edit Button**

Clicking the **Edit** link on the information bar opens the Specify Data Source Properties modal dialog box for you to set the DisplayName, XDataSource, YDataSource, and ZDataSource properties of plot objects in the figure to columns or vectors of workspace variables. Changing a DisplayName updates text on a legend, if present for the variable, and has no other effects. The three columns on the right contain drop-down lists of workspace variables. You can also type variable names and ranges, or a MATLAB expression. When you change variables or their ranges on the fly with this dialog box, variables plotted against one another must be compatible types and have the same number of observations (as in any bivariate graph).

If you attempt to link a plot and linkdata can identify more than one possible workspace variable for one or more plot objects, the Specify Data Source Properties dialog box appears for you to resolve the ambiguity. If you choose not to or are unable to do so and cancel the dialog box, data linking is not established for those graphic objects.

#### **When Data Links Fail**

Updating a linked plot can fail if the strings in the XDataSource, YDataSource, or ZDataSource properties are incompatible with what is in the current workspace. Consequently, the corresponding XData, YData, and ZData cannot be updated. This happens most often because variables are cleared or no longer exist when the workspace changes (e.g., when you are debugging).

However, failing links do not affect the visual appearance of the object in the graph. Instead, a warning icon and message appears on the Linked Plot information bar when this occurs for any plotted data in the figure. The failing link warning is general, but you can identify which variables are

affected by clicking the Data Source  $\bullet$  button. If you hide the Linked Plot information bar (by clicking its Hide  $\rightarrow$  button), the bar reappears when a data links fails, alerting you to the issue.

# <span id="page-64-0"></span>**Interacting with Graphed Data**

#### **In this section...**

"Data Brushing with the Variables Editor" on page 2-23

["Using Data Tips to Explore Graphs" on page 2-24](#page-65-0)

["Example — Visually Exploring Demographic Statistics" on page 2-26](#page-67-0)

# **Data Brushing with the Variables Editor**

To brush data in the Variables editor, link the figure windows associated with variable. Then right-click on a cell in the Variables editor and select **Brushing > Brushing on** in the context menu. Select one or more cells to brush elements in the variable. The corresponding points on your plots highlight simultaneously.

You can brush observations that appear in multiple linked plots at the same time. You can do this only when your observations are in a matrix with the plot variables running along separate columns. For example, you can create two separate plots of observations in a matrix called data, which contains system response measurements at 50 different (*x*, *y*) points. The first column, data(:,1), contains the *x*-coordinates, data(:,2) contains *y*-coordinates, and  $data(:,3)$  contains the measured response at each point. The left plot below shows the response versus *x*. The plot on the right shows the response versus *y*. If you brush a point in one plot, the corresponding point in the other plot highlights at the same time. Furthermore, if you have the Variables editor open, the corresponding data row is highlighted whenever you brush a point.

<span id="page-65-0"></span>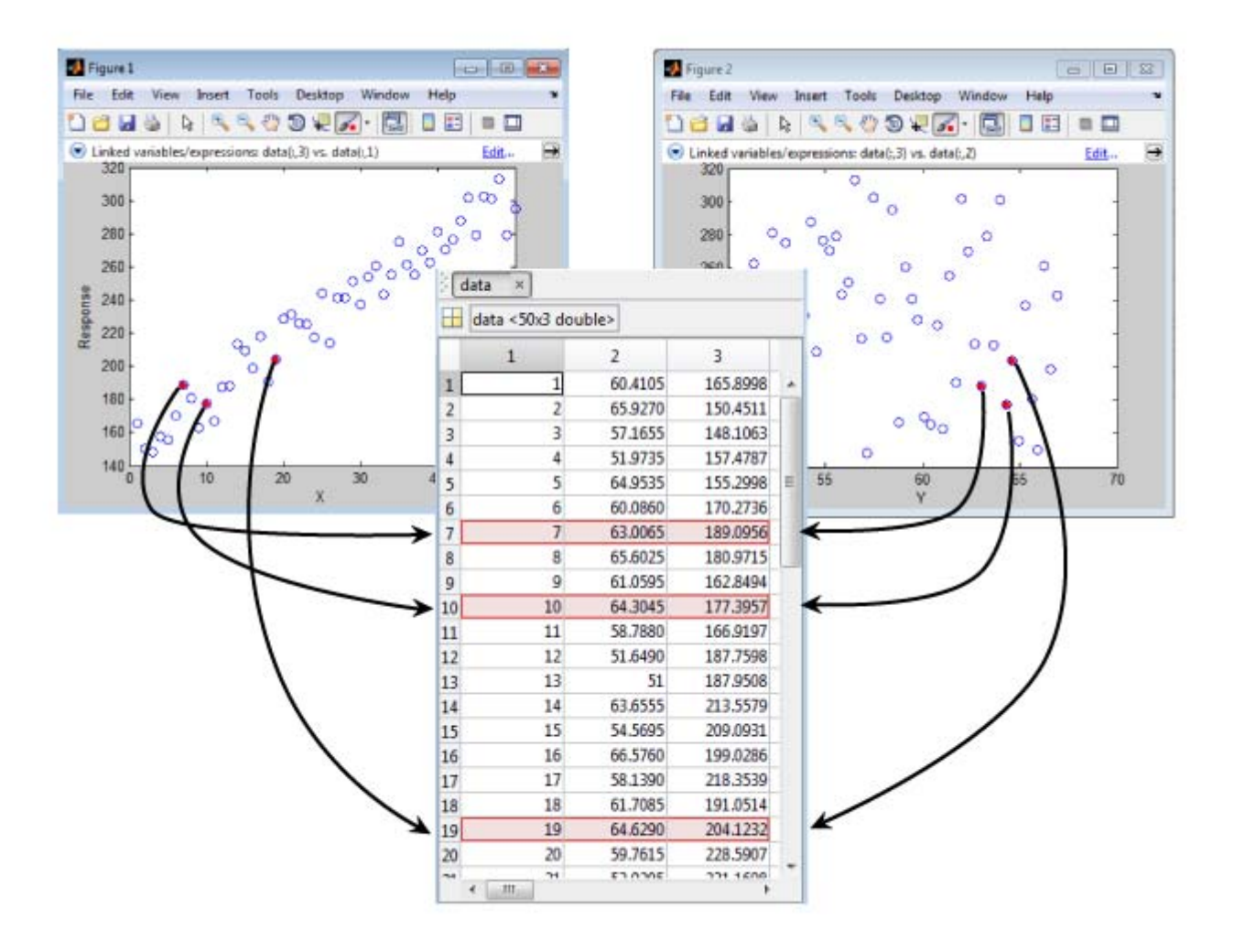

For more information about the using the Variables editor, see the openvar reference page.

# **Using Data Tips to Explore Graphs**

A data tip is a small display associated with an axes that reads out individual data observation values from a 2-D or 3-D graph. You create data tips by

mouse clicks on graphs using the **Data Cursor tool** from the figure toolbar. When you select this tool, you are in data cursor mode—signified by a hollow cross-hair cursor—in which you identify *x*-, *y*-, and *z*-values of data points you click. Like data points you brush, export such values to the workspace.

For descriptions of data cursor properties and how to use them, see

- **•** "Data Cursor Displaying Data Values Interactively" and Using Data Cursors with Histograms in the in the MATLAB Graphics documentation
- **•** The MATLAB function reference page for datacursormode

The default behavior of data tips is to simply display the XData, YData, and ZData values of the selected observations as text in a box. Sometimes this information is not helpful by itself, and you might want to replace or augment it with other information. You can modify this behavior to display other facts connected to observations. You customize data tip behavior by constructing a data tip text update function (in MATLAB code) to construct text strings for display in data tips and then instructing data cursor mode to use your function instead of the default one.

Customize data cursor update functions to display information such as

- **•** Names associated with *x*-, *y*-, and *z*-values
- **•** Weights associated with *x*-, *y*-, and *z*-values
- **•** Differences in *x*-, *y*-, and *z*-values from the mean or their neighbors
- **•** Transformations of values (e.g., normalizations or to different units of measure)
- **•** Related variables

You can create data tip text update functions to display such information and change their behavior on the fly. You can even make the update function behave differently for distinct observations in the same graph if your update function or the code calling it can distinguish groups of them. The next section contains an example of coding and using a customized data cursor update function.

# <span id="page-67-0"></span>**Example — Visually Exploring Demographic Statistics**

- **•** ["The Data Tip Text Update Function" on page 2-27](#page-68-0)
- **•** ["Preparing, Plotting, and Annotating the Data" on page 2-28](#page-69-0)
- **•** ["Explore the Graph with the Custom Data Cursor" on page 2-31](#page-72-0)
- **•** "Plot and Link [a Histogram of a Related Variable" on page 2-33](#page-74-0)
- **•** "Explore the [Linked Graphs with Data Brushing" on page 2-35](#page-76-0)
- **•** ["Plot the Observations on a Linked Map" on page 2-36](#page-77-0)

The extended example that follows begins by using data tips to explore the incidence of fatal traffic accidents tabulated for U.S. states, with respect to state populations. The example extends this analysis to brush, link, and map the data to discover spatial patterns in the data. Each section of the example has four or fewer steps. By executing them all, you gain insight into the data set and become familiar with useful graphical data exploration techniques.

Censuses of population and other national government statistics are valuable sources of demographic and socioeconomic data. An important aspect of census data is its geography, i.e., the regions to which a given set of statistics applies, and at what level of granularity. When exploring census data, you frequently need to identify what geographic unit any given observation represents.

This example uses data tips to show place names and statistics for individual observations. You pass place names and the data matrix to a custom text update function to enable this. The place names are for U.S. states and the District of Columbia. If all these names were placed as labels on the *x*-axis, they would be too small or too crowded to be legible, but they are readable one at a time as data tips.

The example also illustrates how sorting a data matrix by rows can enhance interpretation when the original ordering (in this case alphabetical by state) provides no special insight into relationships among observations and variables.

#### <span id="page-68-0"></span>**The Data Tip Text Update Function**

Data tips can present other information beyond *x*-, *y*- and *z*-values. Read through the example function labeldtips, which takes three more parameters than a default callback, and displays the following information:

- **•** Its *y*-value
- **•** Deviation from an expected *y*-value
- **•** Percent deviation from the expected *y*-value
- **•** The observation's label (state name)

Because it customizes data tips, the function must be a code file that you invoke from the Command Window or from a script. This file, labeldtips.m, and the MAT-files accidents.mat and usapolygon.mat that the following examples also use, exist on the MATLAB path. Here is the code for the labeldtips data cursor callback function.

```
function output txt = labeldtips(obj,event obj,...
                     xydata,labels,xymean)
% Display an observation's Y-data and label for a data tip
% obj Currently not used (empty)
% event_obj Handle to event object
% xydata Entire data matrix
% labels State names identifying matrix row
% xymean Ratio of y to x mean (avg. for all obs.)
% output txt Datatip text (string or string cell array)
% This datacursor callback calculates a deviation from the
% expected value and displays it, Y, and a label taken
% from the cell array 'labels'; the data matrix is needed
% to determine the index of the x-value for looking up the
% label for that row. X values could be output, but are not.
pos = get(event_obj,'Position');
x = pos(1); y = pos(2);
```

```
output txt = {['Y: ',num2str(y,4)]};ydev = round((y - x*xymean));ypct = round((100 * ydev) / (x * xymean));output txt{end+1} = ['Yobs-Yexp: ' num2str(ydev) ...'; Pct. dev: ' num2str(ypct)];
```

```
idx = find(xydata == x,1); % Find index to retrieve obs. name
% The find is reliable only if there are no duplicate x values
[row, col] = ind2sub(size(xydata),idx);output\_txt{end+1} = cell2mat(labels(row));
```
The portion of the example called ["Explore the Graph with the Custom Data](#page-72-0) [Cursor" on page 2-31](#page-72-0) sets up data cursor mode and declares this function as a callback using the following code:

```
hdt = datacursormode;
set(hdt,'UpdateFcn',{@labeldtips,hwydata,statelabel,usmean})
```
The call to datacursormode puts the current figure in data cursor mode. hdt is the handle of a data cursor mode object for the figure you want to explore. The function name and its three formal arguments are a cell array.

#### **Preparing, Plotting, and Annotating the Data**

The following steps show how you load statistical data for U.S. states, plot some of it, and enter data cursor mode to explore the data:

**Note** To help you interpret graphs created in this example, the hwydata data matrix and its row labels have been presorted by rows to be in ascending order by total state population. The 51-by-1 vector hwyidx contains indices from the presorting (the data were originally in alphabetic order)

If you ever want to resort the data array and state labels alphabetically, you can sort on the first column of the hwydata matrix, which contains Census Bureau state IDs that ascend in alphabetical order, as follows:

```
[hwydata hwyidx] = sortrows(hwydata,1);
statelabel = statelabel(hwyidx);
```
If you do resort the data, to make the graph easier to interpret you might plot it using markers rather than lines. To do this, change the call to plot in section 2, below, to the following:

```
plot(hwydata(:,14),hwydata(:,4),'.')
```
**1** Load U.S. state data statistics from the National Transportation Safety Highway Administration and the Bureau of the Census and look at the variables:

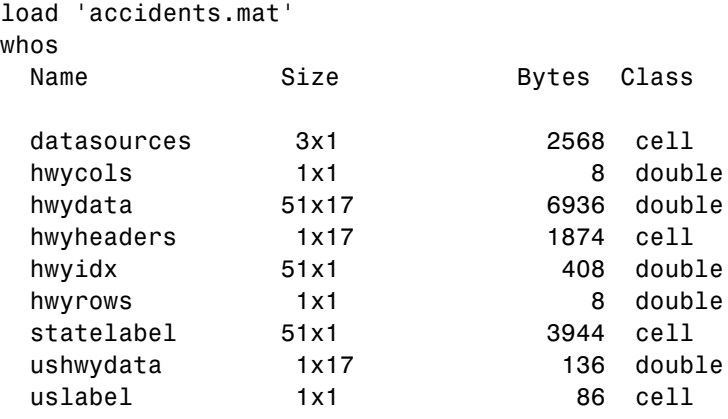

The data set has 51 observations for 17 variables.

- The state-by-state statistics; the double 51-by-17 matrix hwydata
- **•** The variable (column) names; the 1-by-17 text cell array hwyheaders
- **•** The state names; the 51-by-1 text cell array statelabel
- **•** Values for the entire United States for the 17 variables; the 1-by-17 matrix ushwydata
- The label for the US values; the 1-by-1 cell array uslabel
- **•** Metadata describing data sources; the 3-by-1 cell array datasources
- **2** Plot a line graph of the population by state as *x* versus the number of traffic fatalities per state as *y*:

```
hf1 = fiqure;plot(hwydata(:,14),hwydata(:,4));xlabel(hwyheaders(14))
ylabel(hwyheaders(4))
```
Because the state observations are sorted by population size, the graph is monotonic in *x*. The larger a population a state has, the more variation in traffic accident fatalities it tends to show.

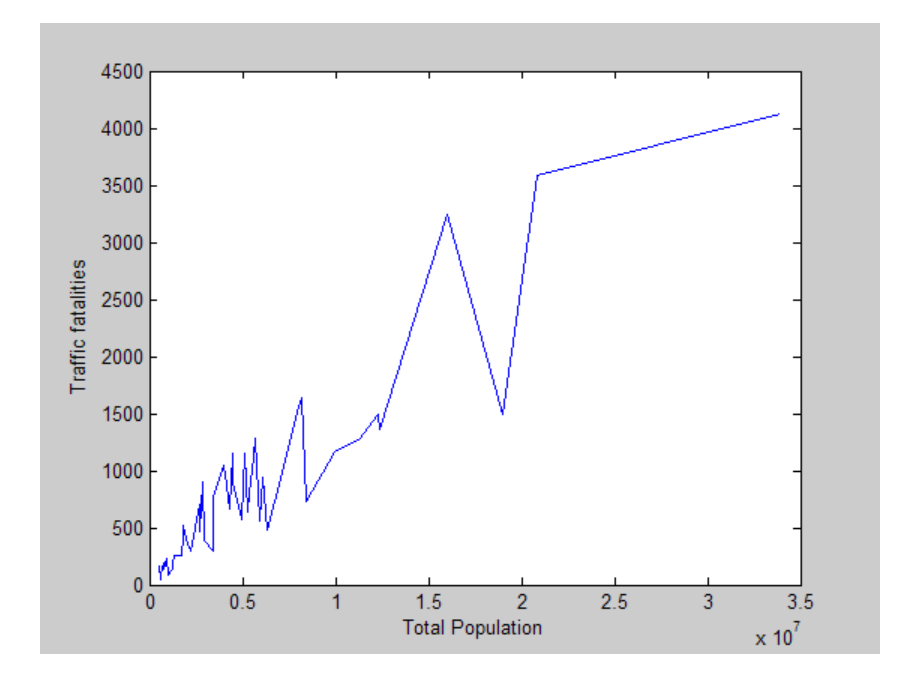

**3** Compute the per capita rate of traffic fatalities for the entire United States; in the next part of this example, the data cursor update function uses this average to compute an expected value for each state you query:

```
usmean = ushwydata(4)/ushwydata(14)usmean =
  1.5150e-004
```
The statistic shows that nationally, about 150 per 100,0000 people die in traffic accidents every year.

Use usmean to compute the smallest and largest expected values by multiplying it by the smallest and largest state populations, and draw a line connecting them:

```
line([min(hwydata(:,14)) max(hwydata(:,14))],...
     [\min(\text{hwydata}(:,14))^*usmean max(\text{hwydata}(:,14)^*usmean)],...'Color','m');
```
**2-30**
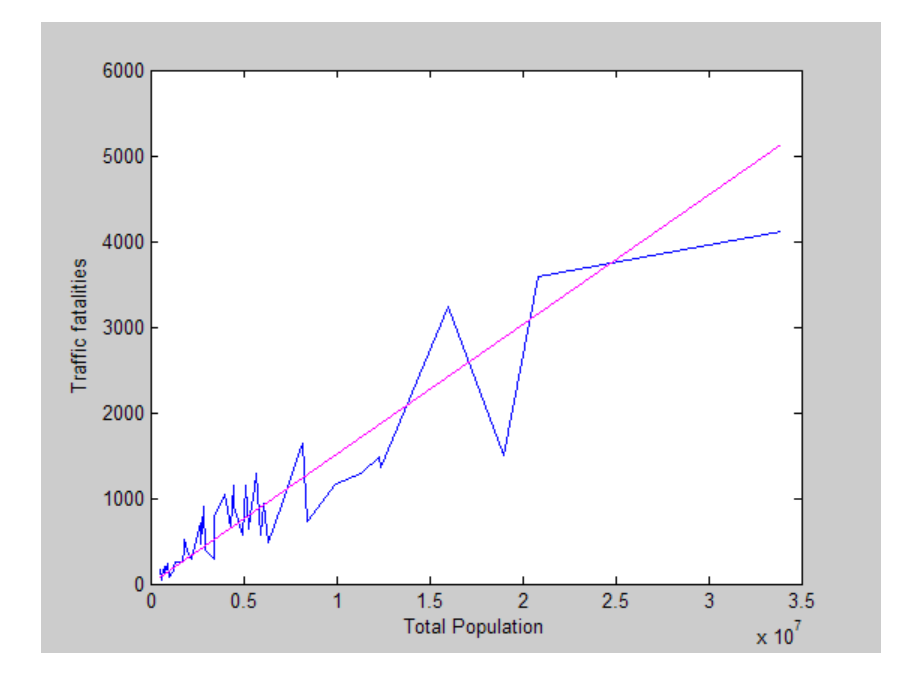

**Note** The magenta line is not a regression line; it is a trend line that plots the number of traffic deaths that a state of a given size would have if all states obeyed the national average.

## **Explore the Graph with the Custom Data Cursor**

You can now explore the graphed data with the [example custom data cursor](#page-68-0) [update function](#page-68-0) labeldtips (which must be on the MATLAB path or in the current folder). labeldtips displays state names and y-deviations.

**1** Turn on data cursor mode and invoke the custom callback:

```
hdt = datacursormode;
set(hdt,'DisplayStyle','window');
% Declare a custom datatip update function
% to display state names:
set(hdt,'UpdateFcn',{@labeldtips,hwydata,statelabel,usmean})
```
The data cursor 'window' display style sends data tip output to a small window that you can move anywhere within the figure. This display style is best suited to data tips that contain more text than just *x-*, *y-*, and *z*-values. The labeldtips callback remains active for that figure until you use set to replace it with another function (or empty, to restore the default data cursor behavior). Click the right-most point on the blue graph.

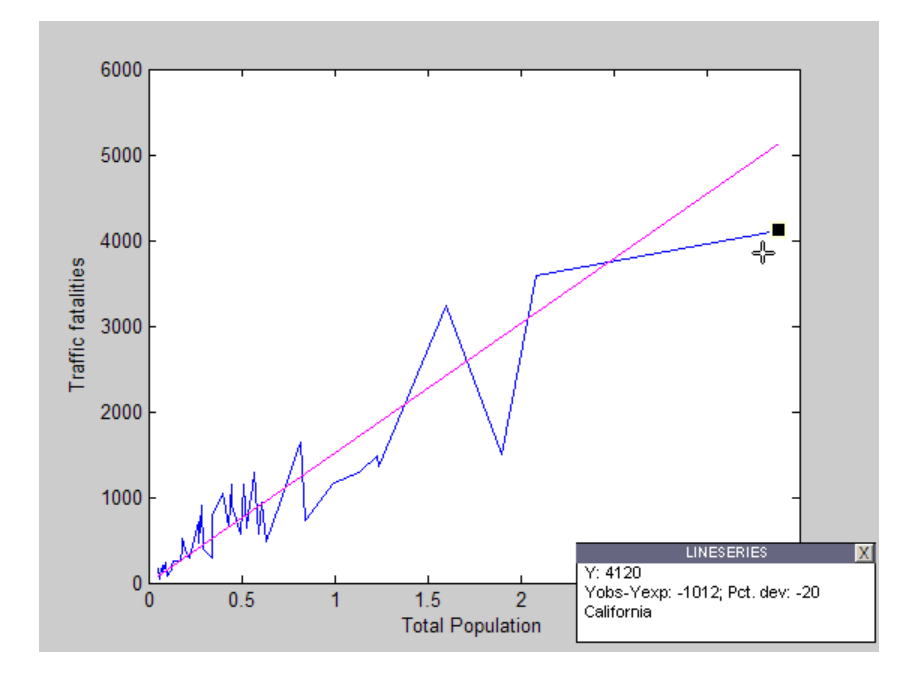

The data tip shows that California has the largest population and the largest number of traffic fatalities, 4120. However, it had 1012, or 20%, fewer fatalities than predicted by the national average.

**2** The next data point to the left depicts Texas. Click that data point or press the left arrow to show its data tip.

**2-32**

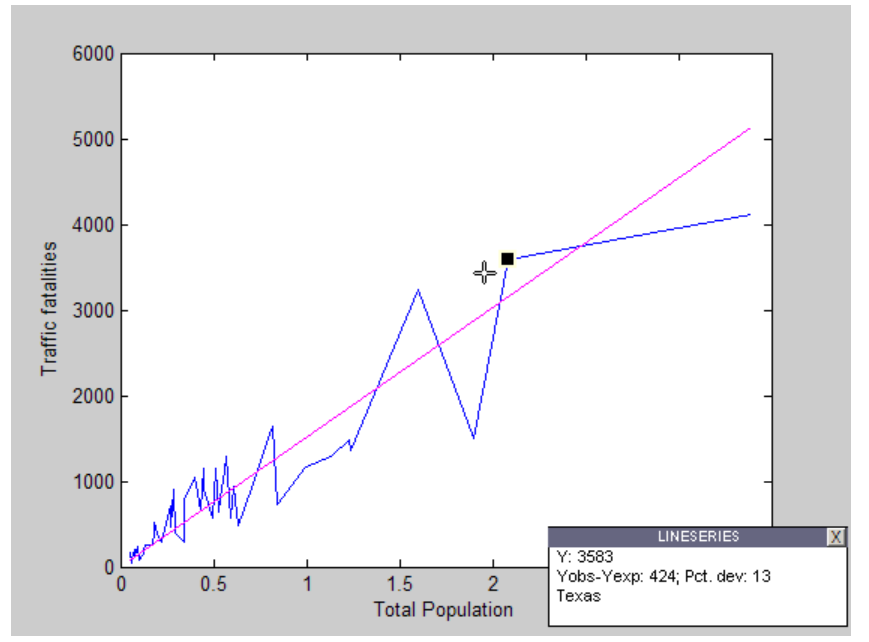

Texas had 3583 fatalities, which is 424 (13%) more than the expected value. To see results from other states, move the data tip by dragging the black square or using the left or right arrow to step it along the graph. If you know a little about U.S. geography, you might observe a pattern.

## **Plot and Link a Histogram of a Related Variable**

The ninth column of hwydata, labeled "Fatalities per 100K Licensed Drivers," is related to population. Plot a histogram of this variable to see which states have fewer or more fatalities per driver. To do this, link the plots to their data, and brush either of them.

**1** Open a new figure and plot a histogram of Fatalities per 100K Licensed Drivers in it:

```
hf2 = figurehist(hwydata(:,9),5)
xlabel(hwyheaders(9))
```
**2** Link both the line graph and the histogram to their data sources in hwydata:

```
linkdata(hf1)
linkdata(hf2)
```
You can also click the **Data Linking** tool on the two figures. The first figure links automatically; the histogram does not because linkdata cannot determine with certainty the YDataSource for histograms. The Linked Plot information bar on top of the histogram informs you **No Graphics have data sources. Cannot link plot: fix it**.

**3** Click **fix it** to open the Specify Data Source Properties dialog box. Type hwydata(:,9) into the YDataSource edit box and click **OK**.

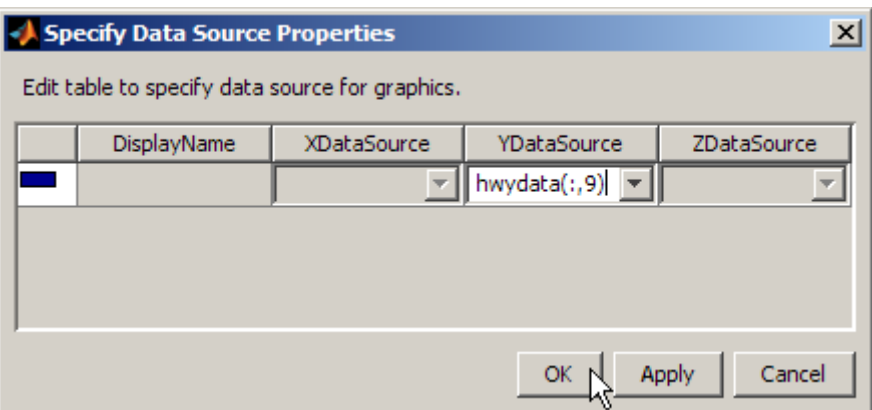

The Linked Plot information bar displays the data source you identified. The histogram looks like this.

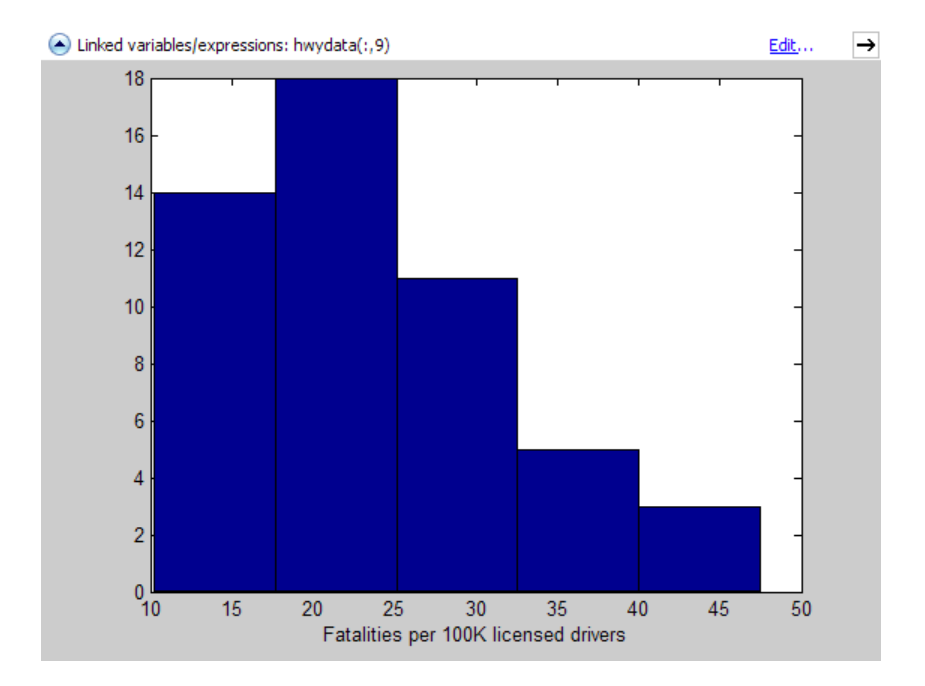

## **Explore the Linked Graphs with Data Brushing**

Now that you have linked both graphs to a common data set, you can brush portions of one to see the effect on the other.

- **1** It isn't necessary, but you might want to dock the plots in a figure group so you can see them side by side.
- **2** Select the Data Brushing tool **on** the histogram plot. Brush the three right-most bars in the histogram; they represent higher values that range from 25 to 48 fatalities per 100,000 drivers.

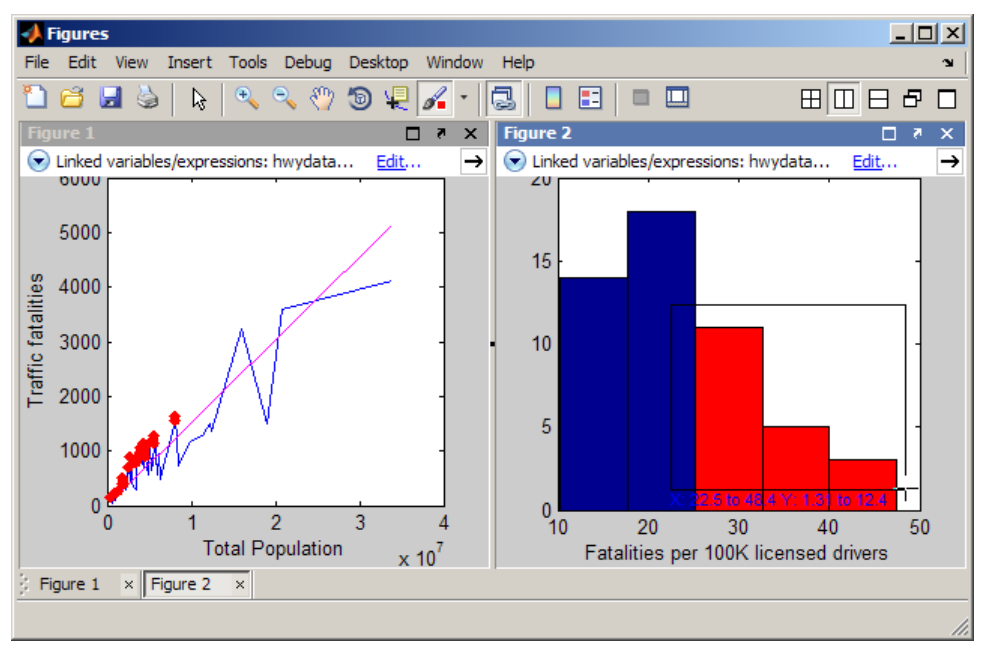

Notice which observations light up on the line graph. Not only are these states with smaller populations, they are also states with above-average numbers of traffic fatalities.

**3** Click the line graph to make it the active figure and select its Data Brushing tool. Click all the observations you can that fall *below* the straight line average. You need to hold the **Shift** key down to make multiple selections, whether by clicking or dragging. You might want to zoom in on the left side of the graph to brush properly there. What do you see happening on the histogram?

## **Plot the Observations on a Linked Map**

The hwydata matrix contains geographic location information in the form of latitude-longitude coordinates of a centroid for each state. You can make a crude map by generating a scatter plot of these coordinates, using longitude as *x* and latitude as *y*. If you link the scatter plot, you can brush all the plots at once.

**1** To provide a context for the map, plot an outline map of the conterminous United State. Obtain the latitude and longitude coordinates required from the MAT-file usapolygon.mat:

```
hf3 = figure;load usapolygon
patch(uslon,uslat,[1 .9 .8],'Edgecolor','none');
hold on
```
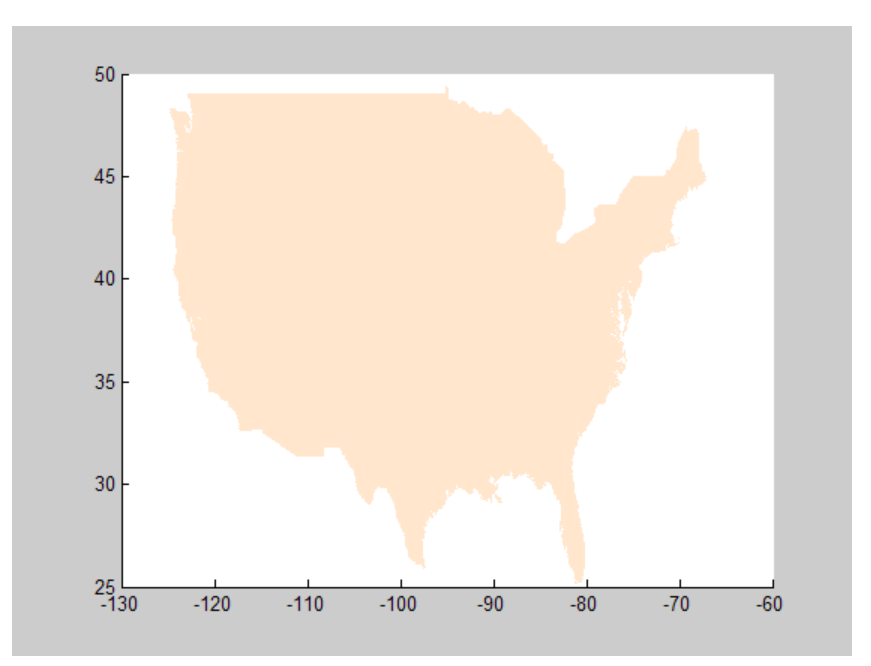

When projected into the figure. the map is distorted to fit the aspect ratio of the axes.

**2** Map the centroid longitude and latitude as a scatter plot with filled circles. Plot a rectangle over part of the map, as follows:

```
scatter(hwydata(:,2),hwydata(:,3),36,'b', 'filled');xlabel('Longitude')
ylabel('Latitude')
rectangle('Position',[-115,25,115-77,36-25],...
    'EdgeColor',[.75 .75 .75])
```
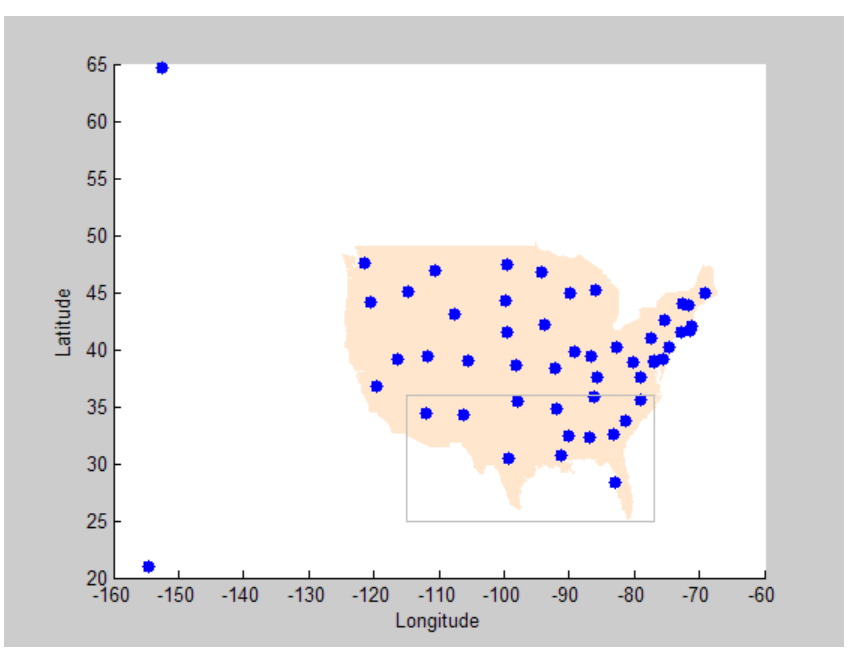

The *x*- and *y*-limits change, shrinking the map, because the data matrix contains observations for Alaska and Hawaii, but the map outline file does not include these states.

**3** Dock the map underneath the other two figures. Brush the map after turning on the Data Linking and Data Brushing tools for its figure. Drag across the gray rectangle with the Data Brushing tool to highlight just the southeastern and southwestern states. What you see should look like this.

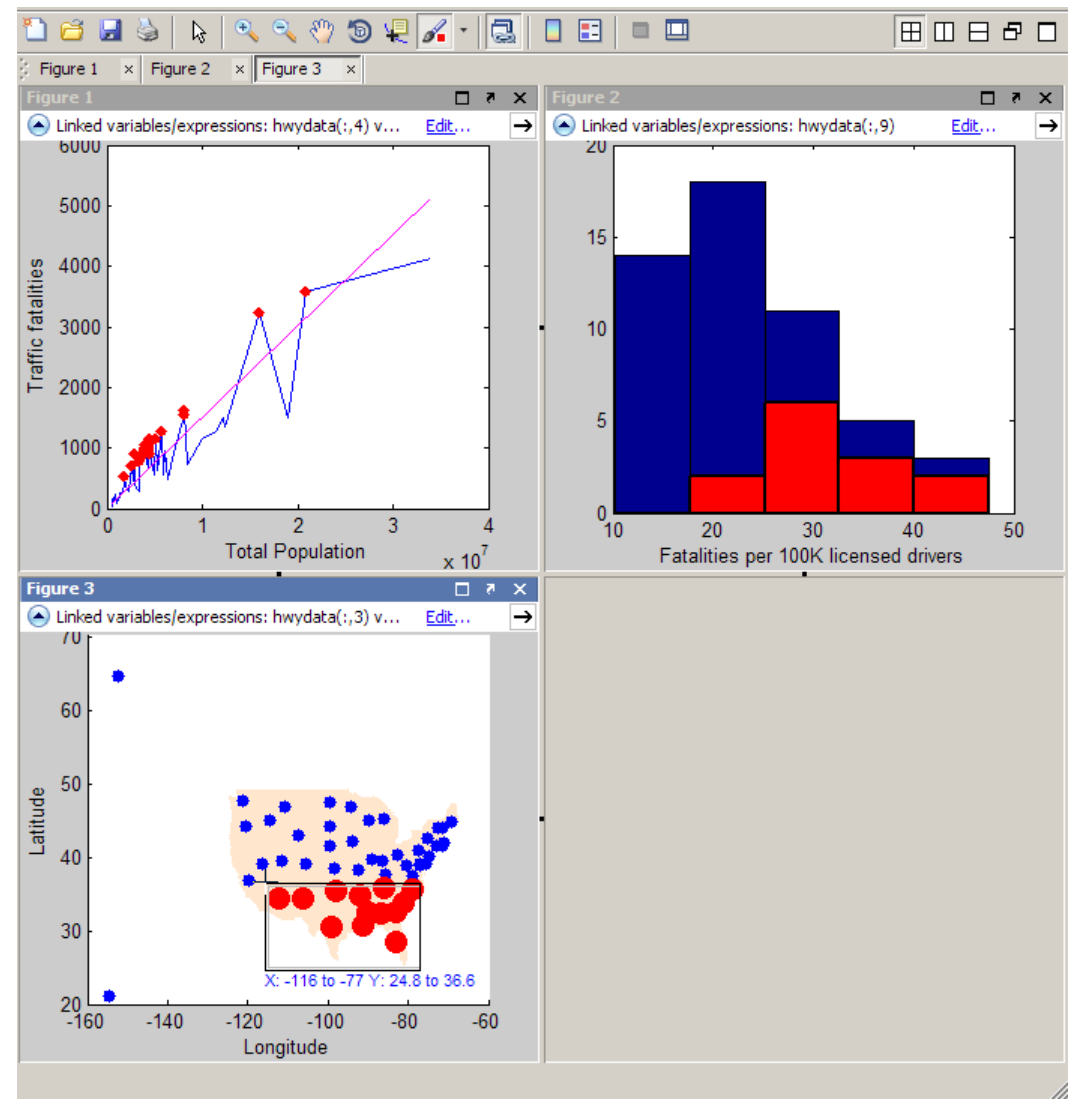

Data brushing and linking reveals that almost all the states with above-average traffic fatality rates are in the southern part of the U.S.

Using graphic data exploration, you have identified some intriguing regularities in this data. However, you have not identified any causes for the patterns you found. That will take more work on with the data, and possibly additional data sets, along with some hypotheses and models.

# Regression Analysis

- **•** ["Linear Correlation" on page 3-2](#page-83-0)
- **•** ["Linear Regression" on page 3-6](#page-87-0)
- **•** ["Interactive Fitting" on page 3-13](#page-94-0)
- **•** ["Programmatic Fitting" on page 3-35](#page-116-0)

# <span id="page-83-0"></span>**Linear Correlation**

#### **In this section...**

"Introduction" on page 3-2

["Covariance" on page 3-3](#page-84-0)

["Correlation Coefficients" on page 3-4](#page-85-0)

## **Introduction**

*Correlation* quantifies the strength of a linear relationship between two variables. When there is no correlation between two variables, then there is no tendency for the values of the variables to increase or decrease in tandem. Two variables that are uncorrelated are not necessarily independent, however, because they might have a nonlinear relationship.

You can use linear correlation to investigate whether a linear relationship exists between variables without having to assume or fit a specific model to your data. Two variables that have a small or no linear correlation might have a strong nonlinear relationship. However, calculating linear correlation before fitting a model is a useful way to identify variables that have a simple relationship. Another way to explore how variables are related is to make scatter plots of your data.

*Covariance* quantifies the strength of a linear relationship between two variables in units relative to their variances. Correlations are standardized covariances, giving a dimensionless quantity that measures the degree of a linear relationship, separate from the scale of either variable.

The following three MATLAB functions compute sample correlation coefficients and covariance. These sample coefficients are estimates of the true covariance and correlation coefficients of the population from which the data sample is drawn.

## <span id="page-84-0"></span>**(Continued)**

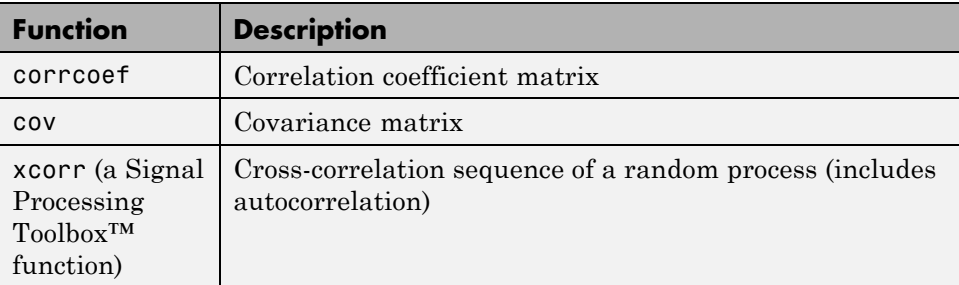

# **Covariance**

Use the MATLAB cov function to calculate the sample covariance matrix for a data matrix (where each column represents a separate quantity).

The sample covariance matrix has the following properties:

- **•** cov(X) is symmetric.
- diag(cov(X)) is a vector of variances for each data column. The variances represent a measure of the spread or dispersion of data in the corresponding column. (The var function calculates variance.)
- sqrt(diag(cov(X))) is a vector of standard deviations. (The std function calculates standard deviation.)
- **•** The off-diagonal elements of the covariance matrix represent the covariances between the individual data columns.

Here, X can be a vector or a matrix. For an *m*-by-*n* matrix, the covariance matrix is *n*-by-*n*.

For an example of calculating the covariance, load the sample data in count.dat that contains a 24-by-3 matrix:

load count.dat

Calculate the covariance matrix for this data:

cov(count)

<span id="page-85-0"></span>MATLAB responds with the following result:

ans  $=$ 1.0e+003 \* 0.6437 0.9802 1.6567 0.9802 1.7144 2.6908 1.6567 2.6908 4.6278

The covariance matrix for this data has the following form:

 $s^{2}_{11}$   $s^{2}_{12}$  *s*  $s^{2}_{21}$   $s^{2}_{22}$  *s*  $s^{2}_{31}$   $s^{2}_{32}$  *s*  $s_{\;\;ij}^2=s_{\;\;ji}^2$ 2 11 2 12 2 13 2 21 2 22 2 23 2 31 2 32 2 33  $\mathbf{r}$ L  $\mathsf{L}$  $\mathbf{r}$  $\mathsf{L}$  $\overline{\phantom{a}}$ 」  $\overline{\phantom{a}}$  $\overline{\phantom{a}}$  $\overline{\phantom{a}}$ 

Here,  $s^2_{ij}$  is the sample covariance between column  $i$  and column  $j$  of the data. Because the count matrix contains three columns, the covariance matrix is 3-by-3.

**Note** In the special case when a vector is the argument of cov, the function returns the variance.

## **Correlation Coefficients**

The MATLAB function corrcoef produces a matrix of sample correlation coefficients for a data matrix (where each column represents a separate quantity). The correlation coefficients range from -1 to 1, where

- Values close to 1 indicate that there is a positive linear relationship between the data columns.
- **•** Values close to -1 indicate that one column of data has a negative linear relationship to another column of data (*anticorrelation*).
- Values close to or equal to 0 suggest there is no linear relationship between the data columns.

For an *m*-by-*n* matrix, the correlation-coefficient matrix is *n*-by-*n*. The arrangement of the elements in the correlation coefficient matrix corresponds to the location of the elements in the covariance matrix, as described in ["Covariance" on page 3-3](#page-84-0).

For an example of calculating correlation coefficients, load the sample data in count.dat that contains a 24-by-3 matrix:

load count.dat

Type the following syntax to calculate the correlation coefficients:

```
corrcoef(count)
```
This results in the following 3-by-3 matrix of correlation coefficients:

ans  $=$ 1.0000 0.9331 0.9599 0.9331 1.0000 0.9553 0.9599 0.9553 1.0000

Because all correlation coefficients are close to 1, there is a strong positive correlation between each pair of data columns in the count matrix.

# <span id="page-87-0"></span>**Linear Regression**

#### **In this section...**

"Introduction" on page 3-6

["Residuals and Goodness of Fit" on page 3-7](#page-88-0)

["Fitting Data with Curve Fitting](#page-92-0) Toolbox Functions" on page 3[-11](#page-92-0)

## **Introduction**

A data *model* explicitly describes a relationship between *predictor* and *response* variables. Linear regression fits a data model that is linear in the model coefficients. The most common type of linear regression is a *least-squares fit*, which can fit both lines and polynomials, among other linear models.

Before you model the relationship between pairs of quantities, it is a good idea to perform correlation analysis to establish if a linear relationship exists between these quantities. Be aware that variables can have nonlinear relationships, which correlation analysis cannot detect. For more information, see ["Linear Correlation" on page 3-2.](#page-83-0)

The MATLAB Basic Fitting GUI helps you to fit your data, so you can calculate model coefficients and plot the model on top of the data. For an example, see ["Example: Using Basic Fitting GUI" on page 3-16.](#page-97-0) You also can use the MATLAB polyfit and polyval functions to fit your data to a model that is linear in the coefficients. For an example, see ["Programmatic](#page-126-0) [Fitting" on page 3-45](#page-126-0).

If you need to fit data with a nonlinear model, transforming the variables to make the relationship linear. Alternatively, try to fit a nonlinear function directly using either the Statistics Toolbox nlinfit function, the Optimization  $Toolbox^M$  lsqcurvefit function, or by applying functions in the Curve Fitting Toolbox™.

This topic explains how to:

**•** Use correlation analysis to determine whether two quantities are related to justify fitting the data.

- <span id="page-88-0"></span>**•** Fit a linear model to the data.
- **•** Evaluate the goodness of fit by plotting residuals and looking for patterns.
- Calculate measures of goodness of fit  $R^2$  and adjusted  $R^2$

## **Residuals and Goodness of Fit**

Residuals are the difference between the *observed* values of the response (dependent) variable and the values that a model *predicts*. When you fit a model that is appropriate for your data, the residuals approximate independent random errors. That is, the distribution of residuals ought not to exhibit a discernible pattern.

Producing a fit using a linear model requires minimizing the sum of the squares of the residuals. This minimization yields what is called a least-squares fit. You can gain insight into the "goodness" of a fit by visually examining a plot of the residuals. If the residual plot has a pattern (that is, residual data points do not appear to have a random scatter), the randomness indicates that the model does not properly fit the data.

Evaluate each fit you make in the context of your data. For example, if your goal of fitting the data is to extract coefficients that have physical meaning, then it is important that your model reflect the physics of the data. Understanding what your data represents, how it was measured, and how it is modeled is important when evaluating the goodness of fit.

One measure of goodness of fit is the *coefficient of determination*, or  $\mathbb{R}^2$ (pronounced r-square). This statistic indicates how closely values you obtain from fitting a model match the dependent variable the model is intended to predict. Statisticians often define  $\mathbb{R}^2$  using the residual variance from a fitted model:

 $R^2 = 1 - SS_{\text{resid}} / SS_{\text{total}}$ 

 $SS_{resid}$  is the sum of the squared residuals from the regression.  $SS_{total}$  is the sum of the squared differences from the mean of the dependent variable (*total sum of squares*). Both are positive scalars.

To learn how to compute  $R^2$  when you use the Basic Fitting tool, see ["Derive](#page-102-0)" [R2, the Coefficient of Determination" on page 3-21](#page-102-0). To learn more about

<span id="page-89-0"></span>calculating the  $R<sup>2</sup>$  statistic and its multivariate generalization, continue reading here.

## **Example: Computing R2 from Polynomial Fits**

You can derive  $R<sup>2</sup>$  from the coefficients of a polynomial regression to determine how much variance in y a linear model explains, as the following example describes:

**1** Create two variables, x and y from the first two columns of the count variable in the data file count.dat:

load count.dat  $x = count(:, 1);$  $y = count(:,2);$ 

**2** Use polyfit to compute a linear regression that predicts y from x:

 $p = polyfit(x,y,1)$  $p =$ 1.5229 -2.1911

 $p(1)$  is the slope and  $p(2)$  is the intercept of the linear predictor. You can also obtain regression coefficients using the [Basic Fitting GUI](#page-94-0).

**3** Call polyval to use p to predict y, calling the result yfit:

 $yfit = polyval(p, x)$ ;

Using polyval saves you from typing the fit equation yourself, which in this case looks like:

 $y$ fit =  $p(1) * x + p(2)$ ;

**4** Compute the residual values as a vector signed numbers:

 $y$ resid =  $y - y$ fit;

**5** Square the residuals and total them obtain the residual sum of squares:

SSresid =  $sum(yresid.^2)$ ;

**6** Compute the total sum of squares of y by multiplying the variance of y by the number of observations minus 1:

```
SStotal = (length(y)-1) * var(y);
```
**7** Compute  $\mathbb{R}^2$  using the formula given in the introduction of this topic:

```
rsq = 1 - SSresid/SStotal
rsq =0.8707
```
This demonstrates that the linear equation 1.5229  $\star$  x -2.1911 predicts 87% of the variance in the variable y.

## **Computing Adjusted R2 for Polynomial Regressions**

You can usually reduce the residuals in a model by fitting a higher degree polynomial. When you add more terms, you increase the coefficient of determination,  $\mathbb{R}^2$ . You get a closer fit to the data, but at the expense of a more complex model, for which  $R^2$  cannot account. However, a refinement of this statistic, *adjusted*  $R^2$ , does include a penalty for the number of terms in a model. Adjusted  $\mathbb{R}^2$ , therefore, is more appropriate for comparing how different models fit to the same data. The adjusted  $\mathbb{R}^2$  is defined as:

```
R^2_{\text{adjusted}} = 1 - (SS_{\text{resid}} / SS_{\text{total}}) * ((n-1)/(n-d-1))
```
where *n* is the number of observations in your data, and *d* is the degree of the polynomial. (A linear fit has a degree of 1, a quadratic fit 2, a cubic fit 3, and so on.)

The following example repeats the steps of the previous example, ["Example:](#page-89-0) Computing  $\mathbb{R}^2$  [from Polynomial Fits" on page 3-8,](#page-89-0) but performs a cubic (degree 3) fit instead of a linear (degree 1) fit. From the cubic fit, you compute both simple and adjusted  $\mathbb{R}^2$  values to evaluate whether the extra terms improve predictive power:

**1** Create two variables, x and y from the first two columns of the count variable in the data file count.dat:

load count.dat

 $x = count(:, 1);$  $y = count(:, 2);$ 

**2** Call polyfit to generate a cubic fit to predict y from x::

 $p = polyfit(x,y,3)$  $p =$ -0.0003 0.0390 0.2233 6.2779

 $p(1)$  is the slope and  $p(2)$  is the intercept of the linear predictor. You can also obtain regression coefficients using the [Basic Fitting GUI](#page-94-0).

**3** Call polyval to use the coefficients in p to predict y, naming the result yfit:

 $yfit = polyval(p, x)$ ;

polyval evaluates the explicit equation you could manually enter as:

 $y$ fit = p(1) \* x.^3 + p(2) \* x.^2 + p(3) \* x + p(4);

**4** Compute the residual values as a vector signed numbers:

 $y$ resid =  $y$  -  $y$ fit;

**5** Square the residuals and total them obtain the residual sum of squares:

SSresid =  $sum(yresid.^2)$ ;

**6** Compute the total sum of squares of y by multiplying the variance of y by the number of observations minus 1:

SStotal =  $(length(y)-1) * var(y);$ 

**7** Compute simple  $\mathbb{R}^2$  for the cubic fit using the formula given in the introduction of this topic:

```
rsq = 1 - SSresid/SStotal
rsq =0.9083
```
**8** Finally, compute adjusted  $\mathbb{R}^2$  to account for degrees of freedom:

```
rsq\_adj = 1 - SSresid/SStotal * (length(y)-1)/(length(y)-length(p))rsq adj =0.8945
```
The adjusted  $\mathbb{R}^2$ , 0.8945, is smaller than simple  $\mathbb{R}^2$ , .9083. It provides a more reliable estimate of the power of your polynomial model to predict.

In many polynomial regression models, adding terms to the equation increases both  $\mathbb{R}^2$  and adjusted  $\mathbb{R}^2$ . In the preceding example, using a cubic fit increased both statistics compared to a linear fit. (You can compute adjusted  $R<sup>2</sup>$  for the linear fit for yourself to demonstrate that it has a lower value.) However, it is not always true that a linear fit is worse than a higher-order fit: a more complicated fit can have a lower adjusted  $\mathbb{R}^2$  than a simpler fit, indicating that the increased complexity is not justified. Also, while  $\mathbb{R}^2$  always varies between 0 and 1 for the polynomial regression models that the Basic Fitting tool generates, adjusted  $\mathbb{R}^2$  for some models can be negative, indicating that a model that has too many terms.

Correlation does not imply causality. Always interpret coefficients of correlation and determination cautiously. The coefficients only quantify how much variance in a dependent variable a fitted model removes. Such measures do not describe how appropriate your model—or the independent variables you select—are for explaining the behavior of the variable the model predicts.

## **Fitting Data with Curve Fitting Toolbox Functions**

The Curve Fitting Toolbox software extends core MATLAB functionality by enabling the following data-fitting capabilities:

- **•** Linear and nonlinear parametric fitting, including standard linear least squares, nonlinear least squares, weighted least squares, constrained least squares, and robust fitting procedures
- **•** Nonparametric fitting
- Statistics for determining the goodness of fit
- **•** Extrapolation, differentiation, and integration
- **•** GUI that facilitates data sectioning and smoothing

**•** Saving fit results in various formats, including MATLAB code files, MAT-files, and workspace variables

For more information, see the Curve [Fitting Toolbox](http://www.mathworks.com/products/curvefitting/) documentation.

# <span id="page-94-0"></span>**Interactive Fitting**

#### **In this section...**

"The Basic Fitting GUI" on page 3-13

["Preparing for Basic](#page-95-0) Fitting" on page 3-[14](#page-95-0)

["Opening the Basic Fitting GUI" on page 3-14](#page-95-0)

["Example: Using Basic Fitting GUI" on page 3-16](#page-97-0)

## **The Basic Fitting GUI**

The MATLAB Basic Fitting GUI allows you to interactively:

- **•** Model data using a spline interpolant, a shape-preserving interpolant, or a polynomial up to the tenth degree
- Plot one or more fits together with data
- **•** Plot the residuals of the fits
- **•** Compute model coefficients
- **•** Compute the norm of the residuals (a statistic you can use to analyze how well a model fits your data)
- **•** Use the model to interpolate or extrapolate outside of the data
- **•** Save coefficients and computed values to the MATLAB workspace for use outside of the GUI
- **•** Generate MATLAB code to recompute fits and reproduce plots with new data

**Note** The Basic Fitting GUI is only available for 2-D plots. For more advanced fitting and regression analysis, see the Curve Fitting Toolbox documentation and the Statistics Toolbox documentation.

# <span id="page-95-0"></span>**Preparing for Basic Fitting**

The Basic Fitting GUI sorts your data in ascending order before fitting. If your data set is large and the values are not sorted in ascending order, it will take longer for the Basic Fitting GUI to preprocess your data before fitting.

You can speed up the Basic Fitting GUI by first sorting your data. To create sorted vectors x sorted and y sorted from data vectors x and  $\gamma$ , use the MATLAB sort function:

```
[x sorted, i] = sort(x);
y sorted = y(i);
```
# **Opening the Basic Fitting GUI**

To use the Basic Fitting GUI, you must first plot your data in a figure window, using any MATLAB plotting command that produces (only) *x* and *y* data.

To open the Basic Fitting GUI, select **Tools > Basic Fitting** from the menus at the top of the figure window.

When you fully expand it by twice clicking the arrow button  $\rightarrow$  in the lower right corner, the window displays three panels. Use these panels to:

- **•** Select a model and plotting options
- **•** Examine and export model coefficients and norms of residuals
- **•** Examine and export interpolated and extrapolated values.

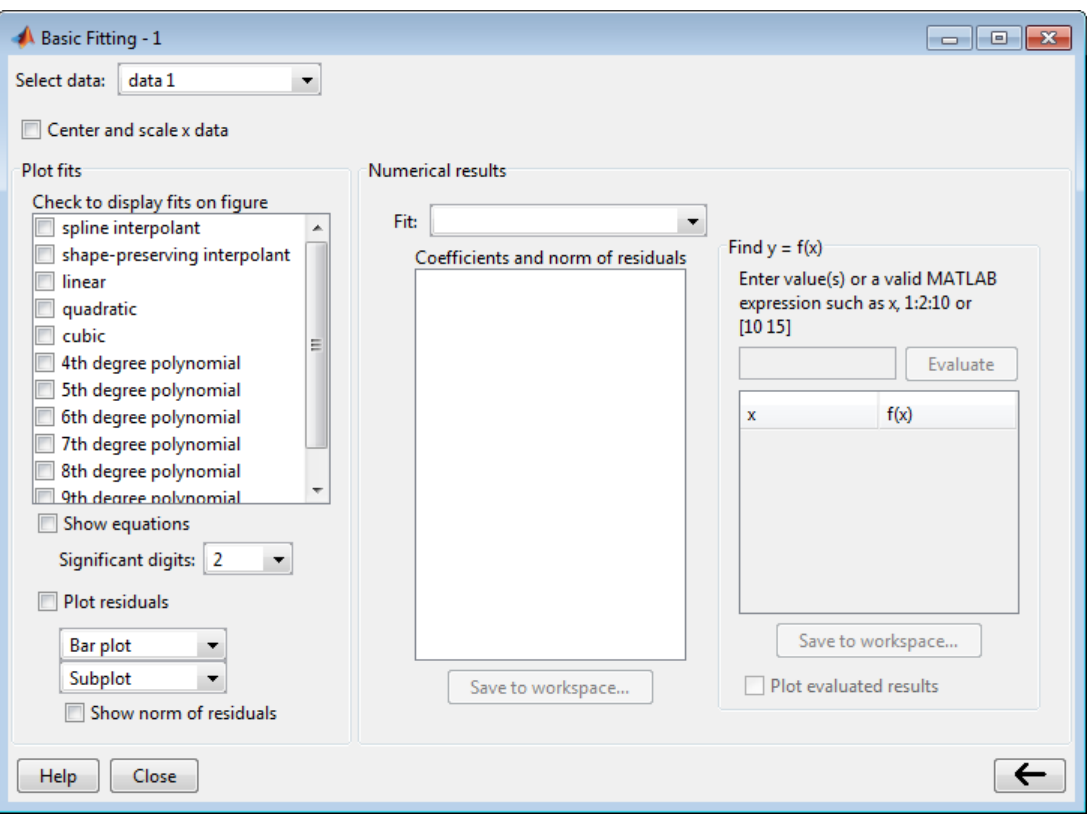

To expand or collapse panels one-by-one, click the arrow button in the lower right corner of the interface.

## <span id="page-97-0"></span>**Example: Using Basic Fitting GUI**

This example shows how to use the Basic Fitting GUI to fit, visualize, analyze, save, and generate code for polynomial regressions.

- **•** "Load and Plot Census Data" on page 3-16
- **•** ["Predict the Census Data with a Cubic Polynomial Fit" on page 3-17](#page-98-0)
- **•** "View and Save [the Cubic Fit Parameters" on page 3-20](#page-101-0)
- **•** ["Derive R2, the Coefficient of Determination" on page 3-21](#page-102-0)
- **•** ["Interpolate and Extrapolate Population Values" on page 3-26](#page-107-0)
- **•** "Generate a [Code File to Reproduce the Result" on page 3-30](#page-111-0)
- **•** ["Learn How the Basic Fitting Tool Computes Fits" on page 3-32](#page-113-0)

## **Load and Plot Census Data**

The file, census.mat, contains U.S. population data for the years 1790 through 1990 at 10 year intervals.

To load and plot the data, type the following commands at the MATLAB prompt:

```
load census
plot(cdate,pop,'ro')
```
The load command adds the following variables to the MATLAB workspace:

- cdate A column vector containing the years from 1790 to 1990 in increments of 10. It is the predictor variable.
- **•** pop A column vector with U.S. population for each year in cdate. It is the response variable.

The data vectors are sorted in ascending order, by year. The plot shows the population as a function of year.

Now you are ready to fit an equation the data to model population growth over time.

#### <span id="page-98-0"></span>**Predict the Census Data with a Cubic Polynomial Fit**

- **1** Open the Basic Fitting dialog box by selecting **Tools > Basic Fitting** in the Figure window.
- **2** In the **Plot fits** area of the Basic Fitting dialog box, select the **cubic** check box to fit a cubic polynomial to the data.

MATLAB uses your selection to fit the data, and adds the cubic regression line to the graph as follows.

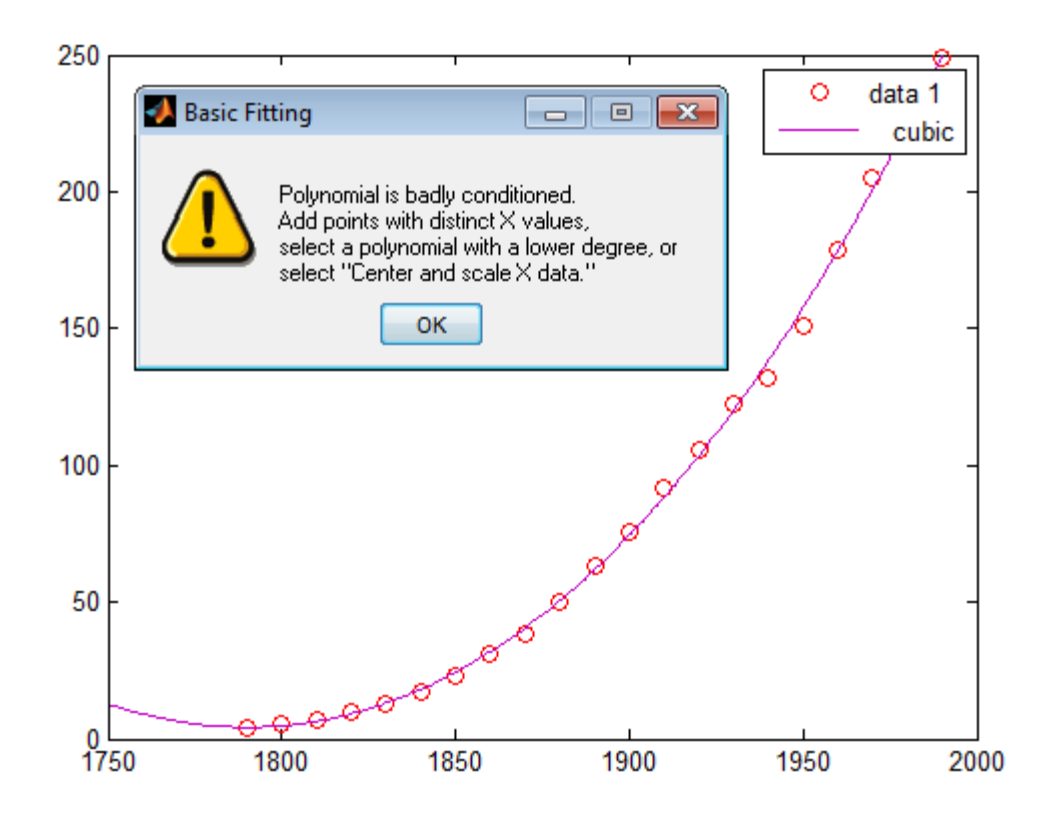

In computing the fit, MATLAB encounters problems and issues the following warning:

Polynomial is badly conditioned.

```
Add points with distinct X values,
select a polynomial with a lower degree,
or select "Center and scale X data."
```
This warning indicates that the computed coefficients for the model are sensitive to random errors in the response (the measured population). It also suggests some things you can do to get a better fit.

**3** Continue to use a cubic fit. As you cannot add new observations to the census data, improve the fit by transforming the values you have to *z-scores* before recomputing a fit. Select the **Center and scale X data** check box in the GUI to make the Basic Fitting tool perform the transformation.

To learn how centering and scaling data works, see ["Learn How the Basic](#page-113-0) [Fitting Tool Computes Fits" on page 3-32.](#page-113-0)

- **4** Now view the equations and display residuals. In addition to selecting the **Center and scale X data** and **cubic** check boxes, select the following options:
	- **• Show equations**
	- **• Plot residuals**
	- **• Show norm of residuals**

Selecting **Plot residuals** creates a subplot of them as a bar graph. The following figure displays the results of the Basic Fitting GUI options you selected.

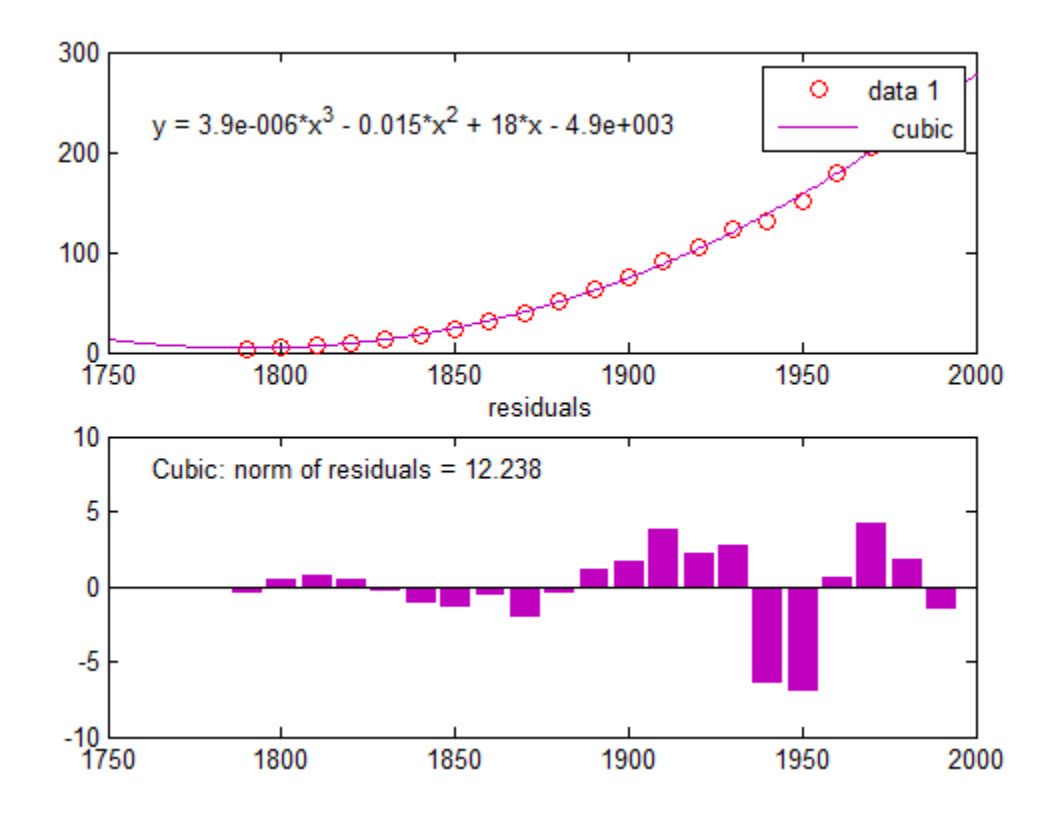

The cubic fit is a poor predictor before the year 1790, where it indicates a decreasing population. The model seems to approximate the data reasonably well after 1790. However, a pattern in the residuals shows that the model does not meet the assumption of normal error, which is a basis for the least-squares fitting. The **data 1** line identified in the legend are the observed *x* (cdate) and *y* (pop) data values. The **cubic** regression line presents the fit after centering and scaling data values. Notice that the figure shows the original data units, even though the tool computes the fit using transformed z-scores.

For comparison, try fitting another polynomial equation to the census data by selecting it in the **Plot fits** area.

<span id="page-101-0"></span>**Tip** You can change the default plot settings and rename data series with the Property Editor.

#### **View and Save the Cubic Fit Parameters**

In the Basic Fitting dialog box, click the arrow button  $\rightarrow$  to display the estimated coefficients and the norm of the residuals in the **Numerical results** panel.

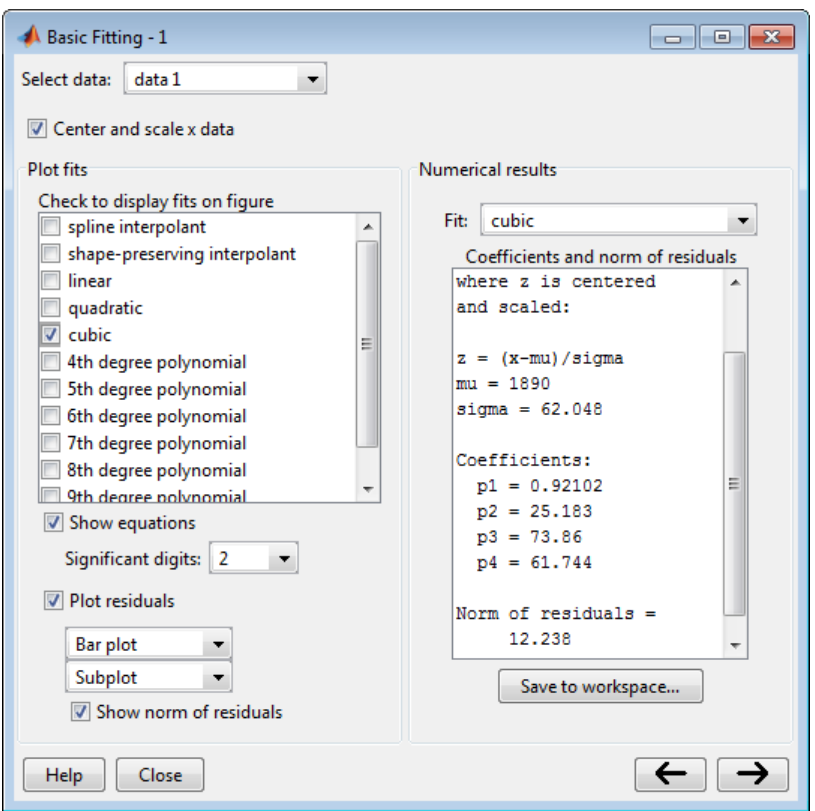

To view a specific fit, select it from the **Fit** list. This displays the coefficients in the Basic Fitting dialog box, but does not plot the fit in the figure window. <span id="page-102-0"></span>**Note** If you also want to display a fit on the plot, you must select the corresponding **Plot fits** check box.

Save the fit data to the MATLAB workspace by clicking the **Save to workspace** button on the Numerical results panel. The Save Fit to Workspace dialog box opens.

With all check boxes selected, click **OK** to save the fit parameters as a MATLAB structure:

```
fit
fit =type: 'polynomial degree 3'
    coeff: [0.9210 25.1834 73.8598 61.7444]
```
Now, you can use the fit results in MATLAB programming, outside of the Basic Fitting GUI.

#### **Derive R2, the Coefficient of Determination**

You can get an indication of how well a polynomial regression predicts your observed data by computing the *coefficient of determination,* or *R-square* (written as  $\mathbb{R}^2$ ). The  $\mathbb{R}^2$  statistic, which ranges from 0 to 1, measures how useful the independent variable is in predicting values of the dependent variable:

- An  $\mathbb{R}^2$  value near 0 indicates that the fit is not much better than the model  $v = constant$ .
- An  $\mathbb{R}^2$  value near 1 indicates that the independent variable explains most of the variability in the dependent variable.

To compute R2, first compute a fit, and then obtain *residuals* from it. A residual is the signed difference between an observed dependent value and the value your fit predicts for it.

```
residuals = y_{observed} - y_{fitted}
```
<span id="page-103-0"></span>The Basic Fitting tool can generate residuals for any fit it calculates. To view a graph of residuals, select the **Plot residuals** check box. You can view residuals as a bar, line or scatter plot.

After you have residual values, you can save them to the workspace, where you can compute  $\mathbb{R}^2$ . Complete the preceding part of this example to fit a cubic polynomial to the census data, and then perform these steps:

#### **Compute Residual Data and R2 for a Cubic Fit.**

- **1** Click the arrow button  $\rightarrow$  at the lower right to open the Numerical results tab if it is not already visible.
- **2** From the **Fit** drop-down menu, select cubic if it does not already show.
- **3** Save the fit coefficients, norm of residuals, and residuals by clicking **Save to Workspace**.

The Save Fit to Workspace dialog box opens with three check boxes and three text fields.

- **4** Select all three check boxes to save the fit coefficients, norm of residuals, and residual values.
- **5** Identify the saved variables as belonging to a cubic fit. Change the variable names by adding a 3 to each default name (for example, fit3, normresid3, and resids3). The dialog box should look like this figure.

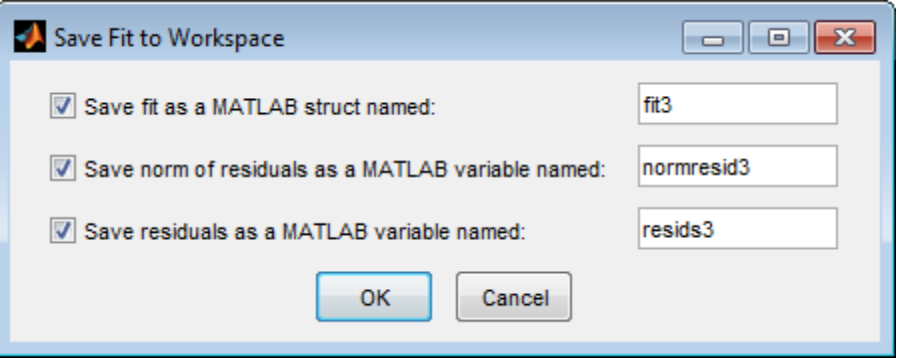

**6** Click **OK**. Basic Fitting saves residuals as a column vector of numbers, fit coefficients as a struct, and the norm of residuals as a scalar.

Notice that the value that Basic Fitting computes for norm of residuals is 12.2380. This number is the square root of the sum of squared residuals of the cubic fit.

**7** Optionally, you can verify the norm-of-residuals value that the Basic Fitting tool provided. Compute the norm-of-residuals yourself from the resids3 array that you just saved:

```
mynormresid3 = sum(resids3.^2)^(1/2)mynormresid3 =
    12.2380
```
**8** Compute the *total sum of squares* of the dependent variable, pop to compute  $R<sup>2</sup>$ . Total sum of squares is the sum of the squared differences of each value from the mean of the variable. For example, use this code:

```
SSpop = (length(pop)-1) * var(pop)SSpop =
    1.2356e+005
```
var(pop) computes the variance of the population vector. You multiply it by the number of observations after subtracting 1 to account for degrees of freedom. Both the total sum of squares and the norm of residuals are positive scalars.

**9** Now, compute  $\mathbb{R}^2$ , using the square of normresid3 and SSpop:

```
rsqcubic = 1 - normresid3^2 / SSpop
rsqcubic =
   0.9988
```
**10** Finally, compute  $\mathbb{R}^2$  for a linear fit and compare it with the cubic  $\mathbb{R}^2$  value that you just derived. The Basic Fitting GUI also provides you with the linear fit results. To obtain the linear results, repeat steps 2-6, modifying your actions as follows:

- **•** To calculate least-squares linear regression coefficients and statistics, in the **Fit** drop-down on the Numerical results pane, select linear instead of cubic.
- In the Save to Workspace dialog, append 1 to each variable name to identify it as deriving from a linear fit, and click **OK**. The variables fit1, normresid1, and resids1 now exist in the workspace.
- Use the variable normresid1 (98.778) to compute  $\mathbb{R}^2$  for the linear fit, as you did in step 9 for the cubic fit:

```
rsqlinear = 1 - normresid1^2 / SSpop
rsqlinear =
    0.9210
```
This result indicates that a linear least-squares fit of the population data explains 92.1% of its variance. As the cubic fit of this data explains 99.9% of that variance, the latter seems to be a better predictor. However, because a cubic fit predicts using three variables  $(x, x^2, x^3)$ , a basic  $\mathbb{R}^2$  value does not fully reflect how robust the fit is. A more appropriate measure for evaluating the goodness of multivariate fits is *adjusted R2*. For information about computing and using adjusted  $\mathbb{R}^2$ , see ["Residuals and Goodness of](#page-88-0) [Fit" on page 3-7](#page-88-0).

**Caution** R2 measures how well your polynomial equation *predicts* the dependent variable, not how *appropriate* the polynomial model is for your data. When you analyze inherently unpredictable data, a small value of  $R<sup>2</sup>$  indicates that the independent variable does not predict the dependent variable precisely. However, it does not necessarily mean that there is something wrong with the fit.

**Compute Residual Data and R2 for a Linear Fit.** In this next example, use the Basic Fitting GUI to perform a linear fit, save the results to the workspace, and compute  $\mathbb{R}^2$  for the linear fit. You can then compare linear  $\mathbb{R}^2$ with the cubic  $\mathbb{R}^2$  value that you derive in the example ["Compute Residual](#page-103-0)" Data and  $\mathbb{R}^2$  [for a Cubic Fit" on page 3-22.](#page-103-0)

- **1** Click the arrow button  $\rightarrow$  at the lower right to open the Numerical results tab if it is not already visible.
- **2** Select the **linear** check box in the **Plot fits** area.
- **3** From the **Fit** drop-down menu, select linear if it does not already show. The Coefficients and norm of residuals area displays statistics for the linear fit.
- **4** Save the fit coefficients, norm of residuals, and residuals by clicking **Save to Workspace**.

The Save Fit to Workspace dialog box opens with three check boxes and three text fields.

- **5** Select all three check boxes to save the fit coefficients, norm of residuals, and residual values.
- **6** Identify the saved variables as belonging to a linear fit. Change the variable names by adding a 1 to each default name (for example, fit1, normresid1, and resids1).
- **7** Click **OK**. Basic Fitting saves residuals as a column vector of numbers, fit coefficients as a struct, and the norm of residuals as a scalar.

Notice that the value that Basic Fitting computes for norm of residuals is 98.778. This number is the square root of the sum of squared residuals of the linear fit.

**8** Optionally, you can verify the norm-of-residuals value that the Basic Fitting tool provided. Compute the norm-of-residuals yourself from the resids3 array that you just saved:

```
mynormresid1 = sum(resids1.^2)^(1/2)mynormresid3 =
    98.7783
```
**9** Compute the *total sum of squares* of the dependent variable, pop to compute  $R<sup>2</sup>$ . Total sum of squares is the sum of the squared differences of each value from the mean of the variable. For example, use this code:

```
SSpop = (length(pop)-1) * var(pop)
SSpop =
    1.2356e+005
```
var(pop) computes the variance of the population vector. You multiply it by the number of observations after subtracting 1 to account for degrees of freedom. Both the total sum of squares and the norm of residuals are positive scalars.

**10** Now, compute  $\mathbb{R}^2$ , using the square of normresid1 and SSpop:

```
rsqlinear = 1 - normresid1^2 / SSpop
rsqcubic =
   0.9210
```
This result indicates that a linear least-squares fit of the population data explains 92.1% of its variance. As the cubic fit of this data explains 99.9% of that variance, the latter seems to be a better predictor. However, a cubic fit has four coefficients  $(x, x^2, x^3, x^4)$  and a constant), while a linear fit has two coefficients ( $x$  and a constant). A simple  $\mathbb{R}^2$  statistic does not account for the different degrees of freedom. A more appropriate measure for evaluating polynomial fits is *adjusted R2*. For information about computing and using adjusted  $\mathbb{R}^2$ , see ["Residuals and Goodness of Fit" on page 3-7](#page-88-0).

**Caution** R2 measures how well your polynomial equation *predicts* the dependent variable, not how *appropriate* the polynomial model is for your data. When you analyze inherently unpredictable data, a small value of  $R<sup>2</sup>$  indicates that the independent variable does not predict the dependent variable precisely. However, it does not necessarily mean that there is something wrong with the fit.

#### **Interpolate and Extrapolate Population Values**

Suppose you want to use the cubic model to interpolate the U.S. population in 1965 (a date not provided in the original data).
- **1** In the Basic Fitting dialog box, click the  $\rightarrow$  button to specify a vector of x values at which to evaluate the current fit.
- **2** In the **Enter value(s)...** field, type the following value:

1965

**Note** Use unscaled and uncentered x values. You do not need to center and scale first, even though you selected to scale x values to obtain the coefficients in ["Predict the Census Data with a Cubic Polynomial Fit" on](#page-98-0) [page 3-17](#page-98-0). The Basic Fitting tool makes the necessary adjustments behind the scenes.

### **3** Click **Evaluate**.

The x values and the corresponding values for  $f(x)$  computed from the fit and displayed in a table, as shown below:

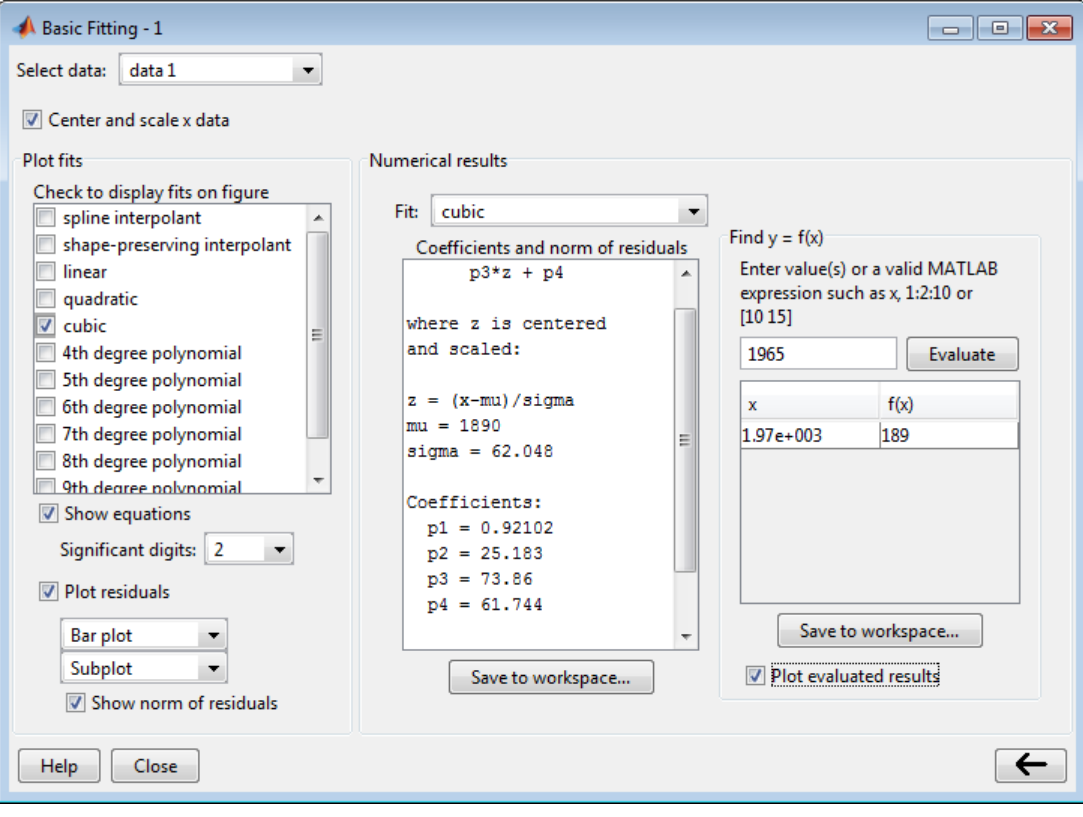

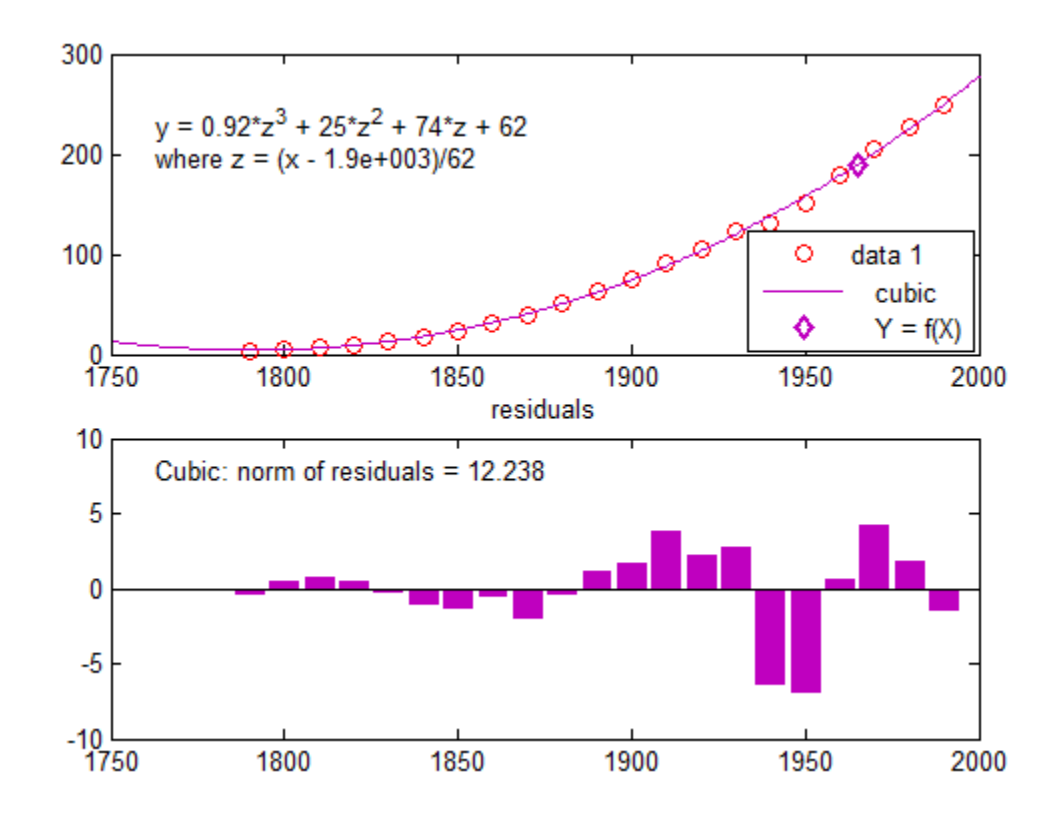

**4** Select the **Plot evaluated results** check box to display the interpolated value as a magenta diamond marker:

**5** Save the interpolated population in 1965 to the MATLAB workspace by clicking **Save to workspace**.

This opens the following dialog box, where you specify the variable names:

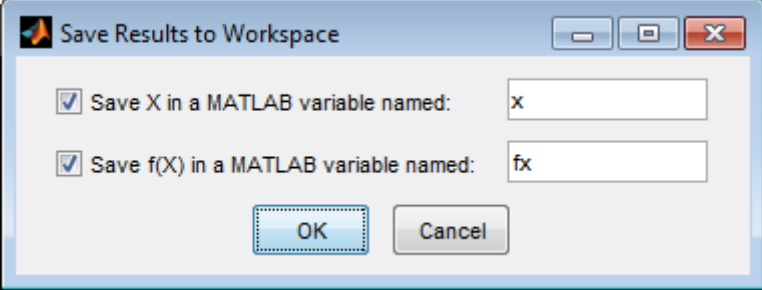

**6** Click **OK**, but keep the Figure window open if you intend to follow the steps in the next section, "Generate a Code File to Reproduce the Result" on page 3-30.

### **Generate a Code File to Reproduce the Result**

After completing a Basic Fitting session, you can generate MATLAB code that recomputes fits and reproduces plots with new data.

**1** In the Figure window, select **File > Generate Code**.

This creates a function and displays it in the MATLAB Editor. The code shows you how to programmatically reproduce what you did interactively with the Basic Fitting dialog box.

**2** Change the name of the function on the first line from createfigure to something more specific, like censusplot. Save the code file to your current folder with the file name censusplot.m The function begins with:

```
function censusplot(X1, Y1, X2, Y2, valuesToEvaluate1)
```
**3** Generate some new, randomly perturbed census data:

randpop =  $pop + 10*randn(size(pop))$ ;

**4** Reproduce the plot with the new data and recompute the fit:

```
censusplot(cdate,randpop,cdate,randpop,1965)
```
You need five input arguments: two *x,y* values (data 1 and data 2) plotted in the original graph, plus an *x*-value for a marker. For this invocation, set the variables x2, y2 to be the same as x1, y1 when you call censusplot.m.

The following figure displays the plot that the generated code produces. The new plot matches the appearance of the figure from which you generated code except for the *y* data values, the equation for the cubic fit, and the residual values in the bar graph, as expected.

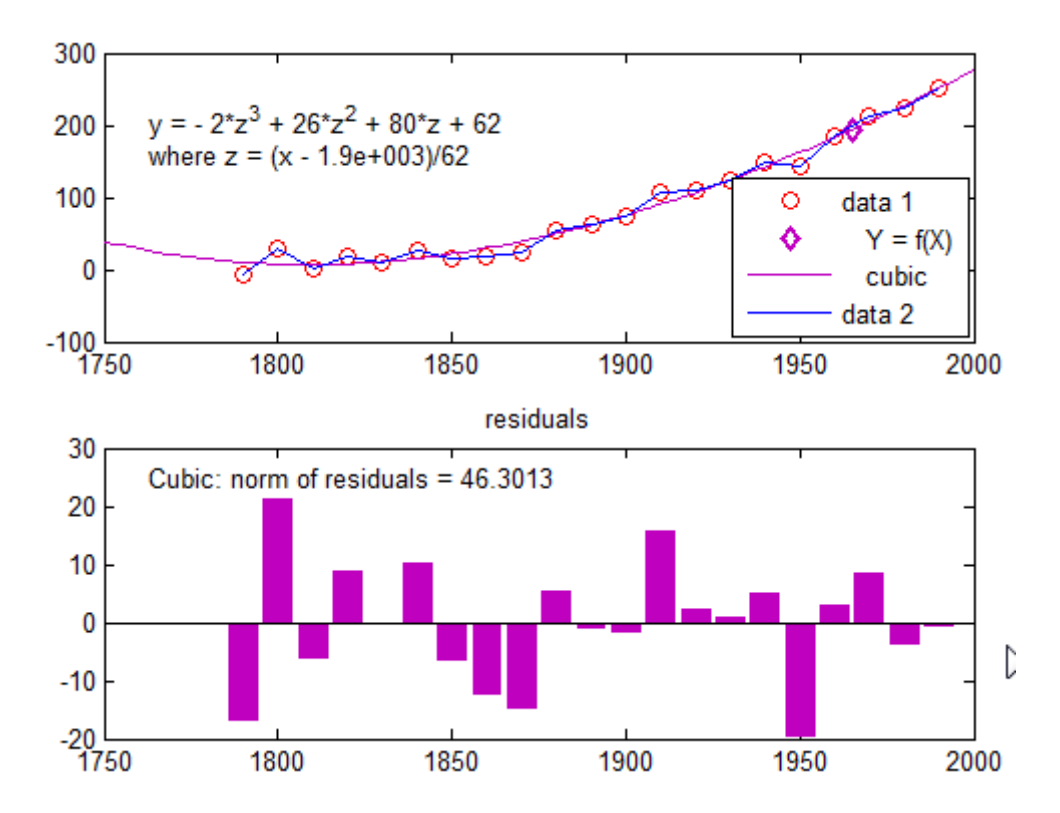

### **Learn How the Basic Fitting Tool Computes Fits**

The Basic Fitting tool calls the polyfit function to compute polynomial fits. It calls the polyval function to evaluate the fits. polyfit analyzes its inputs to determine if the data is well conditioned for the requested degree of fit.

When it finds badly conditioned data, polyfit computes a regression as well as it can, but it also returns a warning that the fit could be improved. The Basic Fitting example section ["Predict the Census Data with a Cubic](#page-98-0) [Polynomial Fit" on page 3-17](#page-98-0) displays this warning.

One way to improve model reliability is to add data points. However, adding observations to a data set is not always feasible. An alternative strategy is to transform the predictor variable to normalize its center and scale. (In the example, the predictor is the vector of census dates.)

The polyfit function normalizes by computing *z-scores*:

$$
z = \frac{x - \mu}{\sigma}
$$

where x is the predictor data,  $\mu$  is the mean of x, and  $\sigma$  is the standard deviation of *x*. The *z*-scores give the data a mean of 0 and a standard deviation of 1. In the Basic Fitting GUI, you transform the predictor data to *z*-scores by selecting the **Center and scale x data** check box.

After centering and scaling, model coefficients are computed for the *y* data as a function of *z*. These are different (and more robust) than the coefficients computed for  $\gamma$  as a function of x. The form of the model and the norm of the residuals do not change. The Basic Fitting GUI automatically rescales the *z*-scores so that the fit plots on the same scale as the original *x* data.

To understand the way in which the centered and scaled data is used as an intermediary to create the final plot, run the following code in the Command Window:

close load census  $x = \text{cdate}$ ;  $y = pop;$ 

```
z = (x-mean(x)) / std(x); % Compute z-scores of x data
plot(x,y,'ro') % Plot data as red markers
hold on \frac{1}{2} % Prepare axes to accept new graph on top
zfit = linespace(z(1),z(end),100);pz = polyfit(z,y,3); % Compute conditional fityfit = polyval(pz,zfit);
xfit = linspace(x(1),x(end),100);
plot(xfit,yfit,'b-') % Plot conditioned fit vs. x data
```
The centered and scaled cubic polynomial plots as a blue line, as shown here:

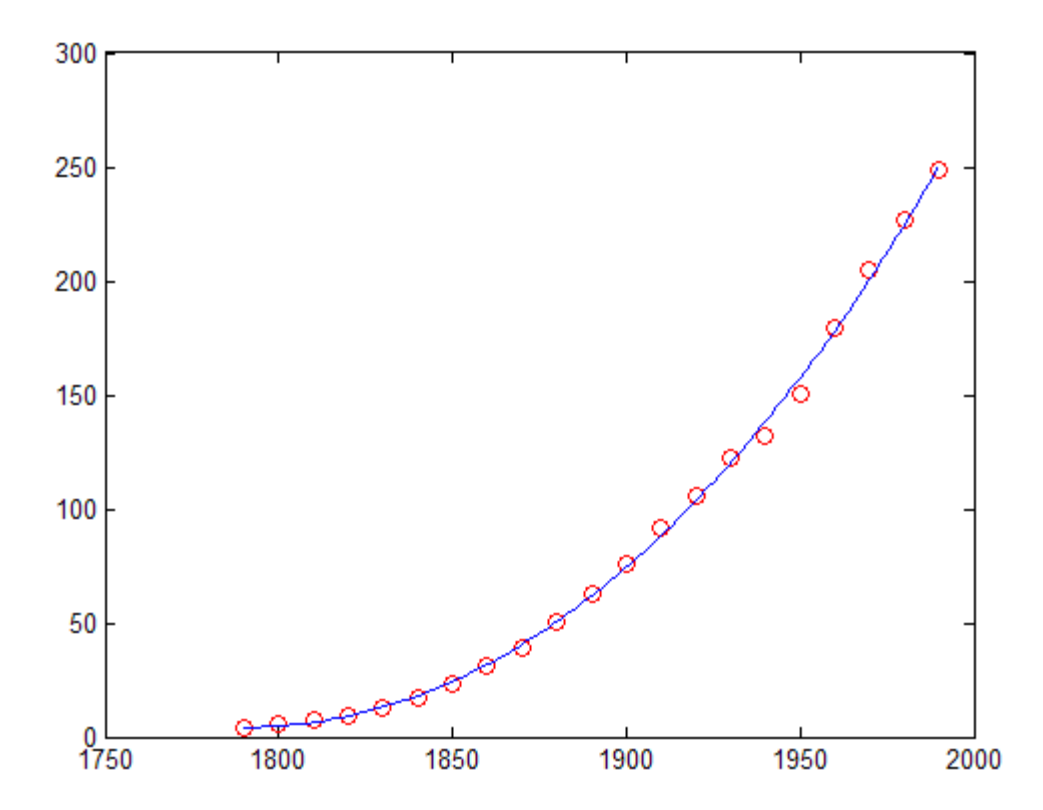

In the code, computation of z illustrates how to normalize data. The polyfit function performs the transformation itself if you provide three return arguments when calling it:

 $[p, S, mu] = polyfit(x, y, n)$ 

The returned regression parameters, p, now are based on normalized x. The returned vector, mu, contains the mean and standard deviation of x. For more information, see the polyfit reference page.

## **Programmatic Fitting**

### **In this section...**

"MATLAB Functions for Polynomial Models" on page 3-35

["Linear Model with Nonpolynomial Terms" on page 3-41](#page-122-0)

["Multiple Regression" on page 3-43](#page-124-0)

["Programmatic Fitting" on page 3-45](#page-126-0)

## **MATLAB Functions for Polynomial Models**

Two MATLAB functions can model your data with a polynomial.

### **Polynomial Fit Functions**

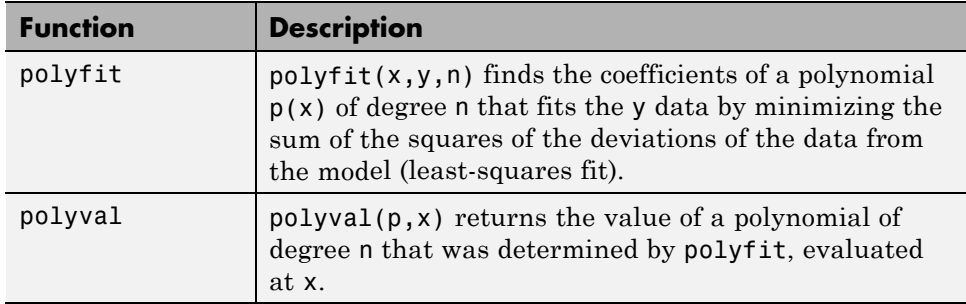

This example shows how to model data with a polynomial.

Measure a quantity y at several values of time t.

```
t = [0 0.3 0.8 1.1 1.6 2.3];y=[0.6 0.67 1.01 1.35 1.47 1.25];
plot(t,y,'o')
title('Plot of y Versus t')
```
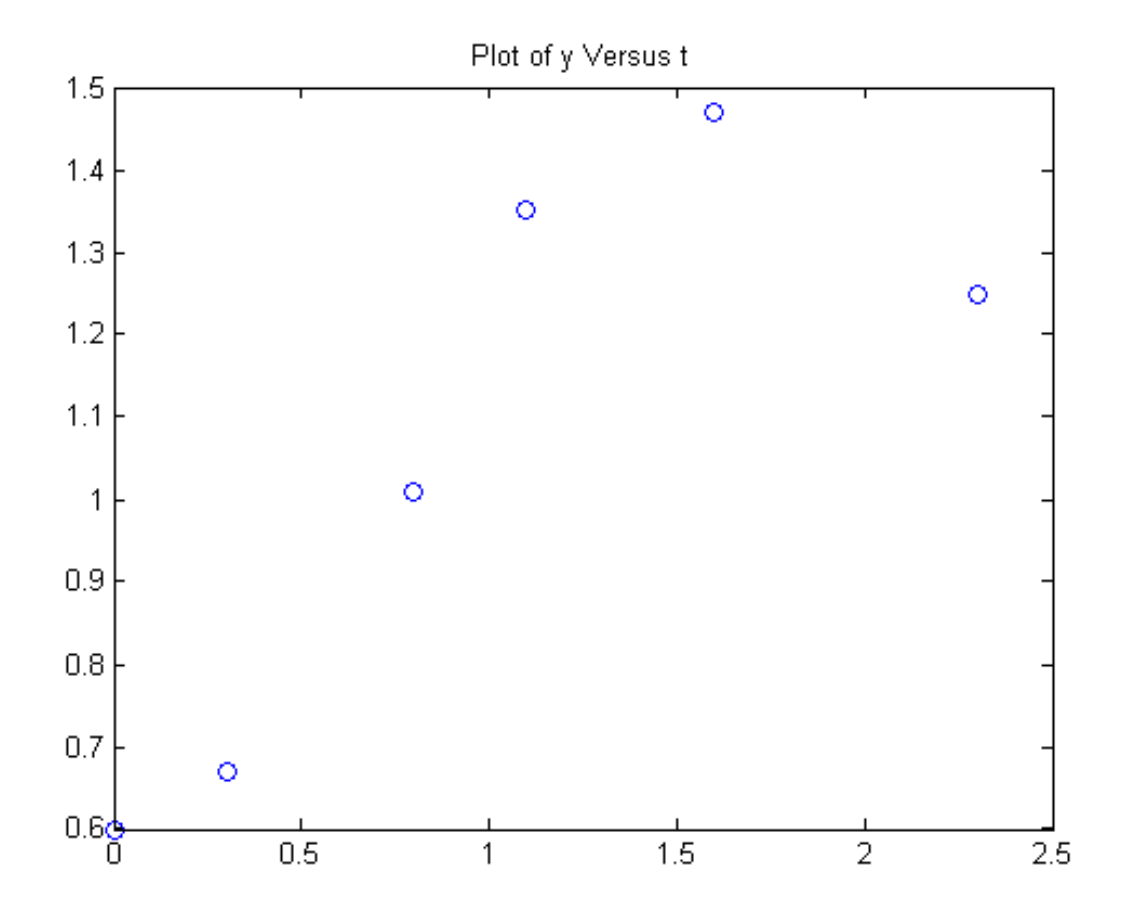

You can try modeling this data using a second-degree polynomial function,

$$
y = a_2t^2 + a_1t + a_0
$$

The unknown coefficients,  $a_0$ ,  $a_1$ , and  $a_2$ , are computed by minimizing the sum of the squares of the deviations of the data from the model (least-squares fit).

Use polyfit to find the polynomial coefficients.

ä,

```
p = polyfit(t,y,2)p =-0.2942 1.0231 0.4981
```
MATLAB calculates the polynomial coefficients in descending powers.

The second-degree polynomial model of the data is given by the equation

$$
y = -0.2942t^2 + 1.0231t + 0.4981.
$$

Evaluate the polynomial at uniformly spaced times, t2. Then, plot the original data and the model on the same plot.

```
t2 = 0:0.1:2.8;y2 = polyval(p,t2);figure
plot(t,y,'o',t2,y2)
title('Plot of Data (Points) and Model (Line)')
```
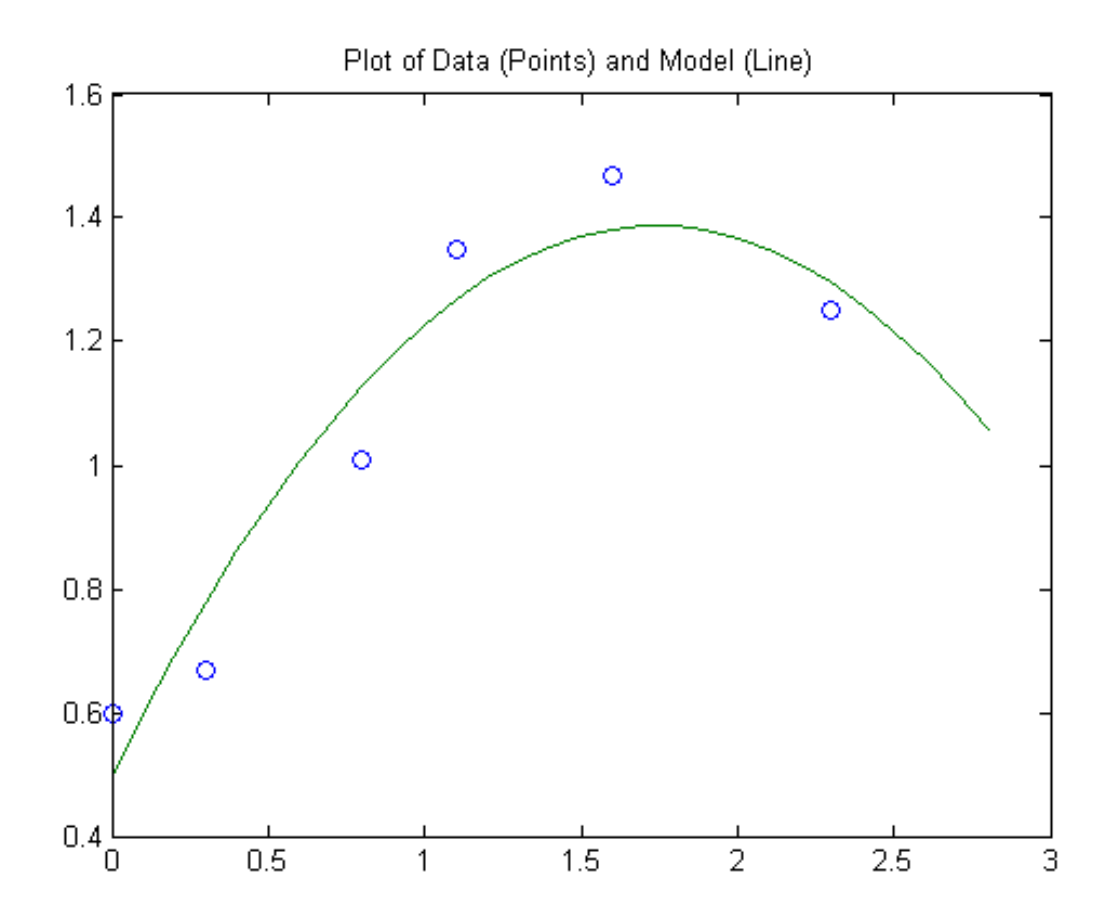

Evaluate model at the data time vector

 $y2 = polyval(p, t)$ ;

Calculate the residuals.

res = y - y2;

Plot the residuals.

figure, plot(t,res,'+')

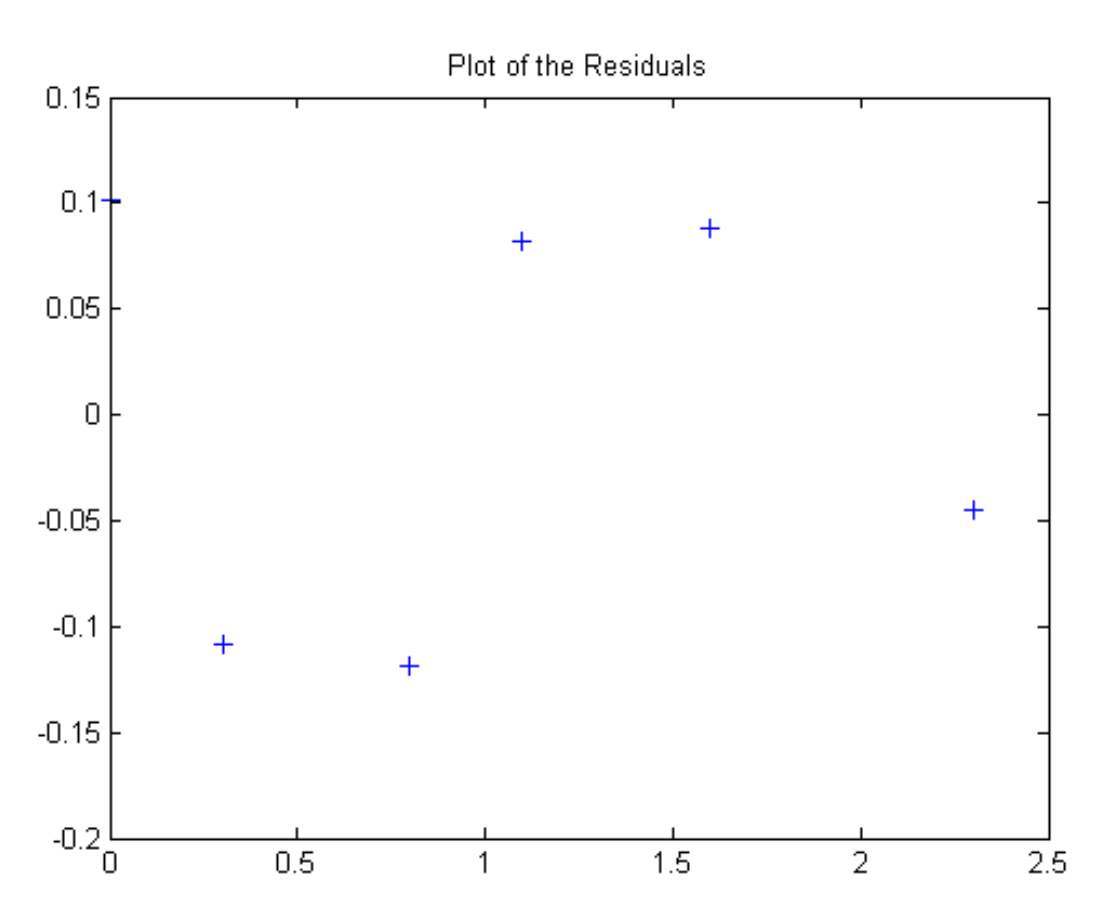

title('Plot of the Residuals')

Notice that the second-degree fit roughly follows the basic shape of the data, but does not capture the smooth curve on which the data seems to lie. There appears to be a pattern in the residuals, which indicates that a different model might be necessary. A fifth-degree polynomial (shown next) does a better job of following the fluctuations in the data.

Repeat the exercise, this time using a fifth-degree polynomial from polyfit.

 $p5 = polyfit(t,y,5)$ 

p5 = 0.7303 -3.5892 5.4281 -2.5175 0.5910 0.6000

Evaluate the polynomial at t2 and plot the fit on top of the data in a new figure window.

```
y3 = polyval(p5, t2);figure
plot(t,y,'o',t2,y3)
title('Fifth-Degree Polynomial Fit')
```
<span id="page-122-0"></span>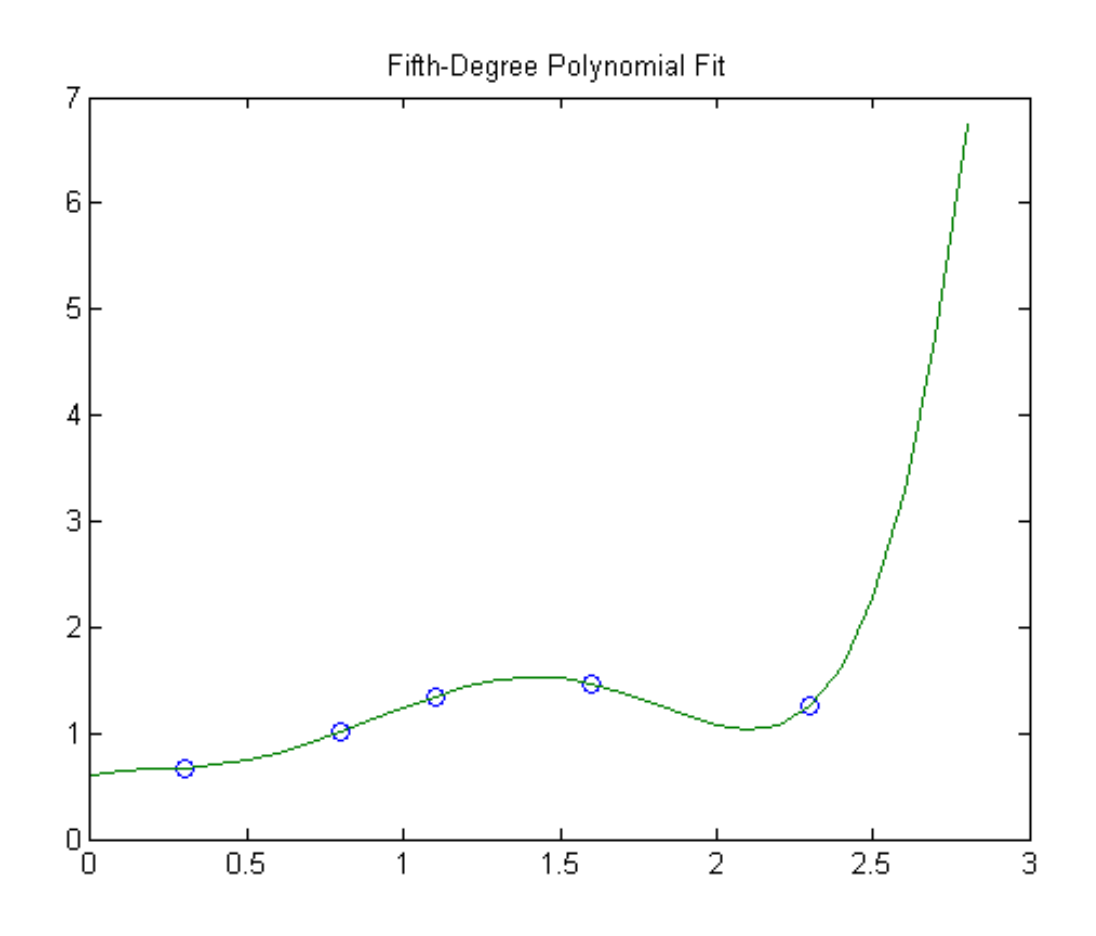

**Note** If you are trying to model a physical situation, it is always important to consider whether a model of a specific order is meaningful in your situation.

## **Linear Model with Nonpolynomial Terms**

This example shows how to fit data with a linear model containing nonpolynomial terms.

When a polynomial function does not produce a satisfactory model of your data, you can try using a linear model with nonpolynomial terms. For example, consider the following function that is linear in the parameters  $a_0$ ,  $a_1$ , and  $a_2$ , but nonlinear in the  $t$  data:

$$
y = a_0 + a_1 e^{-t} + a_2 t e^{-t}.
$$

You can compute the unknown coefficients  $a_0$ ,  $a_1$ , and  $a_2$  by constructing and solving a set of simultaneous equations and solving for the parameters. The following syntax accomplishes this by forming a *design matrix*, where each column represents a variable used to predict the response (a term in the model) and each row corresponds to one observation of those variables.

Enter t and y as column vectors.

t = [0 0.3 0.8 1.1 1.6 2.3]';  $y = [0.6 \ 0.67 \ 1.01 \ 1.35 \ 1.47 \ 1.25]'$ ;

Form the design matrix.

 $X = [ones(size(t)) \text{ exp}(-t) \text{ t.*}exp(-t)];$ 

Calculate model coefficients.

```
a = X\veea =1.3983
   -0.8860
    0.3085
```
Therefore, the model of the data is given by

$$
y = 1.3983 - 0.8860e^{-t} + 0.3085te^{-t}.
$$

Now evaluate the model at regularly spaced points and plot the model with the original data.

```
T = (0:0.1:2.5);
Y = [ones(size(T)) exp(-T) T.*exp(-T)]*a;plot(T,Y,'-',t,y,'o'), grid on
title('Plot of Model and Original Data')
```
<span id="page-124-0"></span>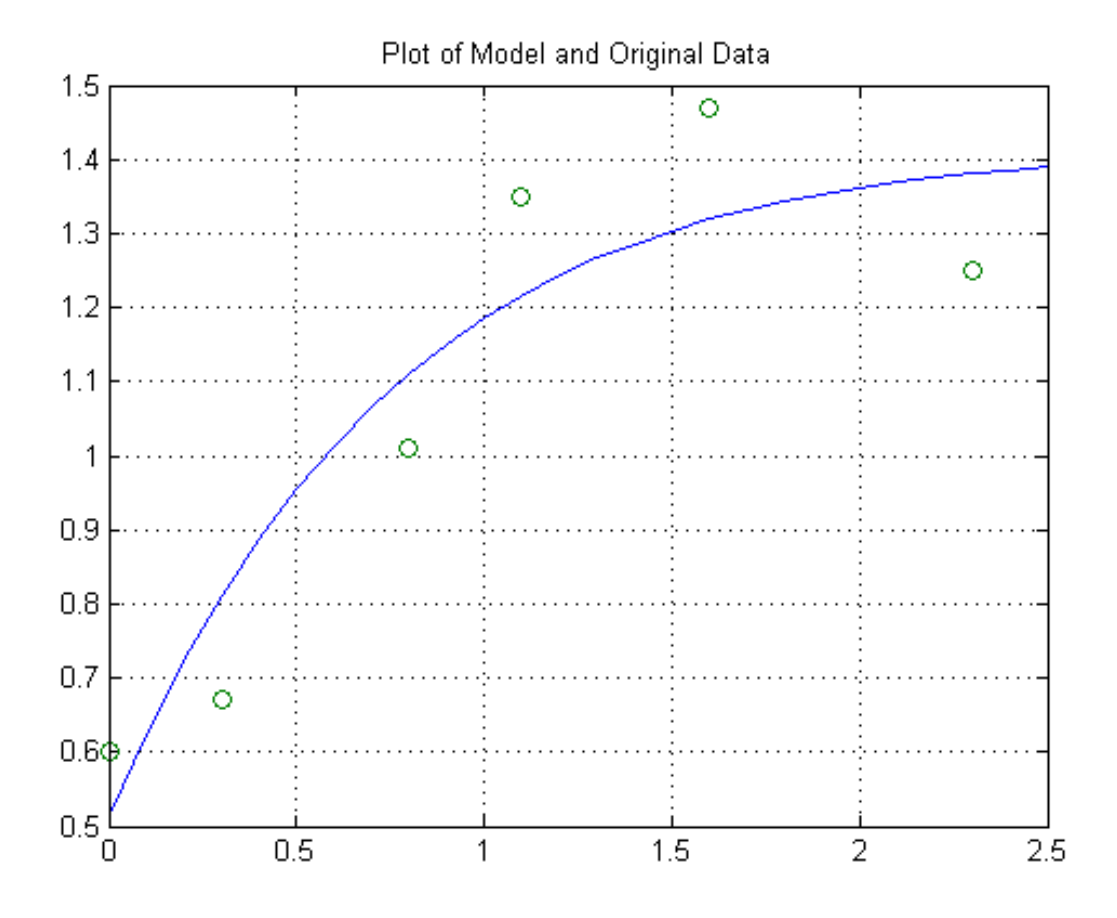

## **Multiple Regression**

This example shows how to use multiple regression to model data that is a function of more than one predictior variable.

When y is a function of more than one predictor variable, the matrix equations that express the relationships among the variables must be expanded to accommodate the additional data. This is called *multiple regression*.

Measure a quantity *I* for several values of  $x_1$  and  $x_2$ . Store these values in vectors x1, x2, and y, respectively.

 $x1 = [.2 \t .5 \t .6 \t .8 \t .10 \t .1]$ ;  $x2 = [.1 \t3 \t3 \t4 \t.9 \t1.1 \t1.4]$ y = [.17 .26 .28 .23 .27 .24]';

A model of this data is of the form

 $y = a_0 + a_1x_1 + a_2x_2.$ 

Multiple regression solves for unknown coefficients  $a_0$ ,  $a_1$ , and  $a_2$  by minimizing the sum of the squares of the deviations of the data from the model (least-squares fit).

Construct and solve the set of simultaneous equations by forming a design matrix, X.

 $X = [ones(size(x1))$   $x1$   $x2];$ 

Solve for the parameters by using the backslash operator.

 $a = X\ y$  $a =$ 0.1018 0.4844 -0.2847

The least-squares fit model of the data is

 $y = 0.1018 + 0.4844x_1 - 0.2847x_2$ 

<span id="page-126-0"></span>To validate the model, find the maximum of the absolute value of the deviation of the data from the model.

```
Y = X^*a;
MaxErr = max(abs(Y - y))MaxErr =
    0.0038
```
This value is much smaller than any of the data values, indicating that this model accurately follows the data.

### **Programmatic Fitting**

This example shows how to use MATLAB functions to:

- **•** ["Calculate Correlation Coefficients" on page 3-46](#page-127-0)
- **•** ["Fit a Polynomial to the Data" on page 3-47](#page-128-0)
- **•** ["Plot and Calculate Confidence Bounds" on page 3-49](#page-130-0)

Load sample census data from census.mat, which contains U.S. population data from the years 1790 to 1990.

load census

This adds the following two variables to the MATLAB workspace.

- cdate is a column vector containing the years 1790 to 1990 in increments of 10.
- **•** pop is a column vector with the U.S. population numbers corresponding to each year in cdate.

Plot the data.

```
plot(cdate,pop,'ro')
title('U.S. Polulation from 1790 to 1990')
```
<span id="page-127-0"></span>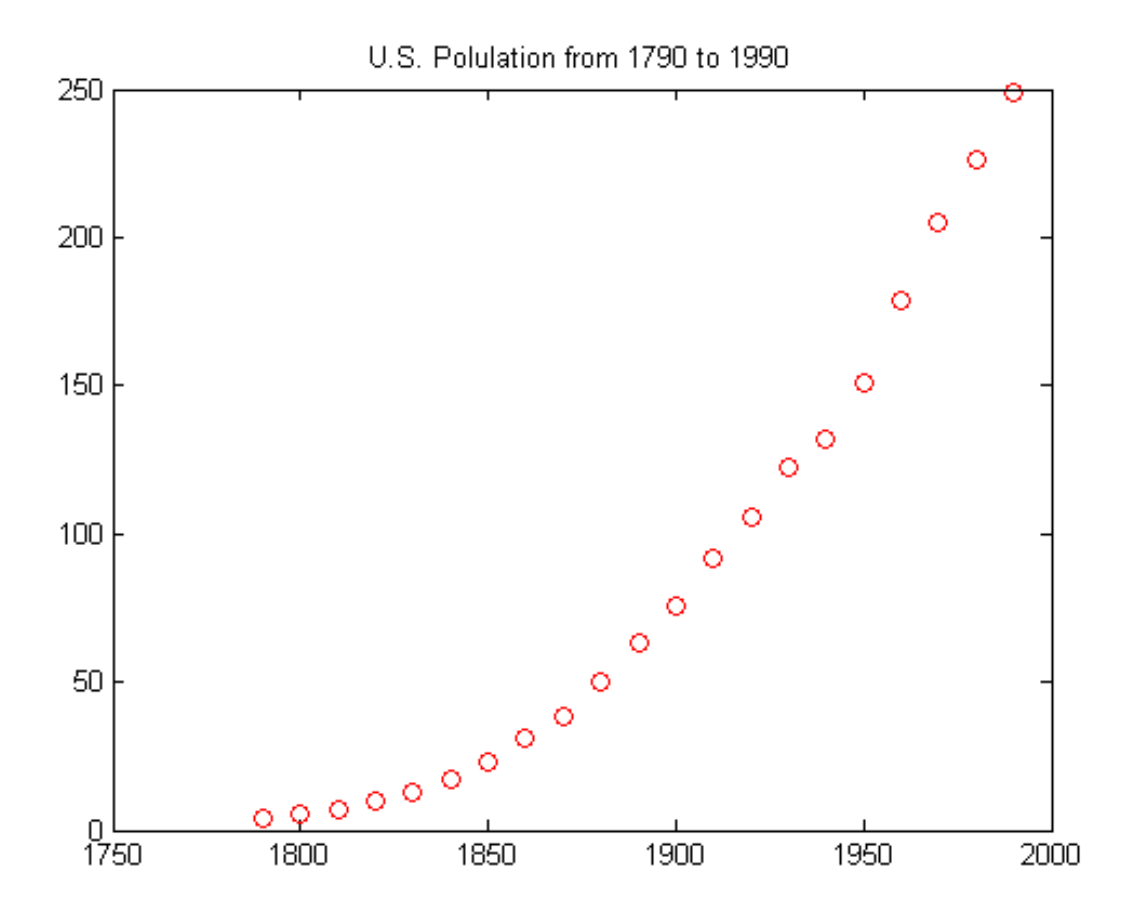

The plot shows a strong pattern, which indicates a high correlation between the variables.

### **Calculate Correlation Coefficients**

In this portion of the example, you determine the statistical correlation between the variables cdate and pop to justify modeling the data. For more information about correlation coefficients, see ["Linear Correlation" on page](#page-83-0) [3-2](#page-83-0).

<span id="page-128-0"></span>Calculate the correlation-coefficient matrix.

```
corrcoef(cdate,pop)
```

```
ans =1.0000 0.9597
   0.9597 1.0000
```
The diagonal matrix elements represent the perfect correlation of each variable with itself and are equal to 1. The off-diagonal elements are very close to 1, indicating that there is a strong statistical correlation between the variables cdate and pop.

### **Fit a Polynomial to the Data**

This portion of the example applies the polyfit and polyval MATLAB functions to model the data.

Calculate fit parameters.

[p,ErrorEst] = polyfit(cdate,pop,2);

Evaluate the fit.

pop\_fit = polyval(p,cdate,ErrorEst);

Plot the data and the fit.

```
plot(cdate,pop_fit,'-',cdate,pop,'+');
title('U.S. Polulation from 1790 to 1990')
legend('Polynomial Model','Data','Location','NorthWest');
xlabel('Census Year');
ylabel('Population (millions)');
```
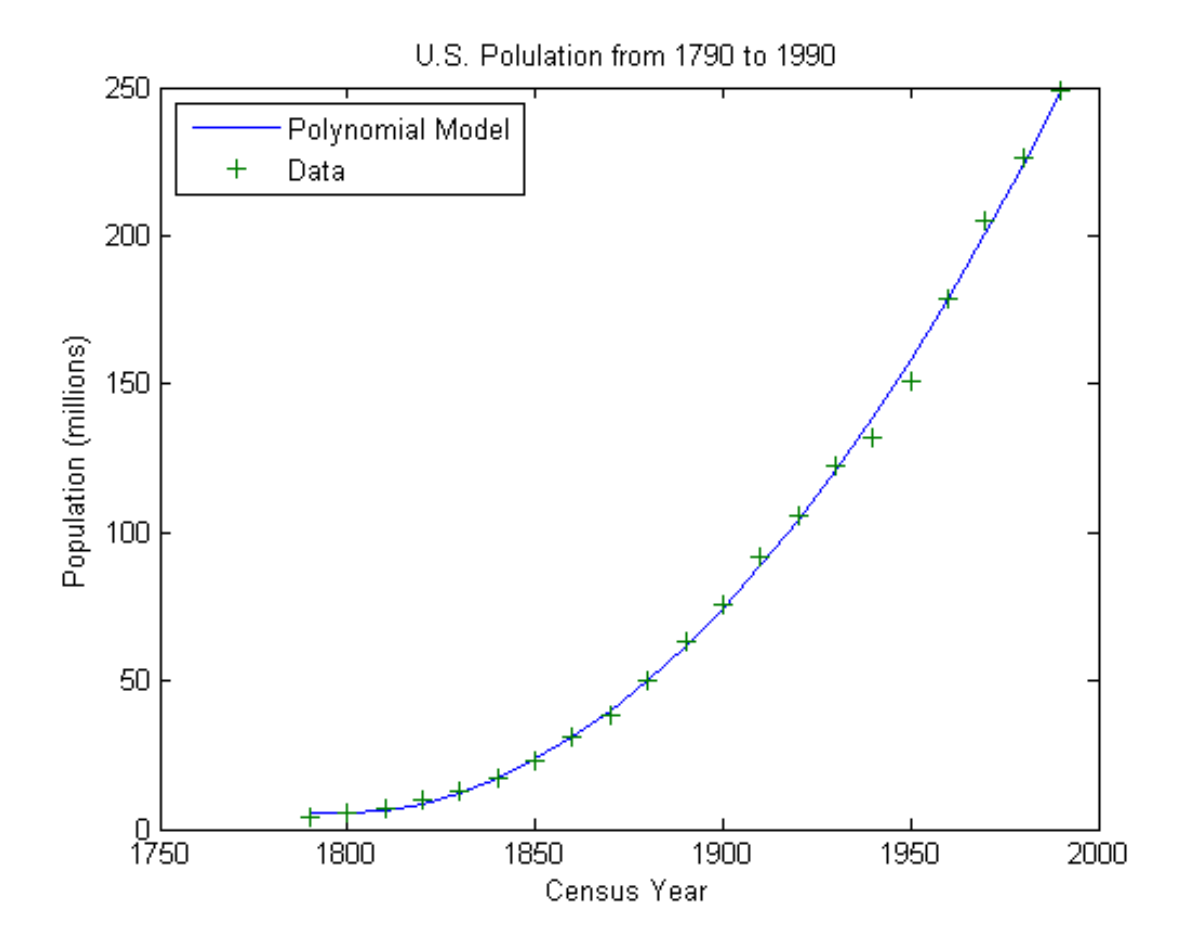

The plot shows that the quadratic-polynomial fit provides a good approximation to the data.

Calculate the residuals for this fit.

```
res = pop - pop_fit;
figure, plot(cdate,res,'+')
title('Residuals for the Quadratic Polynomial Model')
```
<span id="page-130-0"></span>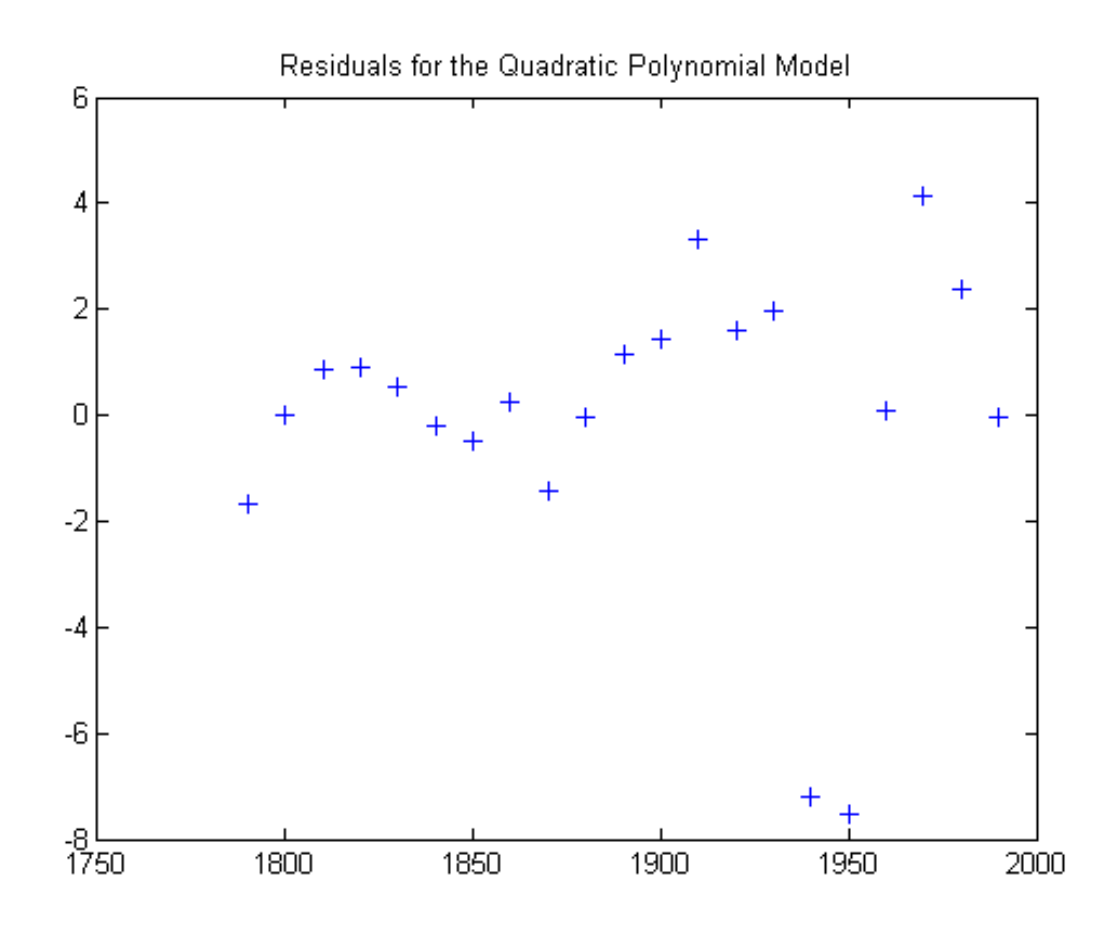

Notice that the plot of the residuals exhibits a pattern, which indicates that a second-degree polynomial might not be appropriate for modeling this data.

### **Plot and Calculate Confidence Bounds**

Confidence bounds are confidence intervals for a predicted response. The width of the interval indicates the degree of certainty of the fit.

This portion of the example applies polyfit and polyval to the census sample data to produce confidence bounds for a second-order polynomial model.

The following code uses an interval of  $\pm 2\Delta$ , which corresponds to a 95% confidence interval for large samples.

Evaluate the fit and the prediction error estimate (delta).

[pop  $fit, delta$ ] = polyval(p,cdate,ErrorEst);

Plot the data, the fit, and the confidence bounds.

```
plot(cdate,pop,'+',...
     cdate, pop fit, 'g-', \ldotscdate,pop_fit+2*delta,'r:',...
     cdate,pop_fit-2*delta,'r:');
xlabel('Census Year');
ylabel('Population (millions)');
title('Quadratic Polynomial Fit with Confidence Bounds')
grid on
```
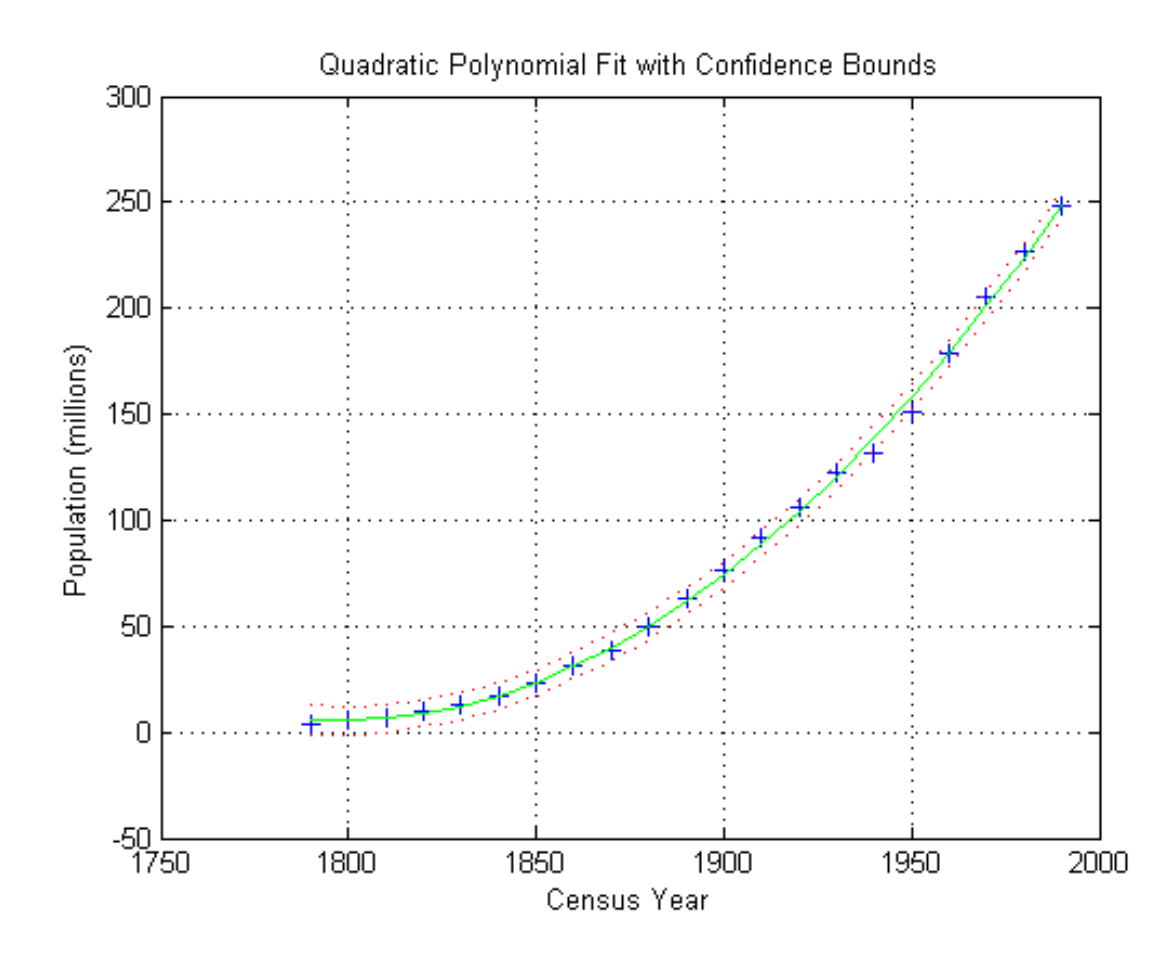

The 95% interval indicates that you have a 95% chance that a new observation will fall within the bounds.

# **4**

## Time Series Analysis

- **•** ["Introduction" on page 4-2](#page-135-0)
- **•** ["Time Series Objects" on page 4-3](#page-136-0)

## <span id="page-135-0"></span>**Introduction**

*Time series* are data vectors sampled over time, in order, often at regular intervals. They are distinguished from randomly sampled data, which form the basis of many other data analyses. Time series represent the time-evolution of a dynamic population or *process*. The linear ordering of time series gives them a distinctive place in data analysis, with a specialized set of techniques.

Time series analysis is concerned with:

- **•** Identifying patterns
- **•** Modeling patterns
- **•** Forecasting values

Several dedicated MATLAB functions perform time series analysis. This section introduces objects and interactive tools for time series analysis.

## <span id="page-136-0"></span>**Time Series Objects**

### **In this section...**

"Introduction" on page 4-3

"Time Series Data Sample" on page 4-3

["Example: Time Series Objects and Methods" on page 4-6](#page-139-0)

["Time Series Constructor" on page 4-28](#page-161-0)

["Time Series Collection Constructor" on page 4-29](#page-162-0)

## **Introduction**

MATLAB time series objects are of two types:

- **•** timeseries Stores data and time values, as well as the metadata information that includes units, events, data quality, and interpolation method
- **•** tscollection Stores a collection of timeseries objects that share a common time vector, convenient for performing operations on synchronized time series with different units

This section discusses the following topics:

- **•** Using time series constructors to instantiate time series classes
- **•** Modifying object properties using set methods or dot notation
- **•** Calling time series functions and methods

To get a quick overview of programming with timeseries and tscollection objects, follow the steps in ["Example: Time Series Objects and Methods"](#page-139-0) [on page 4-6.](#page-139-0)

## **Time Series Data Sample**

To properly understand the description of timeseries object properties and methods in this documentation, it is important to clarify some terms related to storing data in a timeseries object—the difference between a *data value* and a *data sample*.

A *data value* is a single, scalar value recorded at a specific time. A *data sample* consists of one or more values associated with a specific time in the timeseries object. The number of data samples in a time series is the same as the length of the time vector.

For example, consider data that consists of three sensor signals: two signals represent the position of an object in meters, and the third represents its velocity in meters/second.

To enter the data matrix, type the following at the MATLAB prompt:

 $x = [-0.2 - 0.3 13]$ -0.1 -0.4 15; NaN 2.8 17; 0.5 0.3 NaN; -0.3 -0.1 15]

The NaN value represents a missing data value. MATLAB displays the following 5-by-3 matrix:

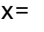

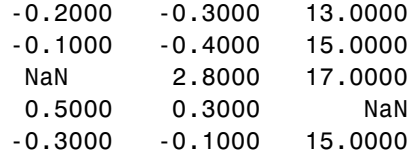

The first two columns of x contain quantities with the same units and you can create a multivariate timeseries object to store these two time series. For more information about creating timeseries objects, see ["Time Series](#page-161-0) [Constructor" on page 4-28.](#page-161-0) The following command creates a timeseries object ts\_pos to store the position values:

ts pos = timeseries( $x(:,1:2)$ , 1:5, 'name', 'Position')

MATLAB responds by displaying the following properties of ts\_pos:

timeseries

```
Common Properties:
          Name: 'Position'
          Time: [5x1 double]
      TimeInfo: [1x1 tsdata.timemetadata]
          Data: [5x2 double]
      DataInfo: [1x1 tsdata.datametadata]
More properties, Methods
```
The Length of the time vector, which is 5 in this example, equals the number of data samples in the timeseries object. Find the size of the data sample in ts pos by typing the following at the MATLAB prompt:

```
getdatasamplesize(ts_pos)
ans =1 2
Similarly, you can create a second timeseries object to store the velocity data:
```
ts vel = timeseries( $x(:,3)$ , 1:5, 'name', 'Velocity');

Find the size of each data sample in ts\_vel by typing the following:

```
getdatasamplesize(ts_vel)
```
ans  $=$ 

1 1

Notice that ts\_vel has one data value in each data sample and ts\_pos has two data values in each data sample.

<span id="page-139-0"></span>**Note** In general, when the time series data is an *M*-by-*N*-by-*P*-by-... multidimensional array with *M* samples, the size of each data sample is *N*-by-*P*-by-... .

If you want to perform operations on the ts\_pos and ts\_vel timeseries objects while keeping them synchronized, group them in a time series collection. For more information, see ["Time Series Collection Constructor](#page-162-0) [Syntax" on page 4-29.](#page-162-0)

## **Example: Time Series Objects and Methods**

- **•** "Creating Time Series Objects" on page 4-6
- **•** ["Viewing Time Series Objects" on page 4-8](#page-141-0)
- **•** ["Modifying Time Series Units and Interpolation Method" on page 4-10](#page-143-0)
- **•** ["Defining Events" on page 4-11](#page-144-0)
- **•** ["Creating Time Series Collection Objects" on page 4-15](#page-148-0)
- ["Resampling a Time Series Collection Object" on page 4-17](#page-150-0)
- ["Adding a Data Sample to a Time Series Collection Object" on page 4-21](#page-154-0)
- **•** ["Removing and Interpolating Missing Data" on page 4-22](#page-155-0)
- **•** ["Removing a Time Series from a Time Series Collection" on page 4-23](#page-156-0)
- **•** ["Displaying Time Vector Values as Date Strings" on page 4-24](#page-157-0)
- **•** ["Plotting Time Series Collection Members" on page 4-24](#page-157-0)

### **Creating Time Series Objects**

This portion of the example illustrates how to create several timeseries objects from an array. For more information about the timeseries object, see ["Time Series Constructor" on page 4-28](#page-161-0).

Import the sample data from count.dat to the MATLAB workspace.

load count.dat

This adds the 24-by-3 matrix, count, to the workspace. Each column of count represents hourly vehicle counts at each of three town intersections.

View the count matrix.

count

count =

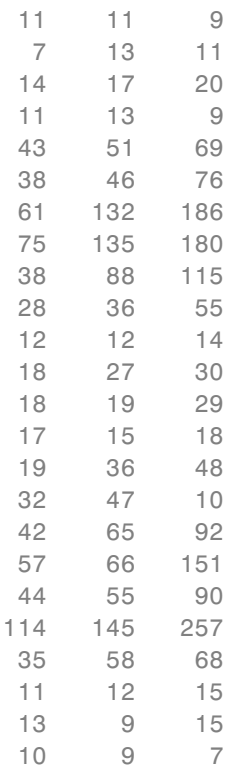

Create three timeseries objects to store the data collected at each intersection.

 $count1 = timeseries(count(:,1), 1:24, 'name', 'intersection1')$ ;

```
count2 = timeseries(count(:,2), 1:24, 'name', 'intersection2');
count3 = timeseries(count(:,3), 1:24,'name', 'intersection3');
```
**Note** In the above construction, timeseries objects have both a variable name (e.g., count1) and an internal object name (e.g., intersection1). The variable name is used with MATLAB functions. The object name is a property of the object, accessed with object methods. For more information on timeseries object properties and methods, see ["Time Series Properties" on](#page-162-0) [page 4-29](#page-162-0) and ["Time Series Methods" on page 4-29](#page-162-0).

By default, a time series has a time vector having units of seconds and a start time of 0 sec. The example constructs the count1, count2, and count3 time series objects with start times of 1 sec, end times of 24 sec, and 1-sec increments. You will change the time units to hours in ["Modifying Time](#page-143-0) [Series Units and Interpolation Method" on page 4-10](#page-143-0).

**Note** If you want to create a timeseries object that groups the three data columns in count, use the following syntax:

count\_ts = timeseries(count, 1:24,'name','traffic\_counts')

This is useful when all time series have the same units and you want to keep them synchronized during calculations.

### **Viewing Time Series Objects**

After creating a timeseries object, as described in ["Creating Time Series](#page-139-0) [Objects" on page 4-6,](#page-139-0) you can view it in the Variables editor.

To view a timeseries object like count1 in the Variables editor, use either of the following methods:

- **•** Type open('count1') at the command prompt.
- **•** On the **Home** tab, in the **Variable** section, click **Open Variable** and select count1.

**4-8**

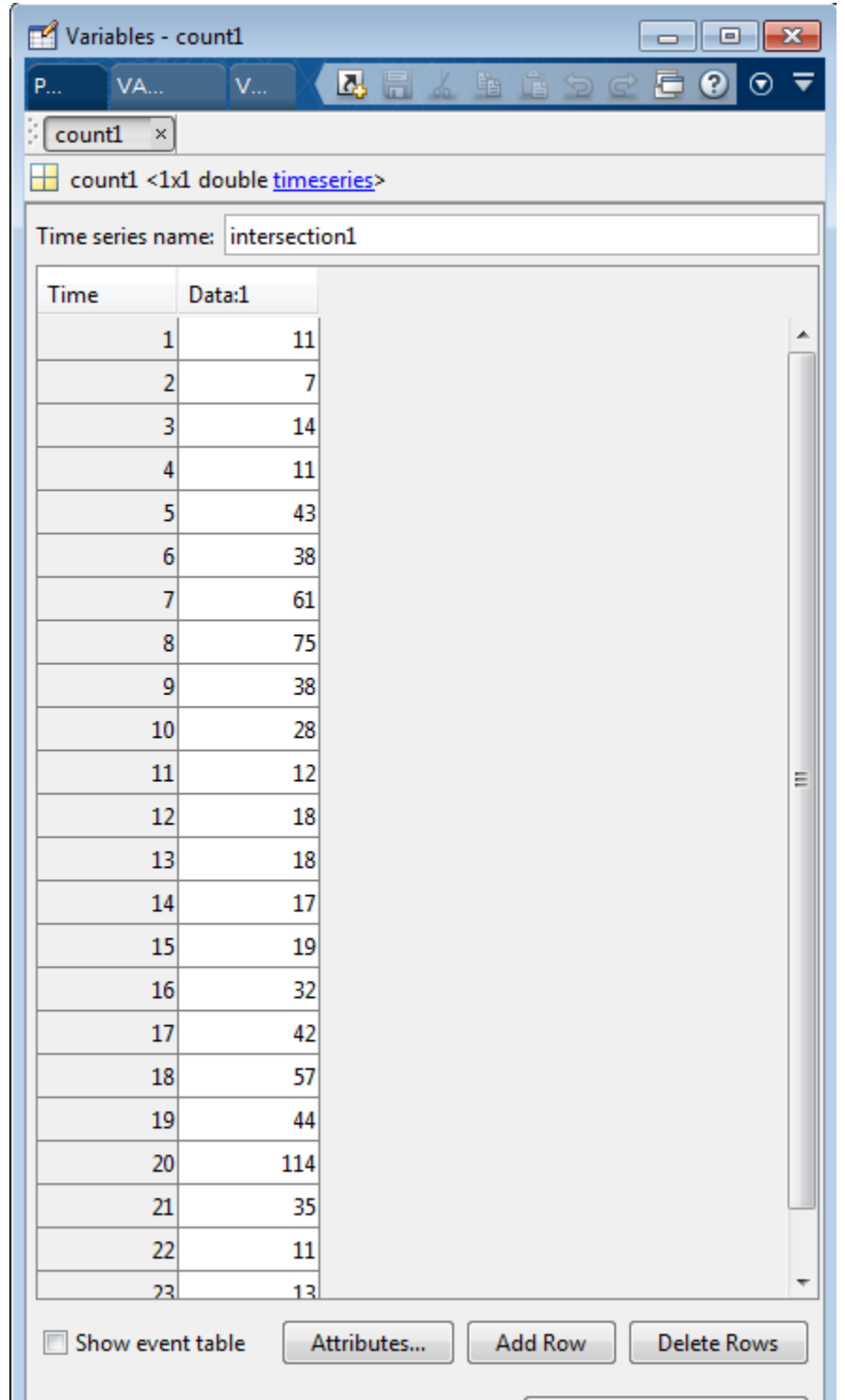

×

**4-9**

### <span id="page-143-0"></span>**Modifying Time Series Units and Interpolation Method**

After creating a timeseries object, as described in ["Creating Time Series](#page-139-0) [Objects" on page 4-6](#page-139-0), you can modify its units and interpolation method using dot notation.

View the current properties of count1.

```
get(count1)
ans =Events: []
                 Name: 'intersection1'
             UserData: []
                 Data: [24x1 double]
             DataInfo: [1x1 tsdata.datametadata]
                 Time: [24x1 double]
             TimeInfo: [1x1 tsdata.timemetadata]
              Quality: []
          QualityInfo: [1x1 tsdata.qualmetadata]
          IsTimeFirst: 1
    TreatNaNasMissing: 1
               Length: 24
```
MATLAB displays the current property values of the count1 timeseries object.

View the current DataInfo properties using dot notation.

#### count1.DataInfo

```
tsdata.datametadata
Package: tsdata
Common Properties:
             Units: ''
     Interpolation: linear (tsdata.interpolation)
```
Change the data units for count1 to 'cars'.

count1.DataInfo.Units = 'cars';

Set the interpolation method for count1 to zero-order hold.

```
count1.DataInfo.Interpolation = tsdata.interpolation('zoh');
```
Verify that the DataInfo properties have been modified.

#### count1.DataInfo

```
tsdata.datametadata
Package: tsdata
Common Properties:
             Units: 'cars'
     Interpolation: zoh (tsdata.interpolation)
```
Modify the time units to be 'hours' for the three time series.

```
count1.TimeInfo.Units = 'hours';
count2.TimeInfo.Units = 'hours';
count3.TimeInfo.Units = 'hours';
```
#### **Defining Events**

This portion of the example illustrates how to define events for a timeseries object by using the tsdata.event auxiliary object. Events mark the data at specific times. When you plot the data, event markers are displayed on the plot. Events also provide a convenient way to synchronize multiple time series.

Add two events to the data that mark the times of the AM commute and PM commute.

Construct and add the first event to all time series. The first event occurs at 8 AM.

```
e1 = tsdata.event('AMCommute',8);
e1.Units = 'hours'; % Specify the units for time
count1 = addevent(count1,e1); % Add the event to count1
count2 = addevent(count2,e1); % Add the event to count2
count3 = addevent(count3,e1); % Add the event to count3
```
Construct and add the second event to all time series. The second event occurs at 6 PM.

```
e2 = tsdata.event('PMCommute',18);
e2.Units = 'hours'; % Specify the units for time
count1 = addevent(count1,e2); % Add the event to count1
count2 = addevent(count2,e2); % Add the event to count2
count3 = addevent(count3,e2); % Add the event to count3
```
Plot the time series, count1.

figure plot(count1)

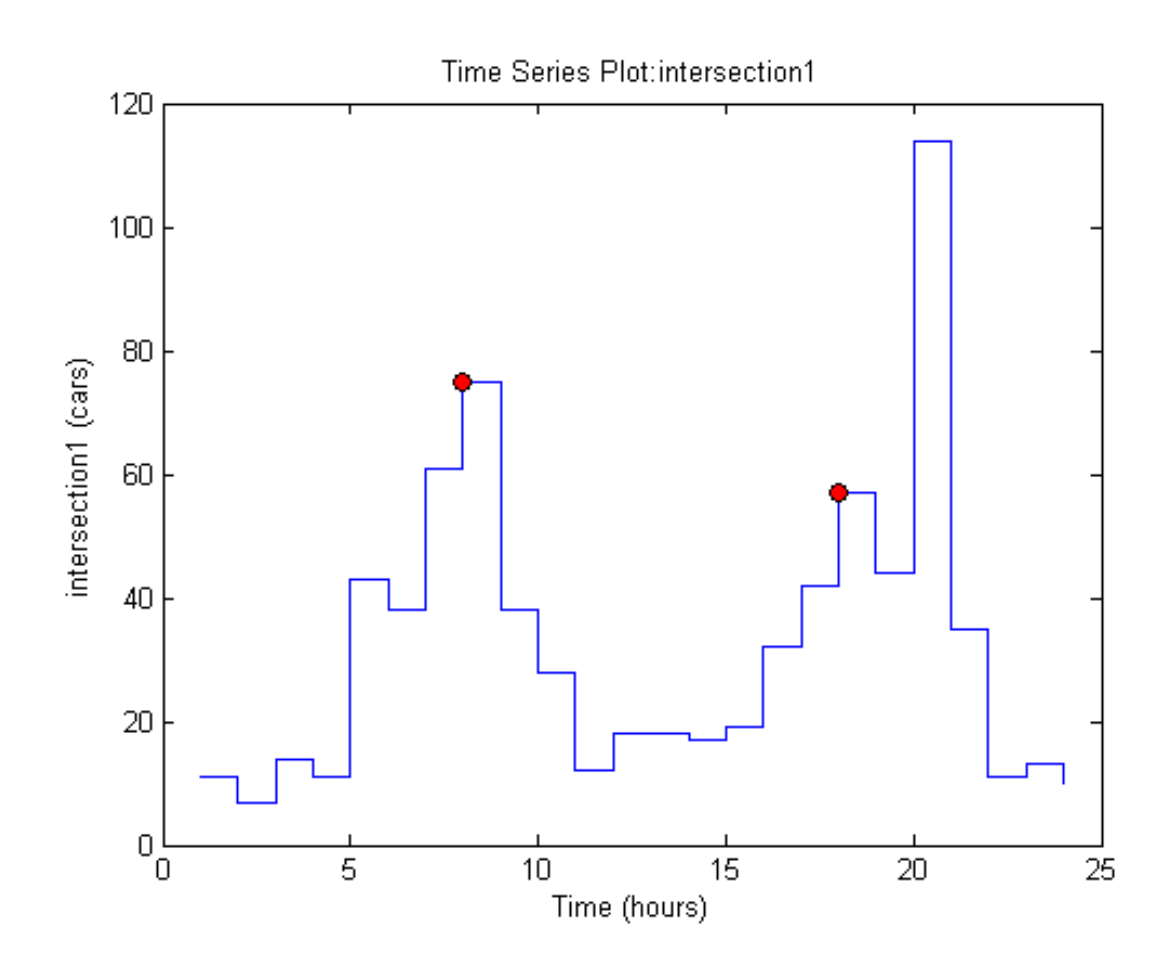

When you plot any of the time series, the plot method defined for time series objects displays events as markers. By default markers are red filled circles.

The plot reflects that count1 uses zero-order-hold interpolation.

Plot count2.

plot(count2)

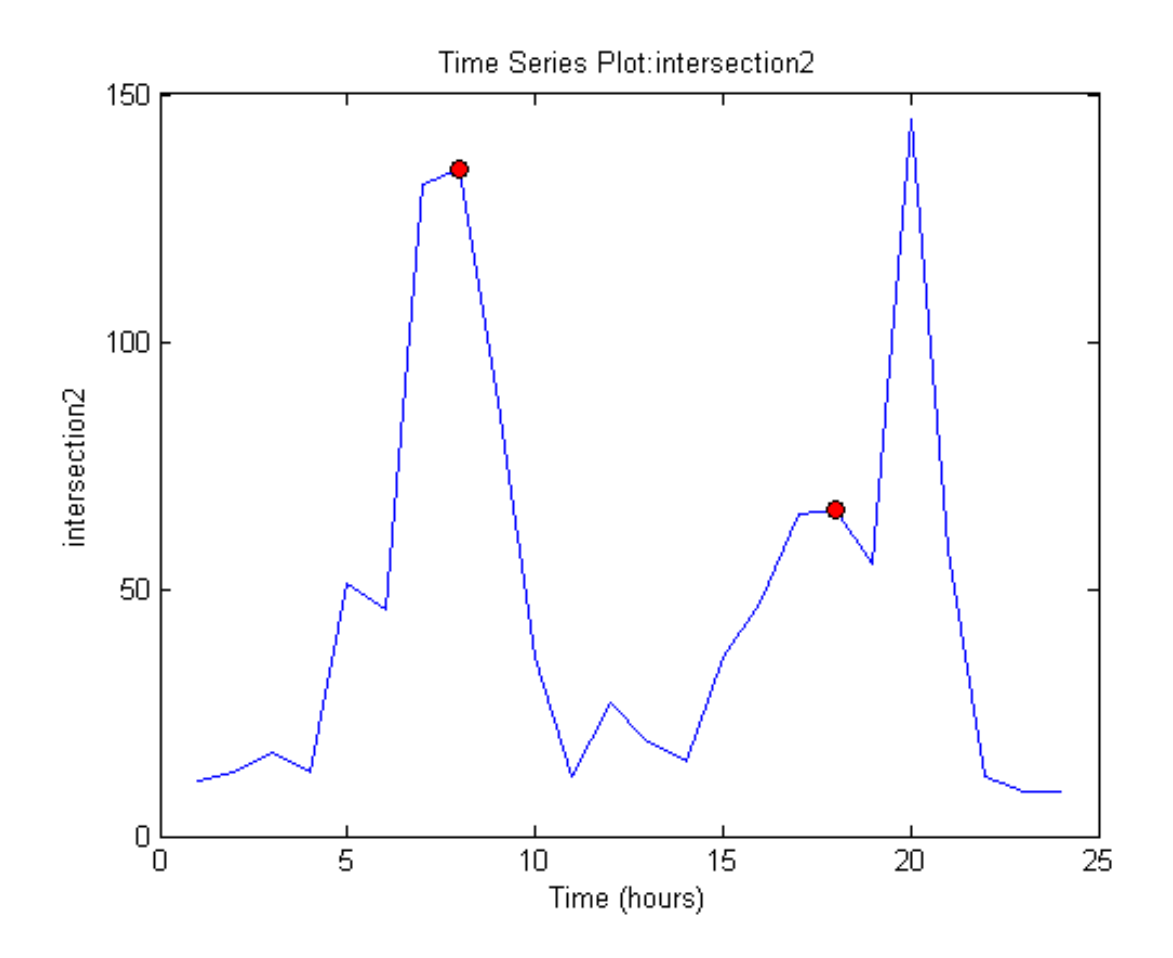

If you plot time series count2, it replaces the count1 display. You see its events and that it uses linear interpolation.

Overlay time series plots by setting hold on.

hold on plot(count3)

<span id="page-148-0"></span>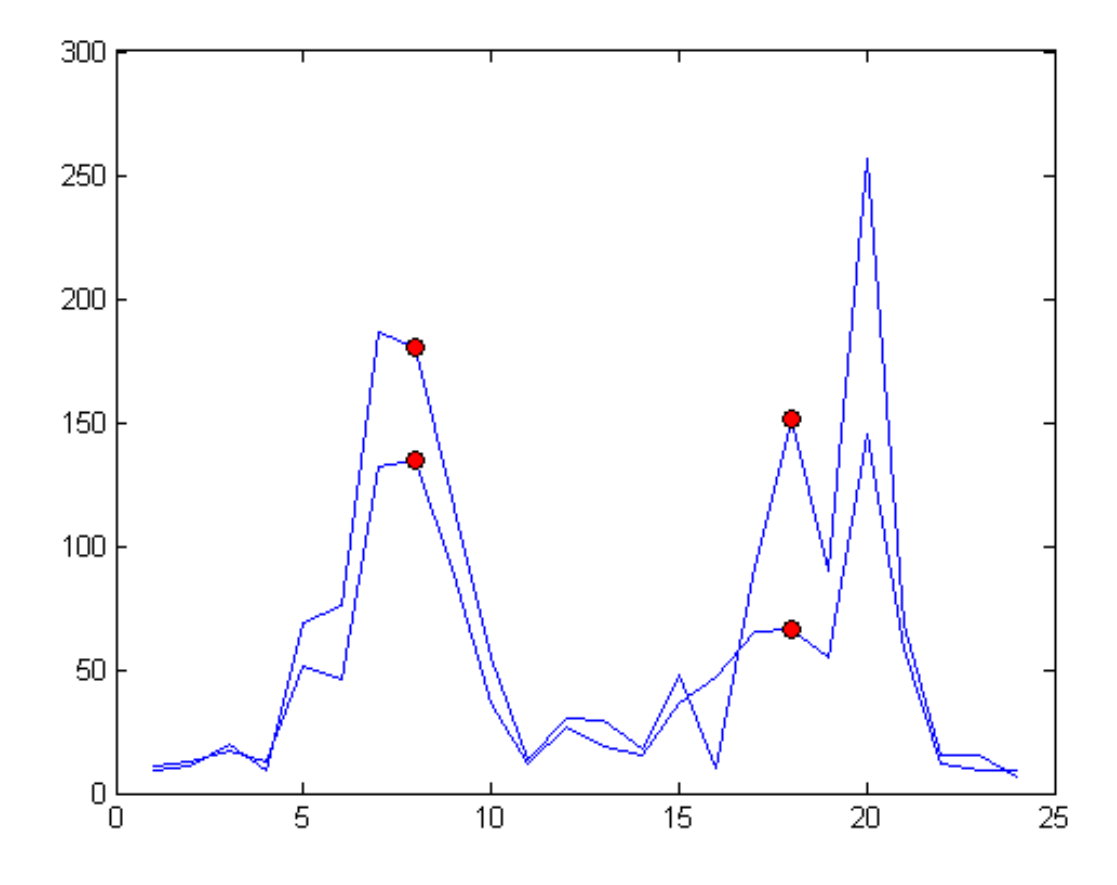

When you hold the plot and add new data to it, the title, data units and time units do not display. The plot method cannot determine if the units are the same, so it does not attempt to display *x* and *y* axis labels.

# **Creating Time Series Collection Objects**

This portion of the example illustrates how to create a tscollection object. Each individual time series in a collection is called a *member*. For more information about the tscollection object, see ["Time Series Collection](#page-162-0) [Constructor" on page 4-29](#page-162-0).

**Note** Typically, you use the tscollection object to group synchronized time series that have different units. In this simple example, all time series have the same units and the tscollection object does not provide an advantage over grouping the three time series in a single timeseries object. For an example of how to group several time series in one timeseries object, see ["Creating Time Series Objects" on page 4-6](#page-139-0).

Create a tscollection object nameed count\_coll and use the constructor syntax to immediately add two of the three time series currently in the MATLAB workspace (you will add the third time series later).

tsc = tscollection({count1 count2},'name', 'count\_coll') Time Series Collection Object: count\_coll Time vector characteristics Start time 1 hours End time 24 hours Member Time Series Objects: intersection1 intersection2

**Note** The time vectors of the timeseries objects you are adding to the tscollection must match.

Notice that the Name property of the timeseries objects is used to name the collection members as intersection1 and intersection2.

Add the third timeseries object in the workspace to the tscollection.

```
tsc = addts(tsc, count3)Time Series Collection Object: count_coll
Time vector characteristics
     Start time 1 hours
     End time 24 hours
Member Time Series Objects:
     intersection1
     intersection2
     intersection3
```
All three members in the collection are listed.

# **Resampling a Time Series Collection Object**

This portion of the example illustrates how to resample each member in a tscollection using a new time vector. The resampling operation is used to either select existing data at specific time values, or to interpolate data at finer intervals. If the new time vector contains time values that did not exist in the previous time vector, the new data values are calculated using the default interpolation method you associated with the time series.

Resample the time series to include data values every 2 hours instead of every hour and save it as a new tscollection object.

```
tsc1 = resample(tsc, 1:2:24)
```
Time Series Collection Object: count\_coll

Time vector characteristics

Start time 1 hours

```
End time 23 hours
Member Time Series Objects:
     intersection1
     intersection2
     intersection3
```
In some cases you might need a finer sampling of information than you currently have and it is reasonable to obtain it by interpolating data values.

Interpolate values at each half-hour mark.

```
tsc1 = resample(tsc,1:0.5:24)
Time Series Collection Object: count_coll
Time vector characteristics
     Start time 1 hours
     End time 24 hours
Member Time Series Objects:
     intersection1
     intersection2
     intersection3
```
To add values at each half-hour mark, the default interpolation method of a time series is used. For example, the new data points in intersection1 are calculated by using the zero-order hold interpolation method, which holds the value of the previous sample constant. You set the interpolation method for intersection1 as described in ["Modifying Time Series Units and](#page-143-0) [Interpolation Method" on page 4-10](#page-143-0).

The new data points in intersection2 and intersection3 are calculated using linear interpolation, which is the default method.

Plot the members of tsc1 with markers to see the results of interpolating.

```
hold off \sim % Allow axes to clear before plotting
plot(tsc1.intersection1,'-xb','Displayname','Intersection 1')
```
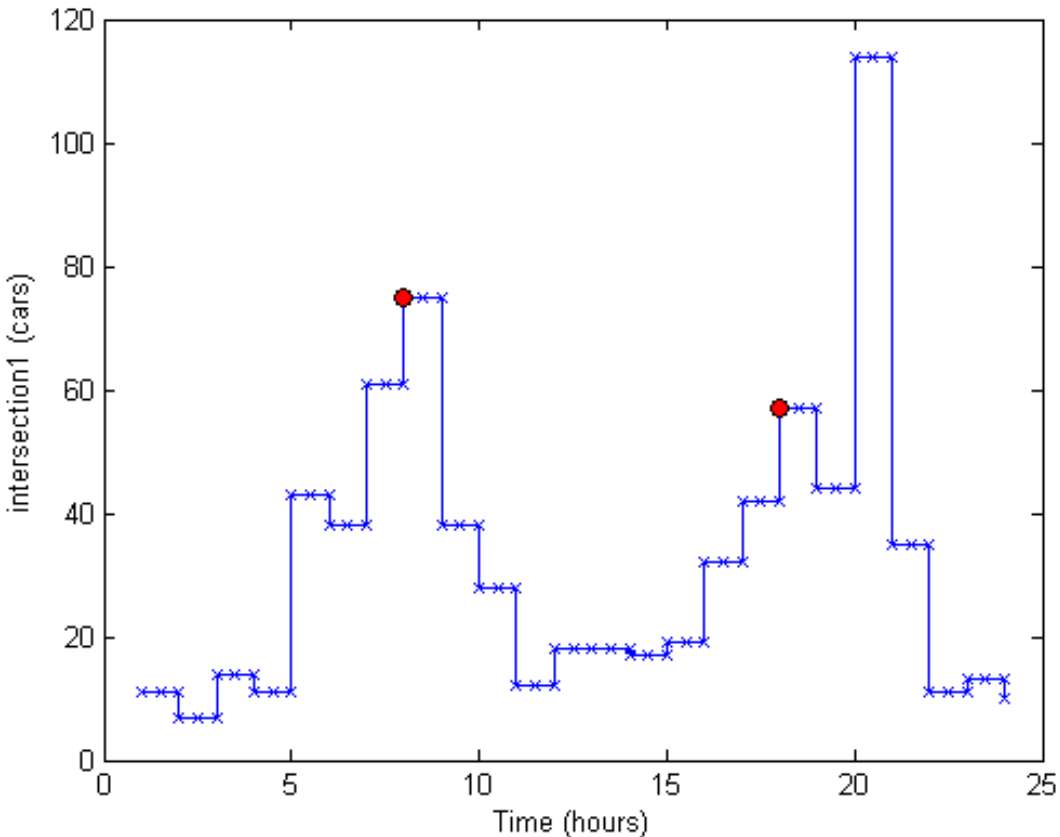

Time Series Plot:intersection1

You can see that data points have been interpolated at half-hour intervals, and that Intersection 1 uses zero-order-hold interpolation, while the other two members use linear interpolation.

Maintain the graph in the figure while you add the other two members to the plot. Because the plot method suppresses the axis labels while hold is on, also add a legend to describe the three series.

```
hold on
plot(tsc1.intersection2,'-.xm','Displayname','Intersection 2')
plot(tsc1.intersection3,':xr','Displayname','Intersection 3')
legend('show','Location','NorthWest')
```
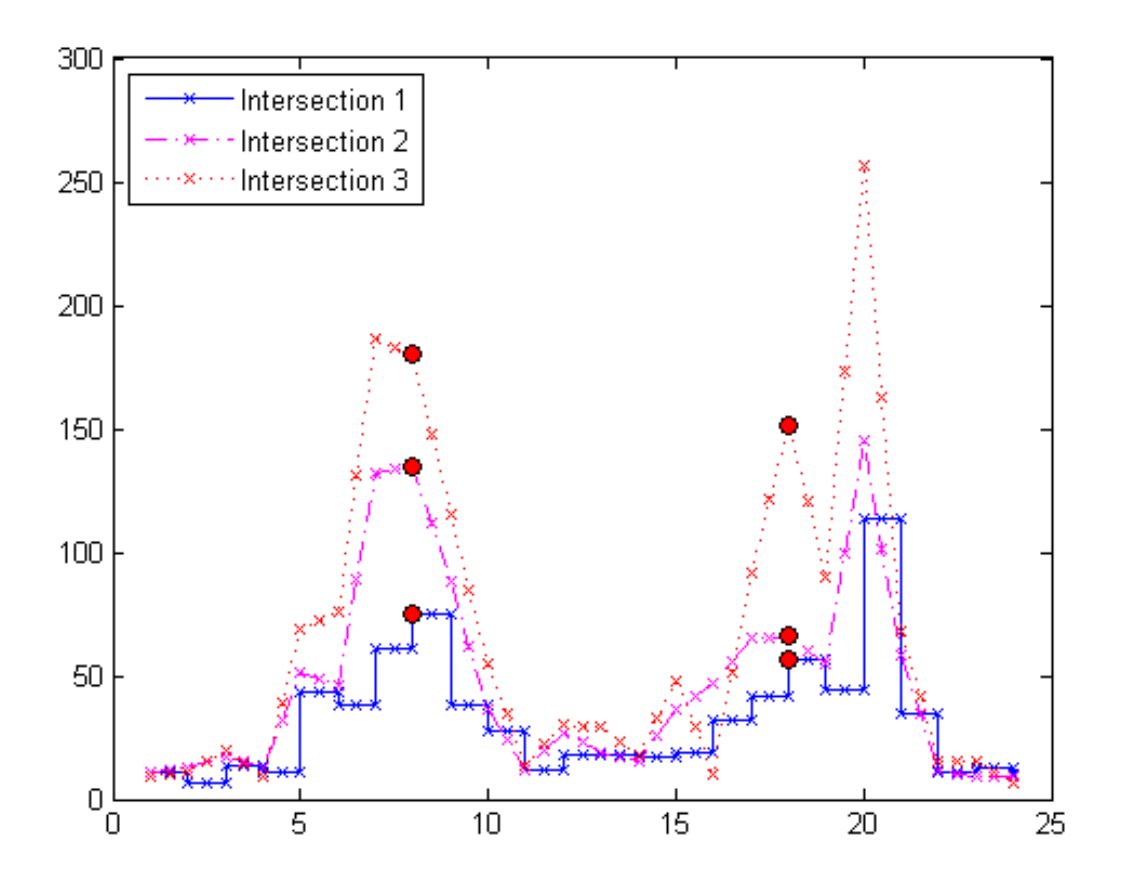

#### <span id="page-154-0"></span>**Adding a Data Sample to a Time Series Collection Object**

This portion of the example illustrates how to add a data sample to a tscollection.

Add a data sample to the intersection1 collection member at 3.25 hours (i.e., 15 minutes after the hour).

```
tsc1 = addsampletocollection(tsc1,'time',3.25,...
       'intersection1',5);
```
There are three members in the tsc1 collection, and adding a data sample to one member adds a data sample to the other two members at 3.25 hours. However, because you did not specify the data values for intersection2 and intersection3 in the new sample, the missing values are represented by NaNs for these members. To learn how to remove or interpolate missing data values, see ["Removing Missing Data" on page 4-22](#page-155-0) and ["Interpolating](#page-155-0) [Missing Data" on page 4-22](#page-155-0).

| <b>Hours</b> | <b>Intersection 1</b> | <b>Intersection 2</b> | <b>Intersection 3</b> |
|--------------|-----------------------|-----------------------|-----------------------|
| 2.0          |                       | 13                    | 11                    |
| 2.5          |                       | 15                    | 15.5                  |
| 3.0          | 14                    | 17                    | 20                    |
| 3.25         | 5                     | <b>NaN</b>            | <b>NaN</b>            |
| 3.5          | 14                    | 15                    | 14.5                  |

**tsc1 Data from 2.0 to 3.5 Hours**

To view all intersection1 data (including the new sample at 3.25 hours), type

#### tsc1.intersection1

Similarly, to view all intersection2 data (including the new sample at 3.25 hours containing a NaN value), type

#### tsc1.intersection2

#### <span id="page-155-0"></span>**Removing and Interpolating Missing Data**

Time series objects use NaNs to represent missing data. This portion of the example illustrates how to either remove missing data or interpolate values for it by using the interpolation method you specified for that time series. In ["Adding a Data Sample to a Time Series Collection Object" on page 4-21](#page-154-0), you added a new data sample to the tsc1 collection at 3.25 hours.

As the tsc1 collection has three members, adding a data sample to one member added a data sample to the other two members at 3.25 hours. However, because you did not specify the data values for the intersection2 and intersection3 members at 3.25 hours, they currently contain missing values, represented by NaNs.

**Removing Missing Data.** Find and remove the data samples containing NaN values in the tsc1 collection.

```
tsc1 = delsamplefromcollection(tsc1,'index',...
       find(isnan(tsc1.intersection2.Data)));
```
This command searches one tscollection member at a time—in this case, intersection2. When a missing value is located in intersection2, the data at that time is removed from *all* members of the tscollection.

**Note** Use dot-notation syntax to access the Data property of the intersection2 member in the tsc1 collection:

```
tsc1.intersection2.Data
```
For a complete list of timeseries properties, see ["Time Series Properties"](#page-162-0) [on page 4-29](#page-162-0).

**Interpolating Missing Data.** For the sake of this example, reintroduce NaN values in intersection2 and intersection3.

```
tsc1 = addsampletocollection(tsc1,'time',3.25,...
       'intersection1',5);
```
Interpolate the missing values in tsc1 using the current time vector (tsc1.Time).

```
tsc1 = resample(tsc1,tsc1.Time);
```
This replaces the NaN values in intersection2 and intersection3 by using linear interpolation—the default interpolation method for these time series.

**Note** Dot notation tsc1.Time is used to access the Time property of the tsc1 collection. For a complete list of tscollection properties, see ["Time Series](#page-163-0) [Collection Properties" on page 4-30.](#page-163-0)

To view intersection2 data after interpolation, for example, type

tsc1.intersection2

**New tsc1 Data from 2.0 to 3.5 Hours**

| <b>Hours</b> | <b>Intersection 1</b> | <b>Intersection 2</b> | <b>Intersection 3</b> |
|--------------|-----------------------|-----------------------|-----------------------|
| 2.0          |                       | 13                    | 11                    |
| 2.5          |                       | 15                    | 15.5                  |
| 3.0          | 14                    | 17                    | 20                    |
| 3.25         | $\overline{5}$        | 16                    | 17.3                  |
| 3.5          | 14                    | 15                    | 14.5                  |

#### **Removing a Time Series from a Time Series Collection**

Remove the intersection3 time series from the tscollection object tsc1.

```
tsc1 = removets(tsc1,'intersection3')
```
Time Series Collection Object: count\_coll

Time vector characteristics

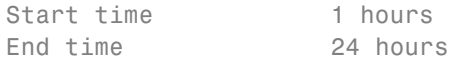

```
Member Time Series Objects:
      intersection1
      intersection2
```
Two time series as members in the collection are now listed.

#### **Displaying Time Vector Values as Date Strings**

This portion of the example illustrates how to control the format in which numerical time vector display, using MATLAB date strings. For a complete list of the MATLAB date-string formats supported for timeseries and tscollection objects, see the definition of time vector definition in the timeseries reference page.

To use date strings, you must set the StartDate field of the TimeInfo property. All values in the time vector are converted to date strings using StartDate as a reference date.

Suppose the reference date occurs on December 25, 2009.

```
tsc1.TimeInfo.Units = 'hours';
tsc1.TimeInfo.StartDate = 'DEC-25-2009 00:00:00';
```
Similarly to what you did with the count1, count2, and count3 time series objects, set the data units to of the tsc1 members to the string 'car count'.

```
tsc1.intersection1.DataInfo.Units = 'car count';
tsc1.intersection2.DataInfo.Units = 'car count';
```
#### **Plotting Time Series Collection Members**

To plot data in a time series collection, you plot its members one at a time.

First graph tsc1 member intersection1.

hold off plot(tsc1.intersection1);

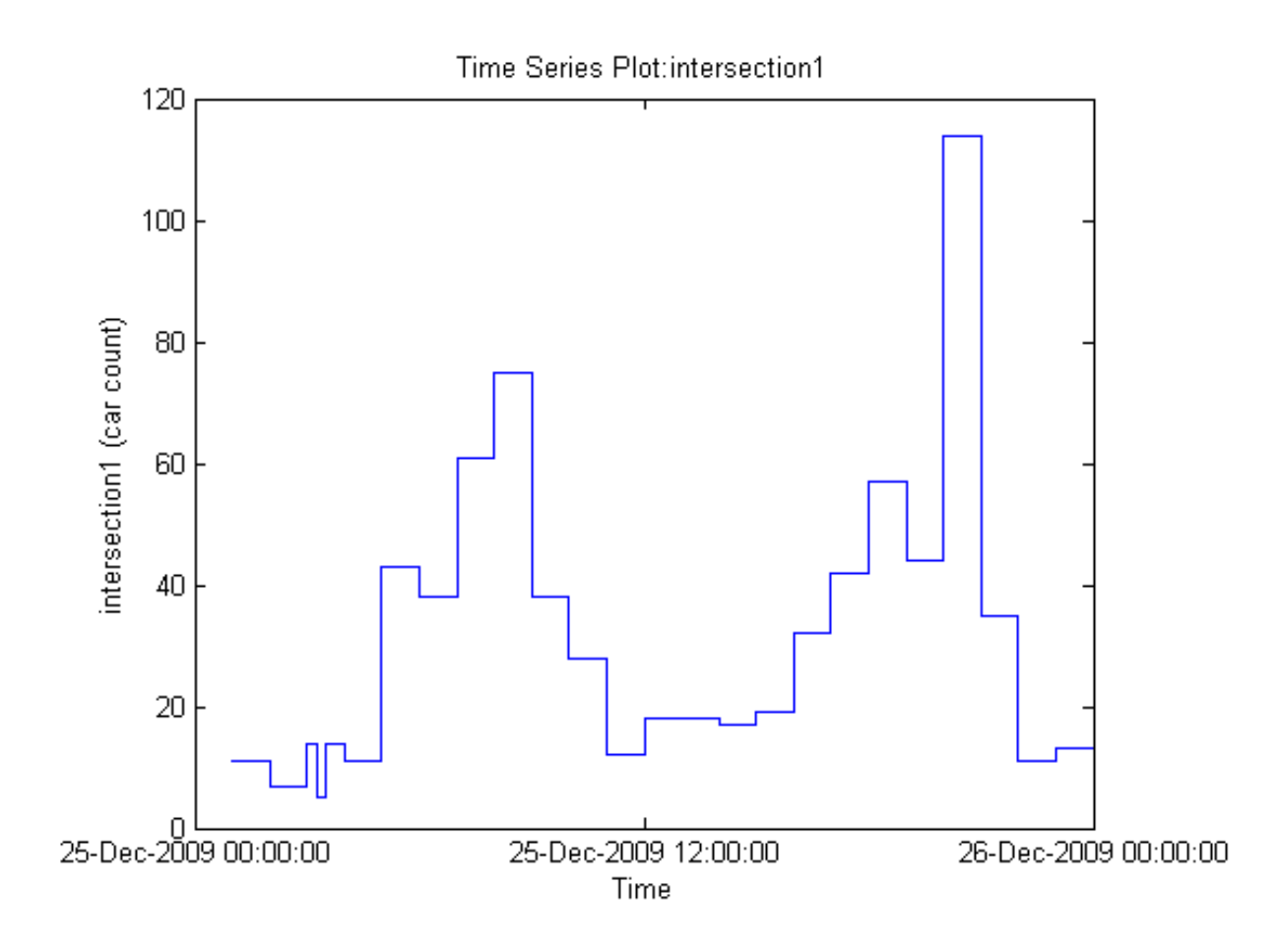

When you plot a member of a time series collection, its time units display on the x-axis and its data units display on the y-axis. The plot title is displayed as 'Time Series Plot:<member name>'.

If you use the same figure to plot a different member of the collection, no annotations display. The time series plot method does not attempt to update labels and titles when hold is on because the descriptors for the series can be different.

Plot intersection1 and intersection2 in the same figure. Prevent overwriting the plot, but remove axis labels and title. Add a legend and set the DisplayName property of the line series to label each member.

```
plot(tsc1.intersection1,'-xb','Displayname','Intersection 1')
hold on
plot(tsc1.intersection2,'-.xm','Displayname','Intersection 2')
legend('show','Location','NorthWest')
```
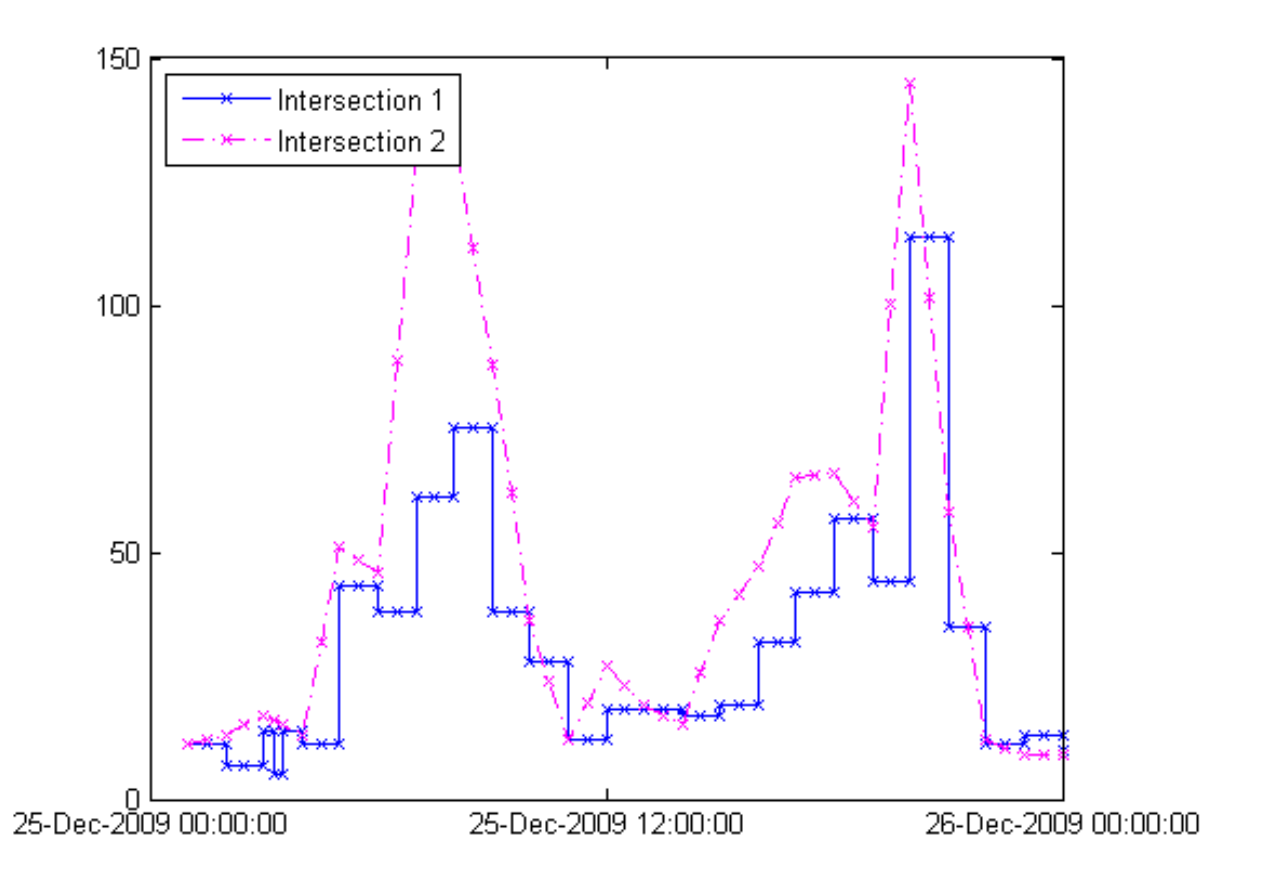

The plot now includes the two time series in the collection: intersection1 and intesection2. Plotting the second graph erased the labels on the first graph.

Finally, change the date strings on the x-axis to hours and plot the two time series collection members again with a legend.

Specify time units to be 'hours' for the collection.

```
tsc1.TimeInfo.Units = 'hours';
```
Specify the format for displaying time.

```
tsc1.TimeInfo.Format='HH:MM';
```
Recreate the last plot with new time units.

```
hold off
plot(tsc1.intersection1,'-xb','Displayname','Intersection 1')
% Prevent overwriting plot, but remove axis labels and title.
hold on
plot(tsc1.intersection2,'-.xm','Displayname','Intersection 2')
legend('show','Location','NorthWest')
% Restore the labels with the |xlabel| and |ylabel| commmands and overlay a
% data grid.
xlabel('Time (hours)')
ylabel('car count')
grid on
```
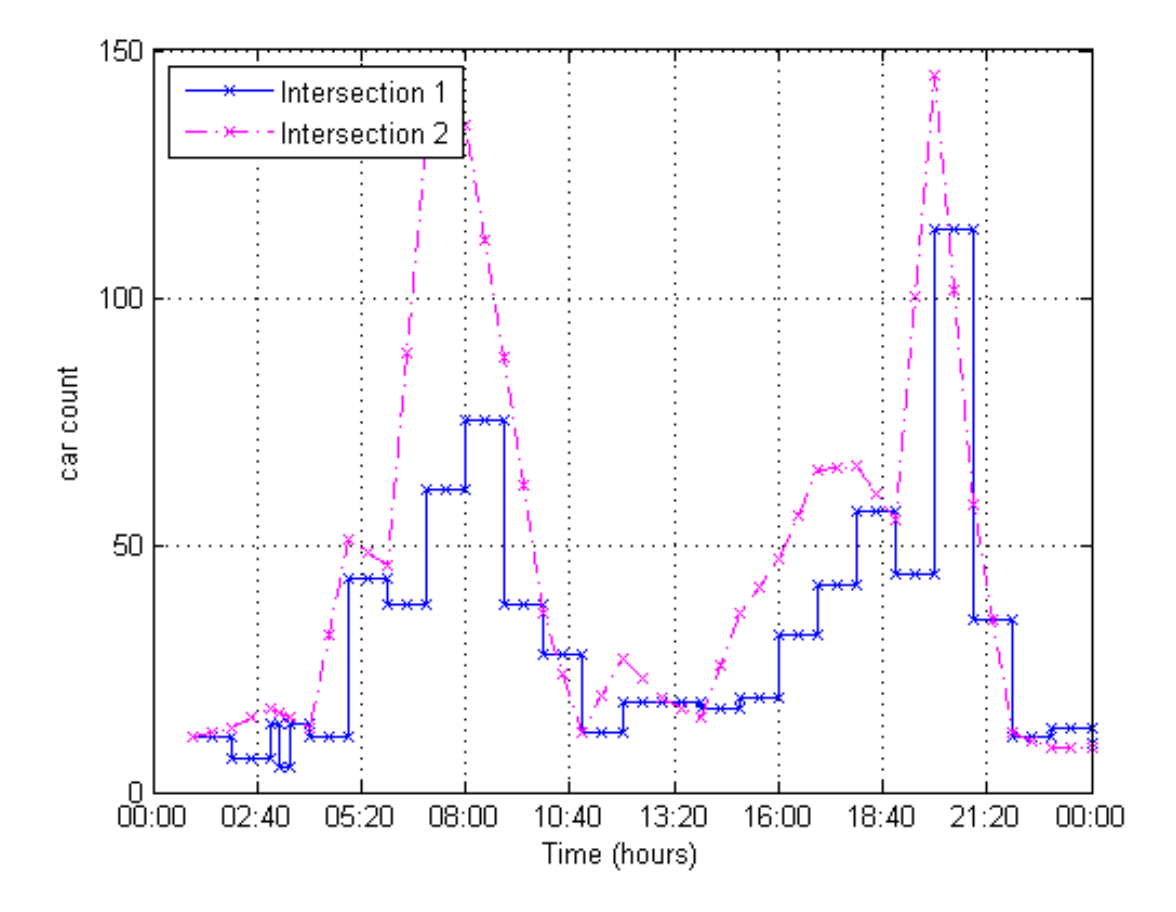

For more information on plotting options for time series, see timeseries.

# **Time Series Constructor**

Before implementing the various MATLAB functions and methods specifically designed to handle time series data, you must create a timeseries object to store the data. See timeseries for the timeseries object constructor syntax.

For an example of using the constructor, see ["Creating Time Series Objects"](#page-139-0) [on page 4-6.](#page-139-0)

# <span id="page-162-0"></span>**Time Series Properties**

See timeseries for a description of all the timeseries object properties. You can specify the Data, IsTimeFirst, Name, Quality, and Time properties as input arguments in the constructor. To assign other properties, use the set function or dot notation.

**Note** To get property information from the command line, type help timeseries/tsprops at the MATLAB prompt.

For an example of editing timeseries object properties, see ["Modifying Time](#page-143-0) [Series Units and Interpolation Method" on page 4-10](#page-143-0).

# **Time Series Methods**

For a description of all the time series methods, see timeseries.

# **Time Series Collection Constructor**

- "Introduction" on page 4-29
- **•** "Time Series Collection Constructor Syntax" on page 4-29
- **•** ["Time Series Collection Properties" on page 4-30](#page-163-0)
- ["Time Series Collection Methods" on page 4-32](#page-165-0)

# **Introduction**

The MATLAB object, called tscollection, is a MATLAB variable that groups several time series with a common time vector. The timeseries objects that you include in the tscollection object are called *members* of this collection, and possess several methods for convenient analysis and manipulation of timeseries.

# **Time Series Collection Constructor Syntax**

Before you implement the MATLAB methods specifically designed to operate on a collection of timeseries objects, you must create a tscollection object to store the data.

<span id="page-163-0"></span>The following table summarizes the syntax for using the tscollection constructor. For an example of using this constructor, see ["Creating Time](#page-148-0) [Series Collection Objects" on page 4-15.](#page-148-0)

| Syntax                                                                       | <b>Description</b>                                                                                  |
|------------------------------------------------------------------------------|----------------------------------------------------------------------------------------------------|
| $tsc = tscollection(ts)$                                                     | Creates a tscollection object tsc that<br>includes one or more timeseries objects.                  |
|                                                                              | The ts argument can be one of the<br>following:                                                     |
|                                                                              | Single timeseries object in the<br>MATLAB workspace                                                 |
|                                                                              | • Cell array of timeseries objects in the<br>MATLAB workspace                                       |
|                                                                              | The timeseries objects share the same<br>time vector in the tscollection.                           |
| $tsc = tscollection(Time)$                                                   | Creates an empty tscollection object<br>with the time vector Time.                                  |
|                                                                              | When time values are date strings, you<br>must specify Time as a cell array of date<br>strings.     |
| $tsc = tscollection$ (Time,<br>TimeSeries, 'Parameter',<br>Value, $\ldots$ ) | Optionally enter the following<br>parameter-value pairs after the<br>Time and TimeSeries arguments: |
|                                                                              | Name (see "Time Series Collection"<br>Properties" on page 4-30)                                     |

**Time Series Collection Syntax Descriptions**

### **Time Series Collection Properties**

This table lists the properties of the tscollection object. You can specify the Name, Time, and TimeInfo properties as input arguments in the tscollection constructor.

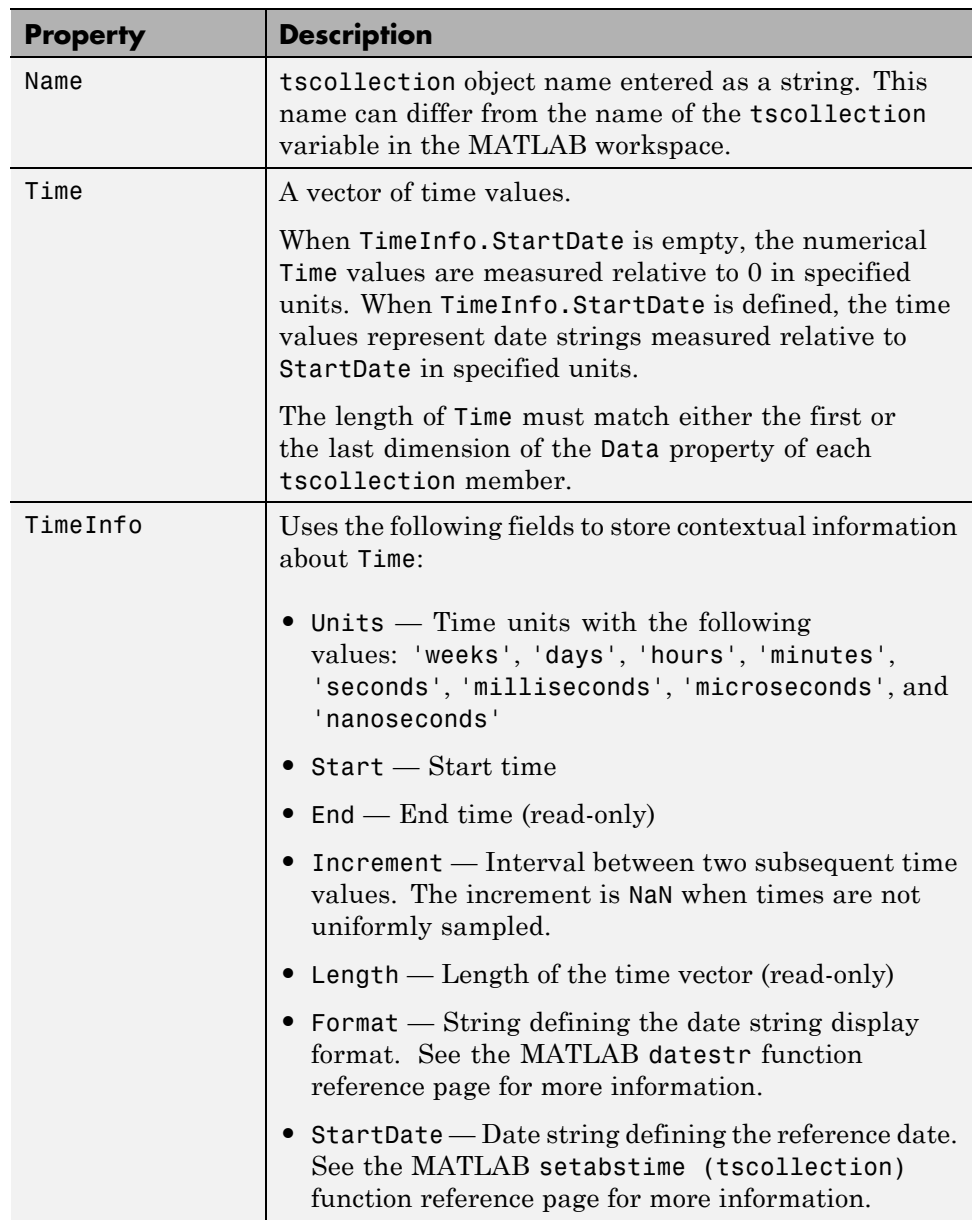

# **Time Series Collection Property Descriptions**

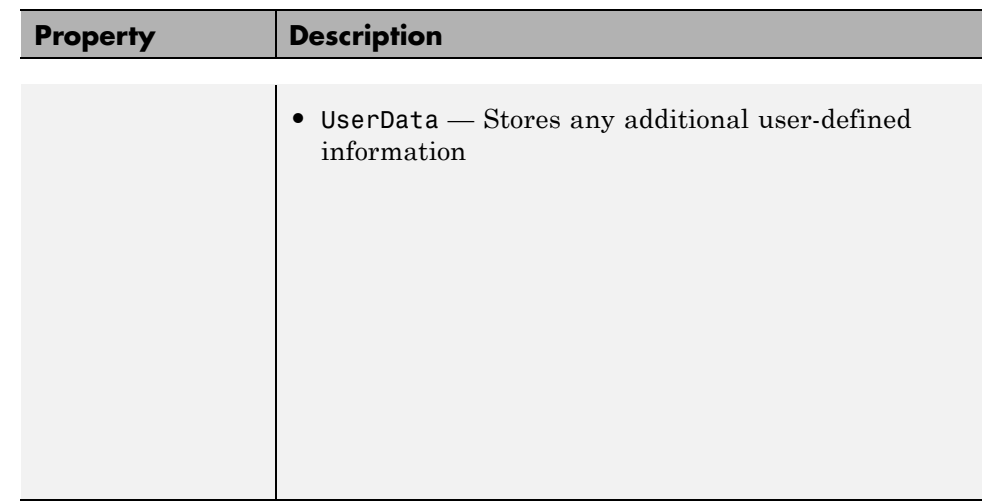

### <span id="page-165-0"></span>**Time Series Collection Property Descriptions (Continued)**

# **Time Series Collection Methods**

- **•** "General Time Series Collection Methods" on page 4-32
- **•** ["Data and Time Manipulation Methods" on page 4-33](#page-166-0)

**General Time Series Collection Methods.** Use the following methods to query and set object properties, and plot the data.

#### **Methods for Querying Properties**

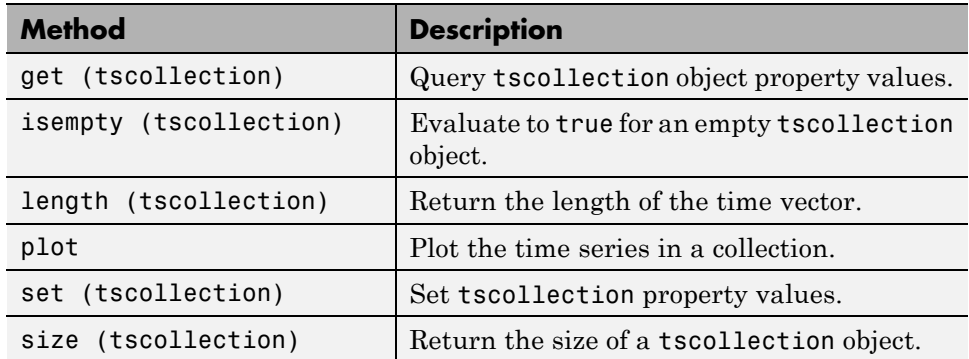

<span id="page-166-0"></span>**Data and Time Manipulation Methods.** Use the following methods to add or delete data samples, and manipulate the tscollection object.

**Methods for Manipulating Data and Time**

| <b>Method</b>                        | <b>Description</b>                                                                                                    |
|--------------------------------------|----------------------------------------------------------------------------------------------------|
| addts                                | Add a timeseries object to a tscollection<br>object.                                                                                                    |
| addsampletocollection                | Add data samples to a tscollection object.                                                                                                    |
| delsamplefromcollection              | Delete one or more data samples from a<br>tscollection object.                                                                                            |
| getabstime<br>(tscollection)         | Extract a date-string time vector from a<br>tscollection object into a cell array.                                                                        |
| getsampleusingtime<br>(tscollection) | Extract data samples from an existing<br>tscollectionobject into a new<br>tscollection object.                                                            |
| gettimeseriesnames                   | Return a cell array of time series names in a<br>tscollection object.                                                                                     |
| horzcat (tscollection)               | Horizontal concatenation of tscollection<br>objects. Combines several timeseries<br>objects with the same time vector into one<br>time series collection. |
| removets                             | Remove one or more timeseries objects<br>from a tscollection object.                                                                                      |
| resample (tscollection)              | Select or interpolate data in a tscollection<br>object using a new time vector.                                                                           |
| setabstime<br>(tscollection)         | Set the time values in the time vector of a<br>tscollection object as date strings.                                                                       |
| settimeseriesnames                   | Change the name of the selected timeseries<br>object in a tscollection object.                                                                            |
| vertcat (tscollection)               | Vertical concatenation of tscollection<br>objects. Joins several tscollection objects<br>along the time dimension.                                        |